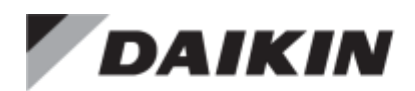

# **Operation and Maintenance Manual IOM 1150-1**

Group: **Controls** Part Number: **IOM 1150-1** Date: **October 2014**

# **Daikin Loop Water Manager**

**For Daikin water source heat pumps with MicroTech® III unit controls in a MicroTech Integrated System or in stand-alone operation in a water loop application**

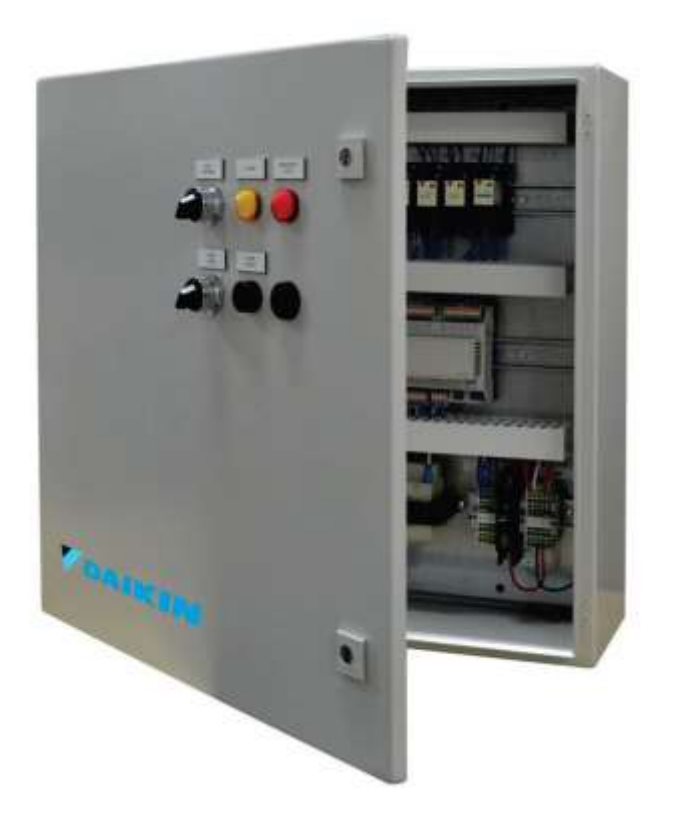

# <span id="page-1-0"></span>**Table of Contents**

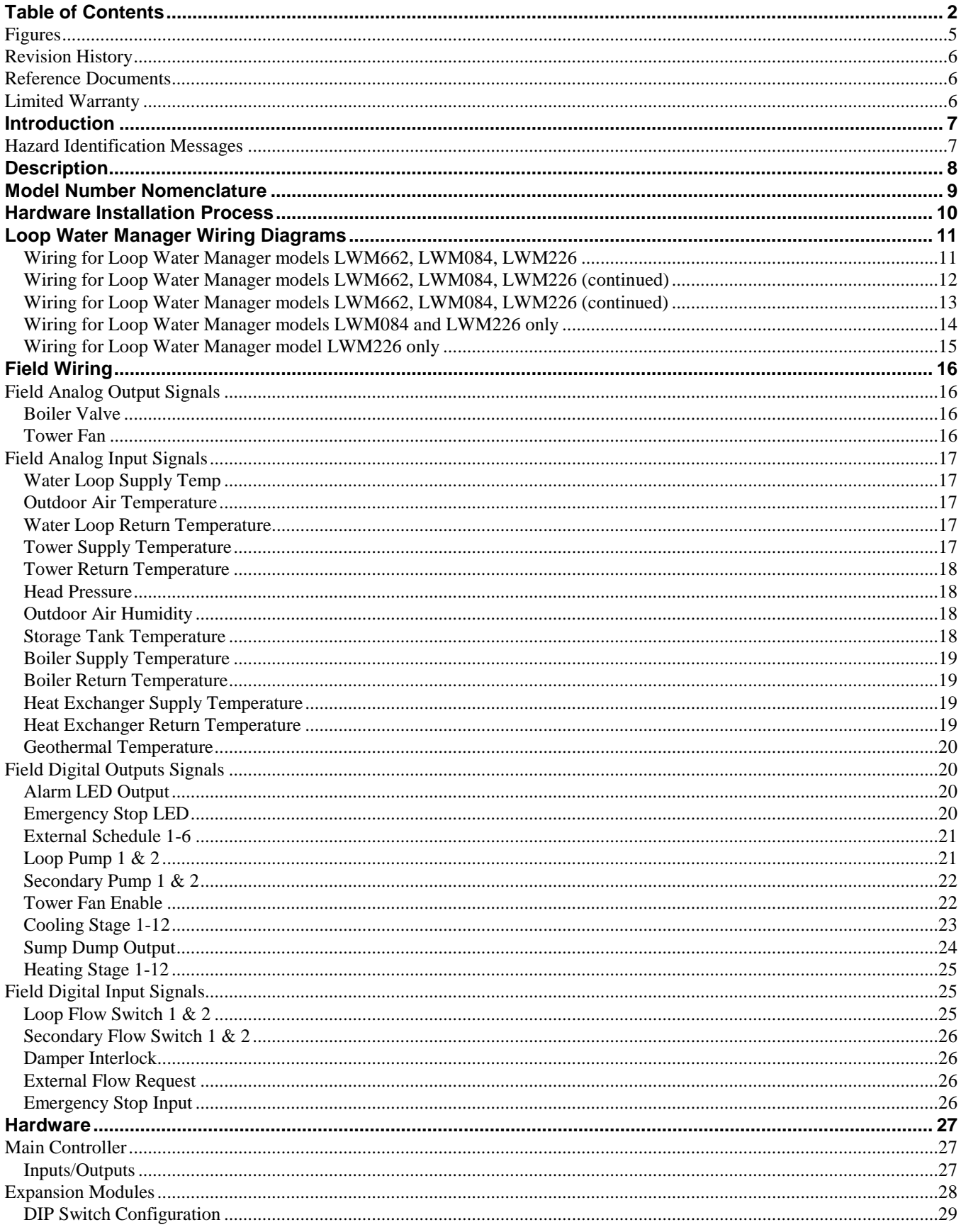

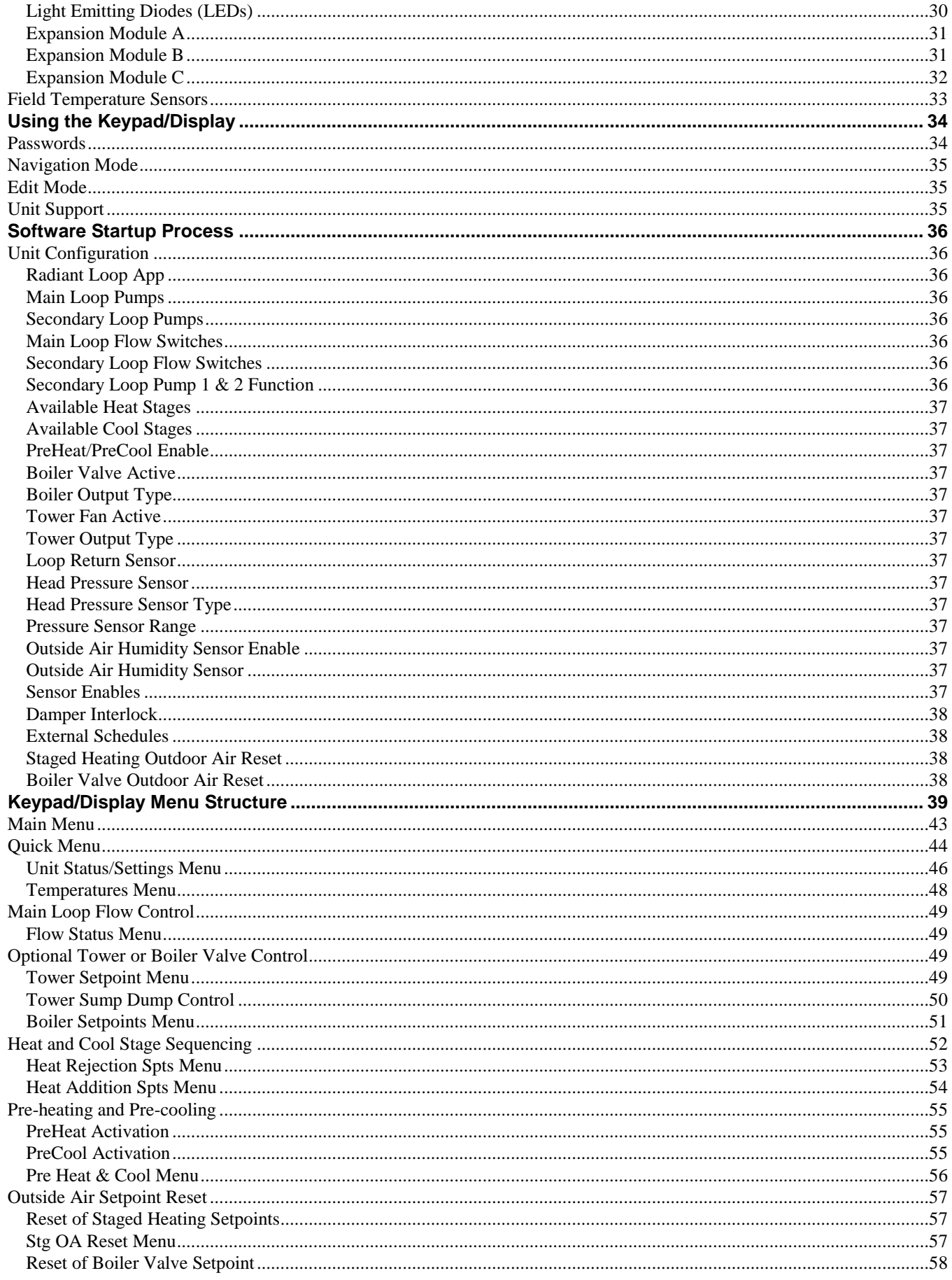

 $\mathbf{3}$ 

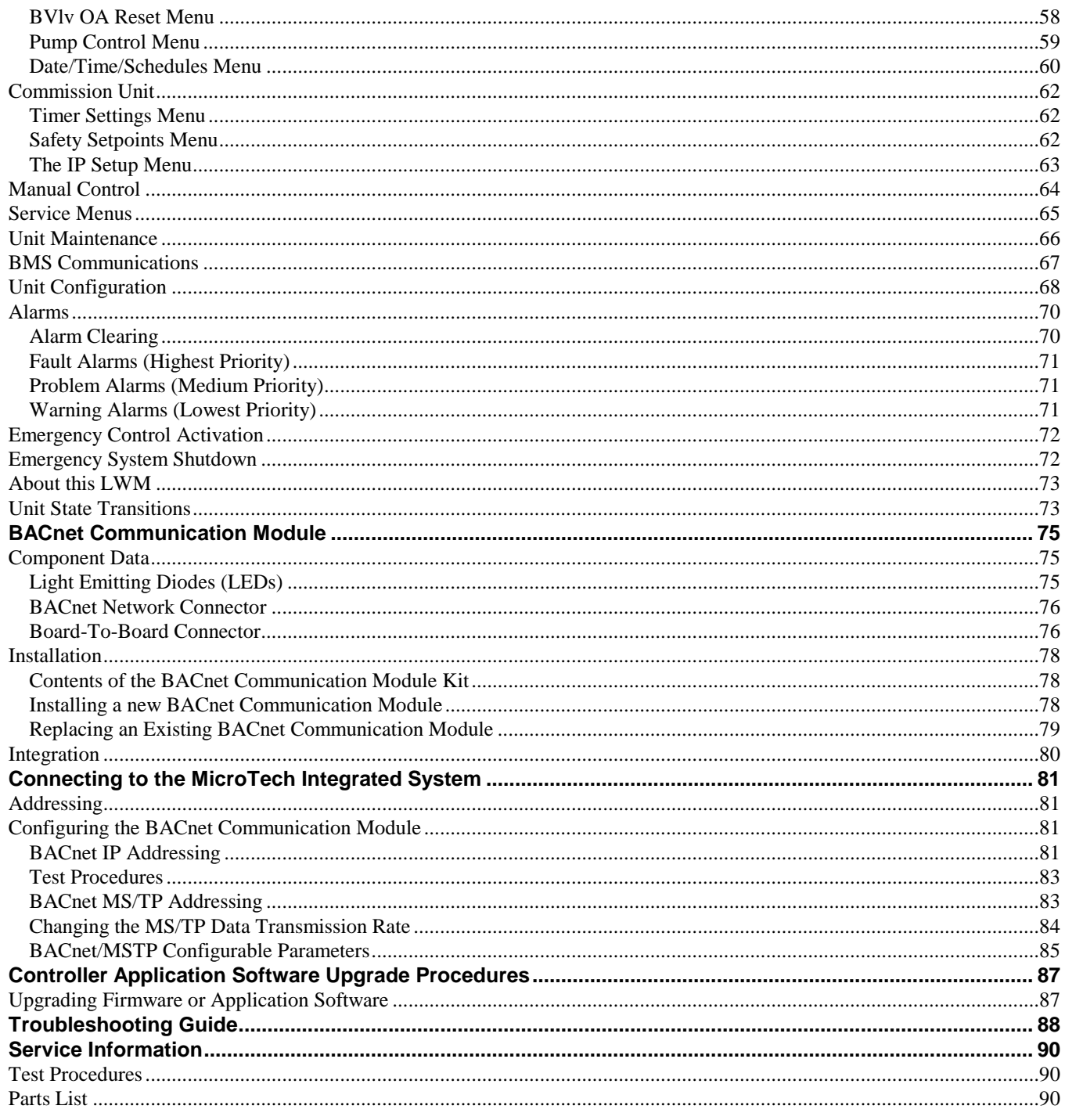

# <span id="page-4-0"></span>**Figures**

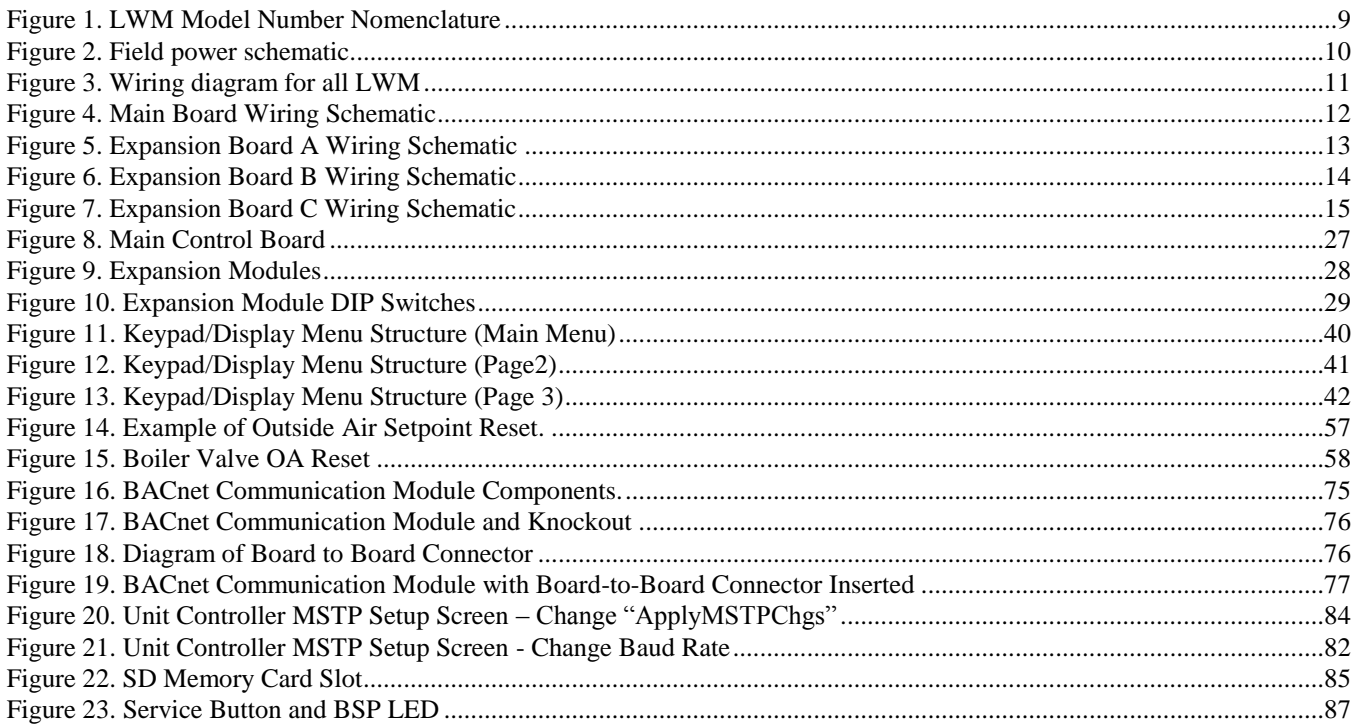

# <span id="page-5-0"></span>**Revision History**

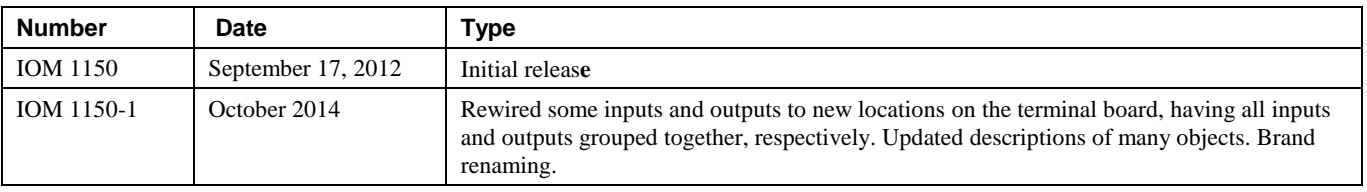

# <span id="page-5-1"></span>**Reference Documents**

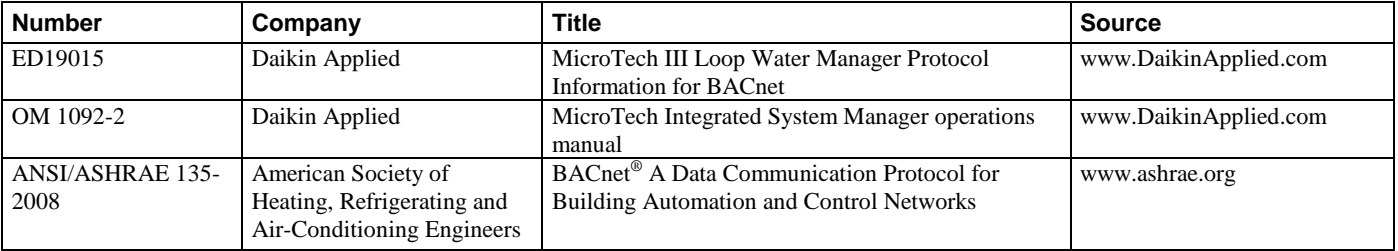

# <span id="page-5-2"></span>**Limited Warranty**

Consult your local Daikin Applied Representative for warranty details. Refer to Form 933-43285Y. To find your local Daikin Applied Representative, go to [www.DaikinApplied.com.](http://www.daikinapplied.com/)

#### **NOTICE**

Use this manual to install and configure the Daikin Loop Water Manager. Use the appropriate Daikin Engineering Data (ED) publication, known as the Protocol Information document, to integrate the unit into your network. The Protocol Information document contains addressing details, BACnet® protocol information, and a list of the data points available to the network. See the Reference Documents section of this manual for Protocol Information document numbers. MicroTech III control integration literature is available from your local Daikin sales representative and [www.DaikinApplied.com.](http://www.daikinapplied.com/)

#### **Notice**

Copyright © 2012 Daikin Applied, Minneapolis MN. All rights reserved throughout the world. Daikin reserves the right to change any information contained herein without prior notice. The user is responsible for determining whether this software is appropriate for his or her application.

® ™ The following are tradenames or registered trademarks of their respective companies: BACnet from the American Society of Heating, Refrigerating and Air-Conditioning Engineers, Inc.; Windows from Microsoft Corporation; Daikin McQuay, McQuay and MicroTech III from Daikin.

# <span id="page-6-0"></span>**Introduction**

This document contains information related to the Daikin Loop Water Manager (LWM) for Daikin water source heat pumps with MicroTech III unit controllers.

# <span id="page-6-1"></span>**Hazard Identification Messages**

### **! DANGER**

Dangers indicate a hazardous situation that will result in death or serious injury if not avoided.

### **! WARNING**

Warnings indicate potentially hazardous situations, which can result in property damage, severe personal injury, or death if not avoided.

### **! CAUTION**

Cautions indicate potentially hazardous situations, which can result in personal injury or equipment damage if not avoided.

### **! WARNING**

**Electric shock hazard. Can cause personal injury or equipment damage.**

This equipment must be properly grounded. Connections and service to the MicroTech III Loop Water Manager must be performed only by personnel knowledgeable in the operation of the equipment being controlled.

### **! CAUTION**

**Static sensitive components. Can cause equipment damage.**

Discharge any static electrical charge by touching the bare metal inside the control panel before performing any service work. Never unplug cables, circuit board terminal blocks, or power plugs while power is applied to the panel.

### **NOTICE**

This equipment generates, uses, and can radiate radio frequency energy and, if not installed and used in accordance with this instruction manual, may cause interference to radio communications. It has been tested and found to comply with the limits for a Class A digital device, pursuant to part 15 of the FCC rules. These limits are designed to provide reasonable protection against harmful interference when the equipment is operated in a commercial environment. Operation of this equipment in a residential area is likely to cause harmful interference in which case the user will be required to correct the interference at his or her own expense. **Daikin Applied disclaims any liability resulting from any interference or for the correction thereof.**

# <span id="page-7-0"></span>**Description**

The Daikin Loop Water Manager (LWM) initiates and controls main and secondary flow pumps, as well as heat addition/rejection outputs, to supply heat or cooling to the water loop for multiple zones of water source heat pumps, which will in turn deliver climate control to their associated zones.

The Loop Water Manager can be ordered in a variety of hardware configurations to accommodate the site needs. See the Model Number Nomenclature section and Hardware section to determine the inputs and outputs (I/O) available on your particular model (**Error! Reference source not found.**).

One or two main pumps can be used in lead/lag mode or cycled based on operating hours. Each pump can have its own flow switch or share the same switch. Secondary pumps can be configured for a secondary boiler or tower loop. You may have up to two secondary loops and each one is equipped with a flow switch to verify pump operation. Alternatively, you may have redundant secondary pumps operating on a single secondary loop.

Depending on model of the Loop Water Manager you have, you can have up to 12 cooling or heating stages. Each stage has its own setpoint and deadband. There are also analog tower or boiler valve outputs to use with a variable heating element (boiler valve or SCR electric) or cooling element (tower fan VFD or heat exchanger valve).

The LWM comes factory equipped with an alarm LED and audible alarm. It also has been equipped with a manual override switch, emergency stop LED, and sump dump switch on the exterior of the panel.

The LWM can be capable of interfacing with a building automation system (BAS) or MicroTech Integrated System using BACnet MS/TP (refer to model number, specifically the last two digits as indicated in the Model Nomenclature on page [9.](#page-8-0))

A user's building automation system or BAS will be able to connect directly to the LWM via twisted pair communication wire in BACnet/MSTP networks and via an Ethernet cable in BACnet/IP networks. The contractor or network administrator will be responsible for ensuring that the system's performance is not altered.

# <span id="page-8-0"></span>**Model Number Nomenclature**

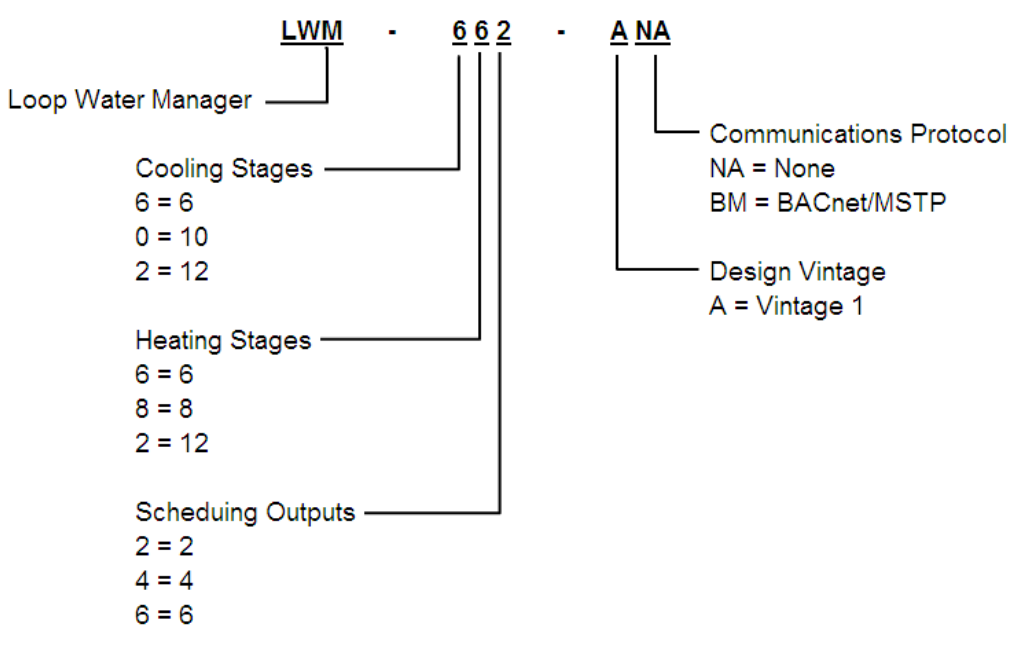

*Figure 1. LWM Model Number Nomenclature*

# <span id="page-9-0"></span>**Hardware Installation Process**

The Loop Water Manager is designed for indoor use only. The panel should be mounted on the interior surface of a convenient sturdy wall with adequate clearance for door to swing.

The Loop Water Manager should be protected from direct sunlight, excessive moisture, dust or lint. The ambient environmental temperature and humidity specifications for the panel are listed below:

Operating: 32° F to 115° F (0-95% RH, noncondensing)

Storage:  $-20^{\circ}$  F to  $140^{\circ}$  F (0-95% RH, noncondensing)

Four mounting holes are provided for use in installation. These holes are located in the four corners of the LWM outside of the back panel. Mount the panel to the wall using screws or bolts (not provided). A knock out for field wiring is provided in the lower right corner of the panel. If it is necessary to drill additional holes, you must temporarily remove or protect the back panel of the LWM to protect all electrical devices from metal filings and debris.

The Loop Water Manager cabinet requires 115V/60/1 power source. Supply 115 volts to terminals 1H (115 volts) and 2N (common) as shown on the schematic. The control panel must be properly grounded. Run a separate copper ground wire (#14AWG minimum size) from either terminal 3G or grounding lug GLG1 to earth ground.

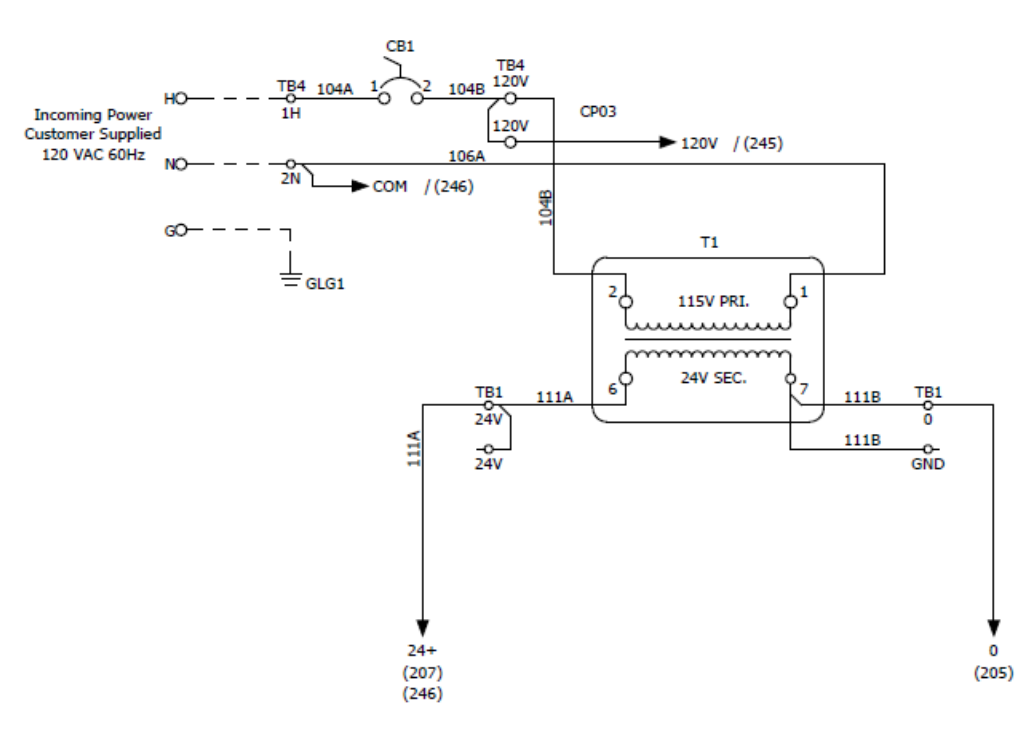

*Figure 2. Field power schematic*

The panel is internally protected from short circuits with a 10 amp circuit breaker in the bottom right hand corner near the power terminals. This circuit breaker can also be used as an on/off switch for the LWM. Flip this switch to the "up" position to power the LWM and move it to the "down" position to remove power. **Caution - Power will still be present on terminal block TB4 when the circuit breaker is in the off position!** You must turn off the circuit breaker in the building that feeds power to the LWM to remove all power within the cabinet.

The following sections will describe how to configure the unit to utilize field-installed sensors and relays for appropriate control of the water loop. The LWM should only be configured for the options that are physically installed in the field, or alarming will occur.

# <span id="page-10-0"></span>**Loop Water Manager Wiring Diagrams**

### <span id="page-10-1"></span>**Wiring for Loop Water Manager models LWM662, LWM084, LWM226**

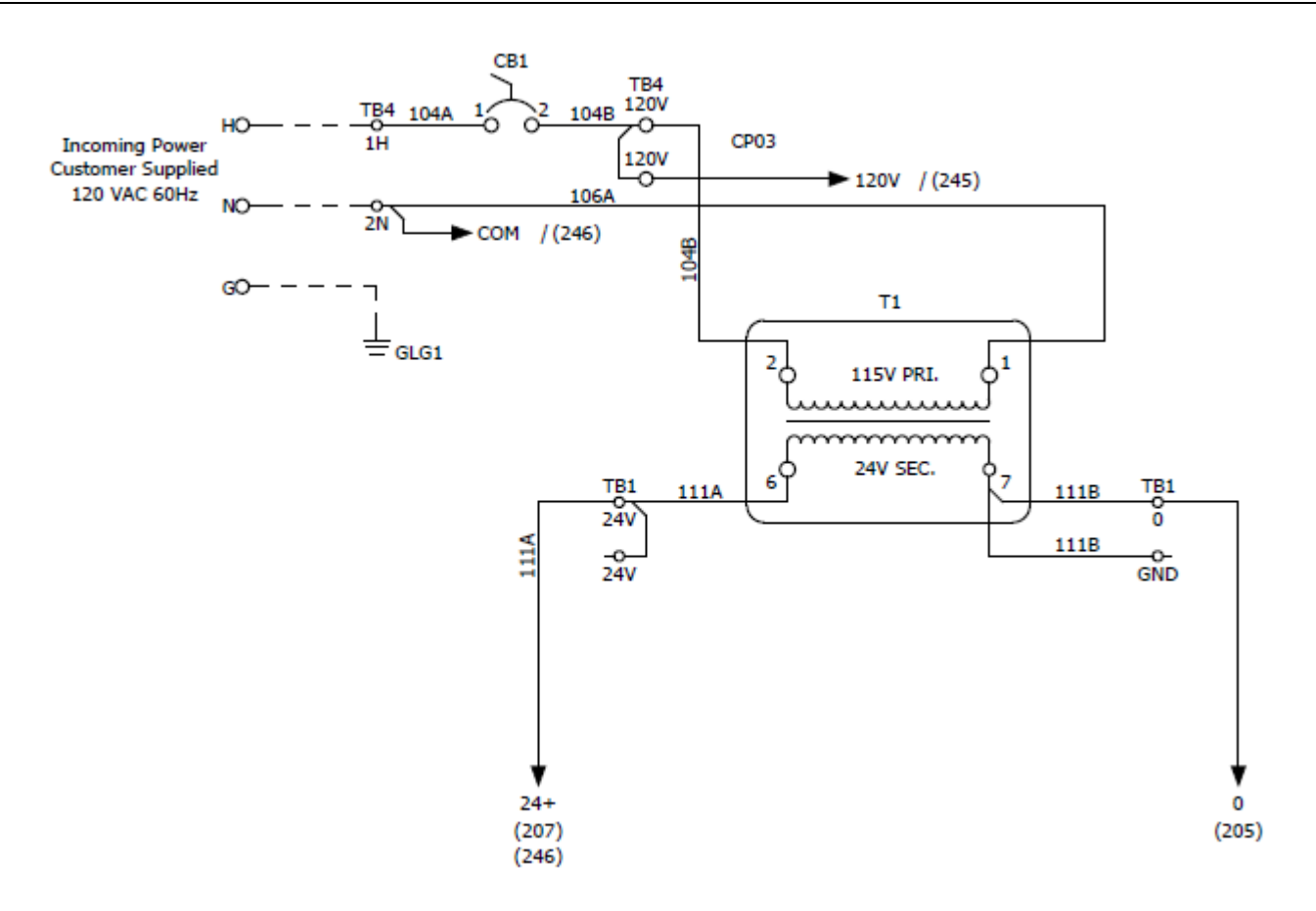

*Figure 3. Wiring diagram for all LWM*

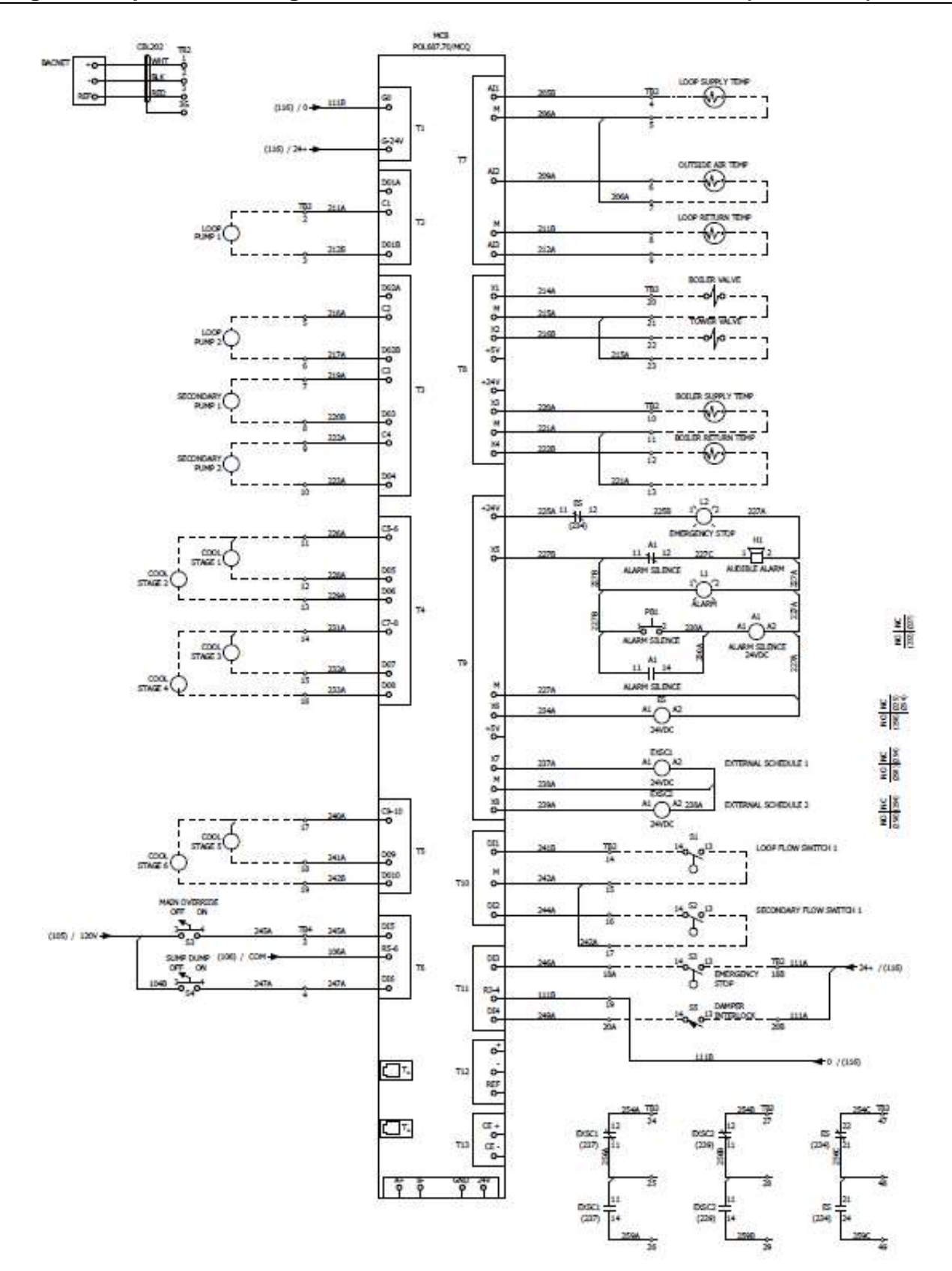

<span id="page-11-0"></span>**Wiring for Loop Water Manager models LWM662, LWM084, LWM226 (continued)**

<span id="page-11-1"></span>*Figure 4. Main Board Wiring Schematic*

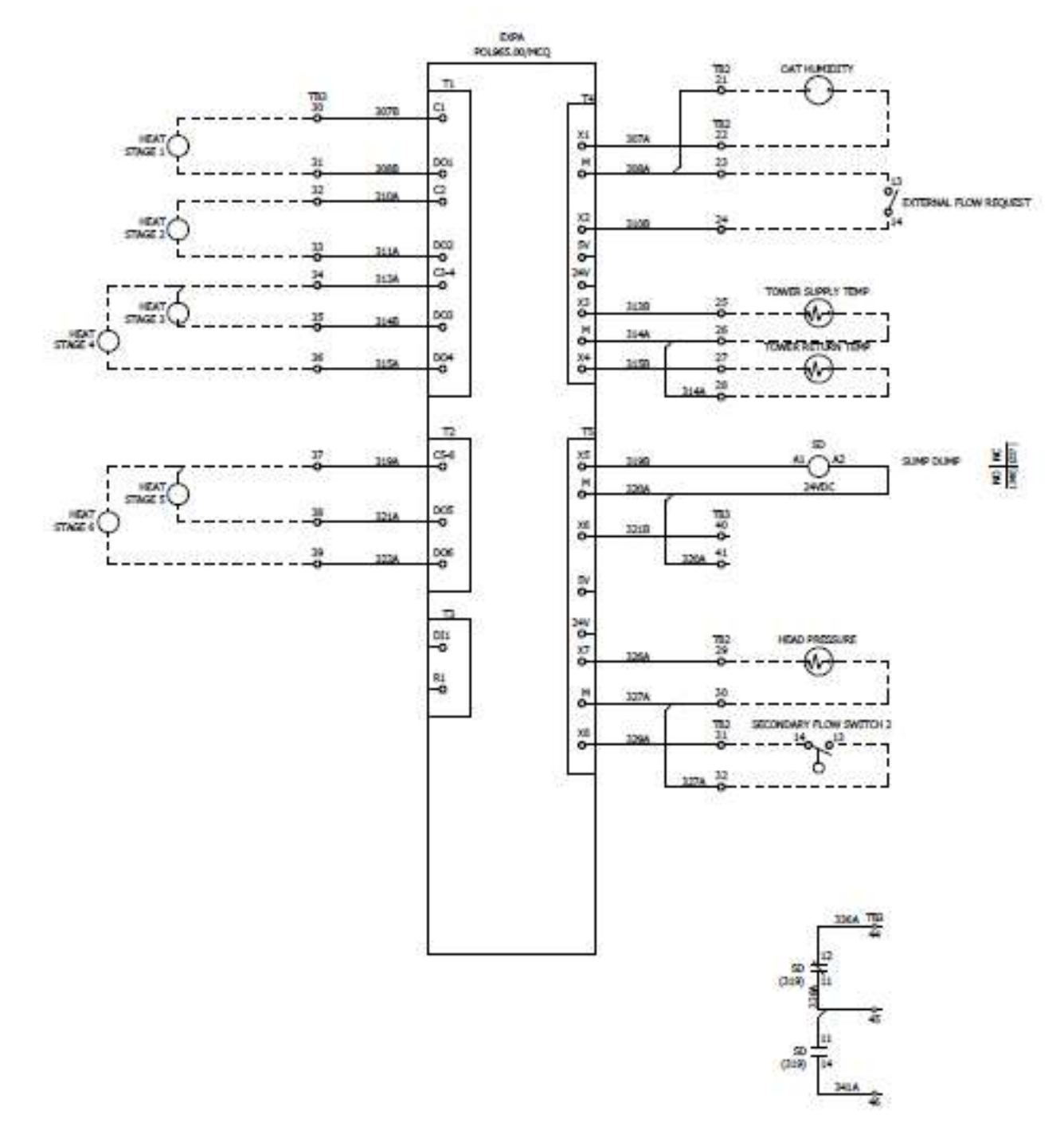

# **Wiring for Loop Water Manager models LWM662, LWM084, LWM226 (continued)**

*Figure 5. Expansion Board A Wiring Schematic*

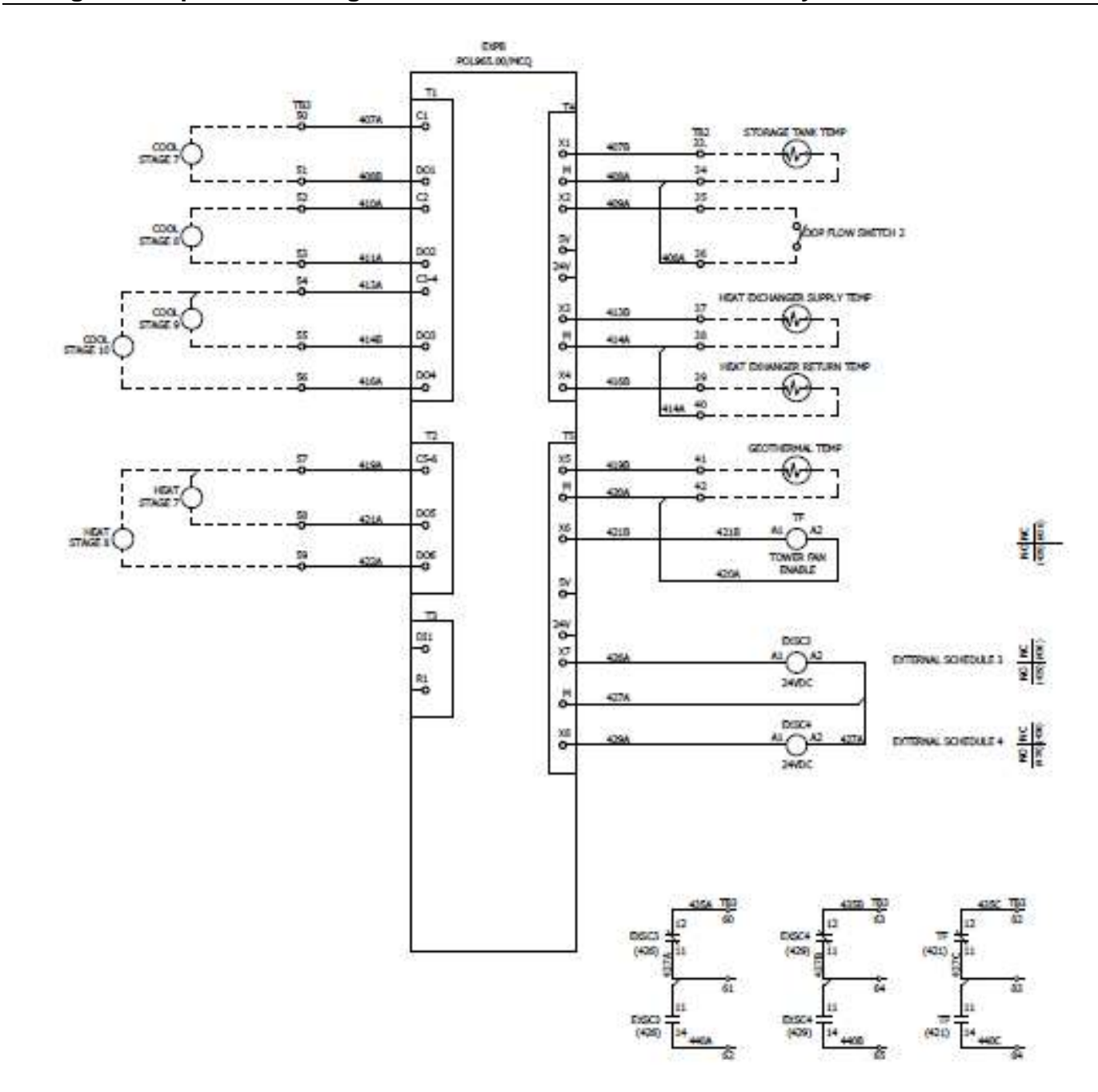

# <span id="page-13-0"></span>**Wiring for Loop Water Manager models LWM084 and LWM226 only**

*Figure 6. Expansion Board B Wiring Schematic*

#### ERC<br>POLICEL BENNED 'n 퍊 유 enty ă **HEAT**  $\frac{100}{9}$ o-¢, 535 a, 60 tus 20 86 30 HEAT STAGE 10 8959 si u  $113$ **Se = 6 % 6**  $rac{000}{5782211}$ 쯺 5146  $m_{20}^{200}$  $\frac{80}{6}$ **TIGA** T,  $\phi \times \phi$ ۵g<br>ه π 519 **HEAT** STAGE 11  $\frac{505}{9}$ max is õ  $\frac{506}{9}$ 9 D n, pa pe 응 DSCS **Hole** ≝⊜≌ DOTABAL SCHEDULE 6 E4 3400 ĉ SZTA DSOL  $\frac{1}{\frac{1}{2}}$ ă "⊖≝ DOTINAL SCHEDULE 6 5294  $300<$ 527 537A TBD 꽃 5370 nses nsce  $(526)$  $(529)$ pacs pscs.  $(526)$  $(528)$ ī. 114 5430 首

# <span id="page-14-0"></span>**Wiring for Loop Water Manager model LWM226 only**

*Figure 7. Expansion Board C Wiring Schematic*

# <span id="page-15-0"></span>**Field Wiring**

This section describes the various options and features that may require field wiring to the Loop Water Manager (LWM). The available points depend on the model of your LWM and the configuration of your particular unit. Refer to your model number or unit schematics to determine which points have been supplied on your unit. Which inputs and outputs you use will depend on how you have configured the LWM. In general, terminal block TB2 contains field terminals for all inputs and TB3 contains terminals for field connected outputs. All inputs and outputs for the LWM are designed to be dry contacts, but can be made to be powered as indicated in the following sections.

# <span id="page-15-1"></span>**Field Analog Output Signals**

### <span id="page-15-2"></span>**Boiler Valve**

The boiler valve output is a configurable (4-20mA, 0-5VDC or 0-10VDC) output with a range that is configured within the unit configuration menu. The X1 terminal of the main control board (TB3, terminal 20) is the signal output, with M (TB3, terminal 21) being the common for this output.

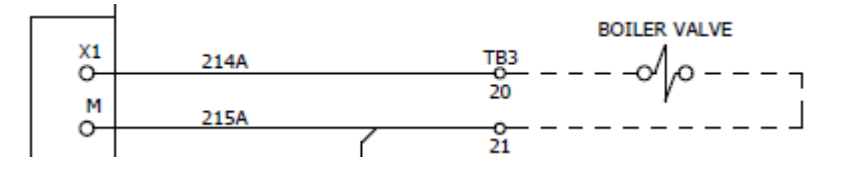

### <span id="page-15-3"></span>**Tower Fan**

The Tower Fan/Valve output is a configurable (4-20mA, 0-5VDC or 0-10VDC) output with a range that is configured within the unit configuration menu. The X2 terminal of the main control board (TB3, terminal 22) is the signal output, with M (TB3, terminal 23) being the common for this output.

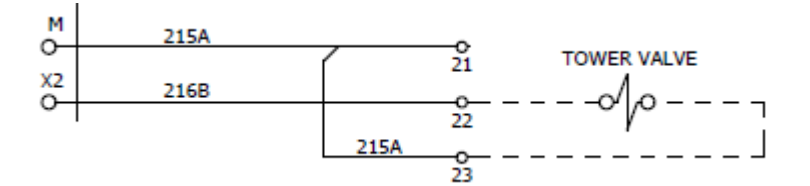

# <span id="page-16-0"></span>**Field Analog Input Signals**

### <span id="page-16-1"></span>**Water Loop Supply Temp**

The loop supply temperature sensor is connected to AI 1 on the main control board, and terminals 4 and 5 on TB2 of the Loop Water Manager. This sensor must be a 10K NTC type thermistor to read properly on the Loop Water Manager.

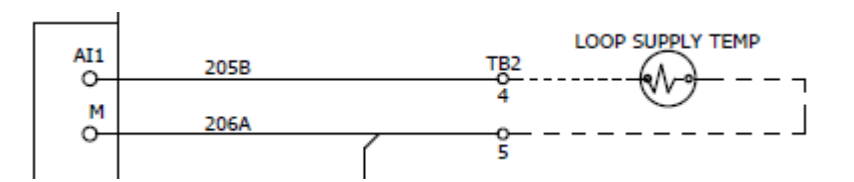

### <span id="page-16-2"></span>**Outdoor Air Temperature**

The outdoor air temperature sensor is connected to AI 2 on the main control board, and terminals 6 and 7 on TB2 of the Loop Water Manager. This sensor must be a 10K NTC type thermistor to read properly on the Loop Water Manager.

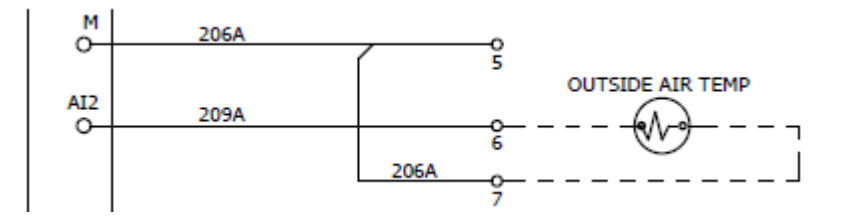

### <span id="page-16-3"></span>**Water Loop Return Temperature**

The loop return temperature sensor is connected to AI 3 on the main control board, and terminals 8 and 9 on TB2 of the Loop Water Manager. This sensor must be a 10K NTC type thermistor to read properly on the Loop Water Manager.

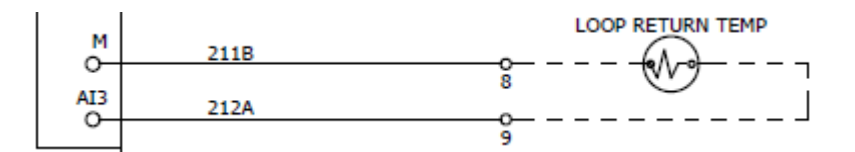

### <span id="page-16-4"></span>**Tower Supply Temperature**

The tower supply temperature sensor is connected to X3 on expansion module A, and terminals 25 and 26 on TB2 of the Loop Water Manager. This sensor must be a 10K NTC type thermistor to read properly on the Loop Water Manager.

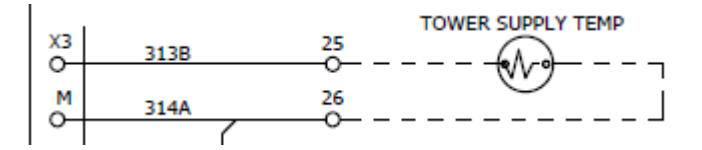

#### <span id="page-17-0"></span>**Tower Return Temperature**

The tower return temperature sensor is connected to X4 on expansion module A, and terminals 27 and 28 of TB2 on the Loop Water Manager. This sensor must be a 10K NTC type thermistor to read properly on the Loop Water Manager.

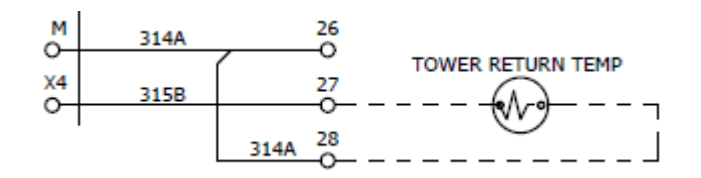

#### <span id="page-17-1"></span>**Head Pressure**

The head pressure sensor is connected to X7 on expansion module A. This input is configurable (4-20mA, 0-5VDC or 0- 10VDC). The X7 terminal of the expansion module (TB2, terminal 29) is the signal input, with M (TB2, terminal 30) being the common for this input.

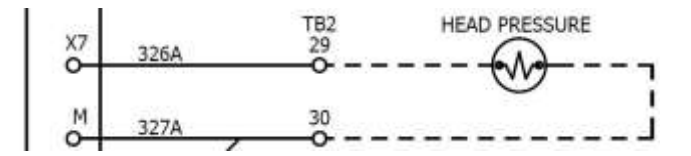

#### <span id="page-17-2"></span>**Outdoor Air Humidity**

The outdoor air humidity sensor is connected to X1 on expansion module A. This input is configurable (4-20mA, 0-5VDC or 0- 10VDC). The X1 terminal of the expansion module (TB2, terminal 22) is the signal input, with M (TB2, terminal 21) being the common for this input.

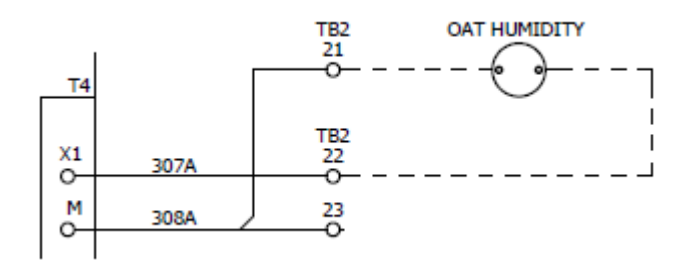

#### <span id="page-17-3"></span>**Storage Tank Temperature**

The storage tank temperature sensor is connected to X1 on expansion module B (if so equipped), and terminals 33 and 34 of TB2 on the Loop Water Manager. This sensor must be a 10K NTC type thermistor to read properly on the Loop Water Manager.

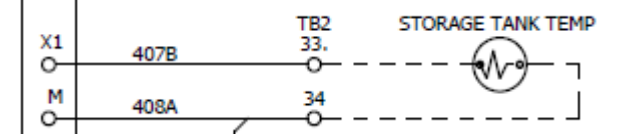

### <span id="page-18-0"></span>**Boiler Supply Temperature**

The boiler supply temperature sensor is connected to X3 on the main control board, and terminals 10 and 11 on TB2 of the Loop Water Manager. This sensor must be a 10K NTC type thermistor to read properly on the Loop Water Manager.

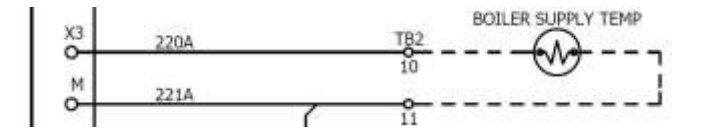

#### <span id="page-18-1"></span>**Boiler Return Temperature**

The boiler return temperature sensor is connected to X4 on the main control board, and terminals 12 and 13 on TB2 of the Loop Water Manager. This sensor must be a 10K NTC type thermistor to read properly on the Loop Water Manager.

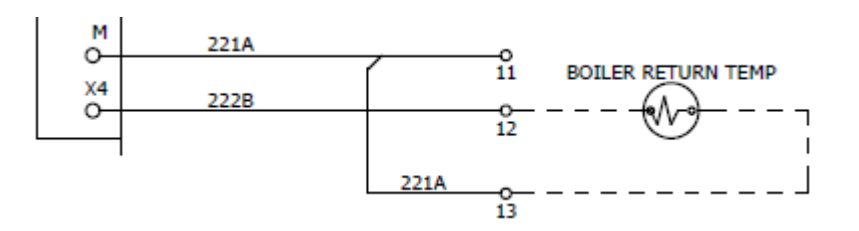

### <span id="page-18-2"></span>**Heat Exchanger Supply Temperature**

The heat exchanger supply temperature sensor is connected to X3 on the expansion module B (if so equipped) and terminals 37 and 38 on TB2 of the Loop Water Manager. This sensor must be a 10K NTC type thermistor to read properly on the Loop Water Manager.

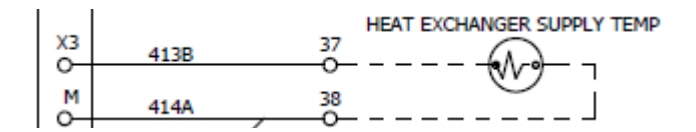

### <span id="page-18-3"></span>**Heat Exchanger Return Temperature**

The heat exchanger return temperature sensor is connected to X4 on the expansion module B (if so equipped) and terminals 39 and 40 on TB2 of the Loop Water Manager. This sensor must be a 10K NTC type thermistor to read properly on the Loop Water Manager.

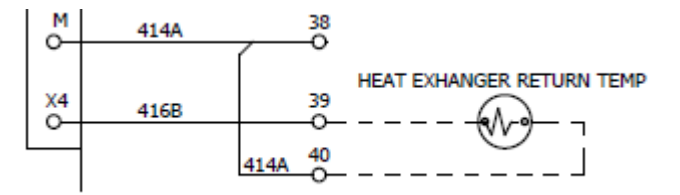

#### <span id="page-19-0"></span>**Geothermal Temperature**

The geothermal temperature sensor is connected to X5 on the expansion module B (if so equipped) and terminals 41 and 42 on TB2 of the Loop Water Manager. This sensor must be a 10K NTC type thermistor to read properly on the Loop Water Manager.

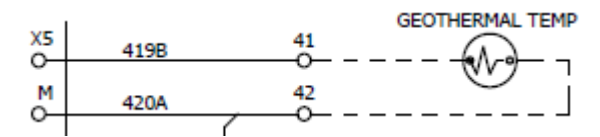

# <span id="page-19-1"></span>**Field Digital Outputs Signals**

#### <span id="page-19-2"></span>**Alarm LED Output**

The alarm output (MCB-X5) and the alarm LED will be will be ON if there is an active alarm in the LWM and OFF if there are no alarms. Along with the alarm LED, an audible alarm will be initiated. The audible alarm can be silenced using the alarm silence push button on the LWM panel door.

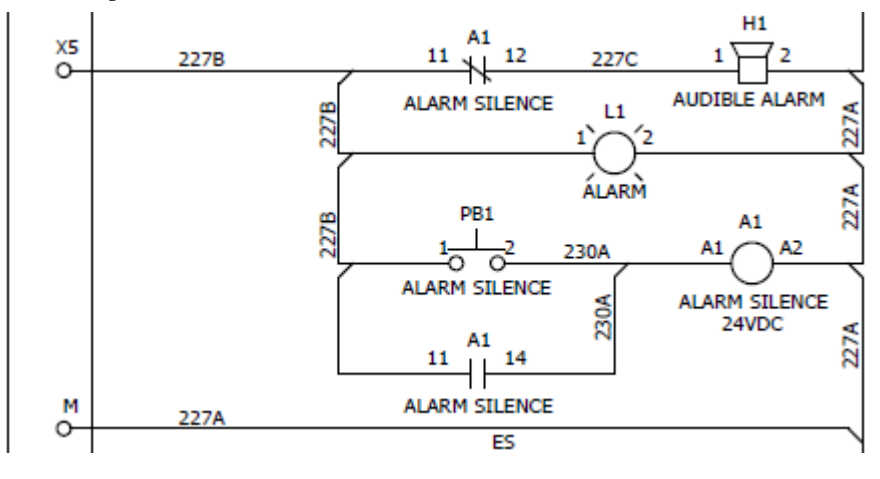

### <span id="page-19-3"></span>**Emergency Stop LED**

The emergency stop output (MCB-X6) will be will be OFF if there is an emergency stop alarm in the LWM and ON otherwise. The emergency stop LED will illuminate if the unit is currently in the emergency shutdown condition. Relay ES is energized by the X6 output on the main control board and the NC contracts of that relay feed the emergency stop LED. Under normal operating conditions, the relay is energized by the X6 output from the main control board and the NC contacts are open, deenergizing the emergency stop LED. When an emergency stop condition occurs, the X6 output de-energizes and the NC contacts of ES close and energize the emergency stop LED.

<span id="page-19-4"></span>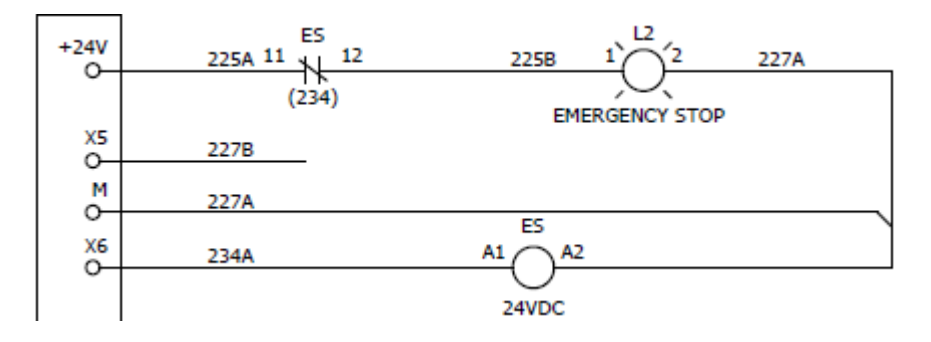

#### **External Schedule 1-6**

The number of external scheduling outputs will be based on the model of the loop water manager. See unit schematics for terminal information. The main control board (or the associated expansion board outputs) energizes an external schedule relay with 24VDC. The NO and NC contacts of this relay are tied to terminals in the LWM for field use.

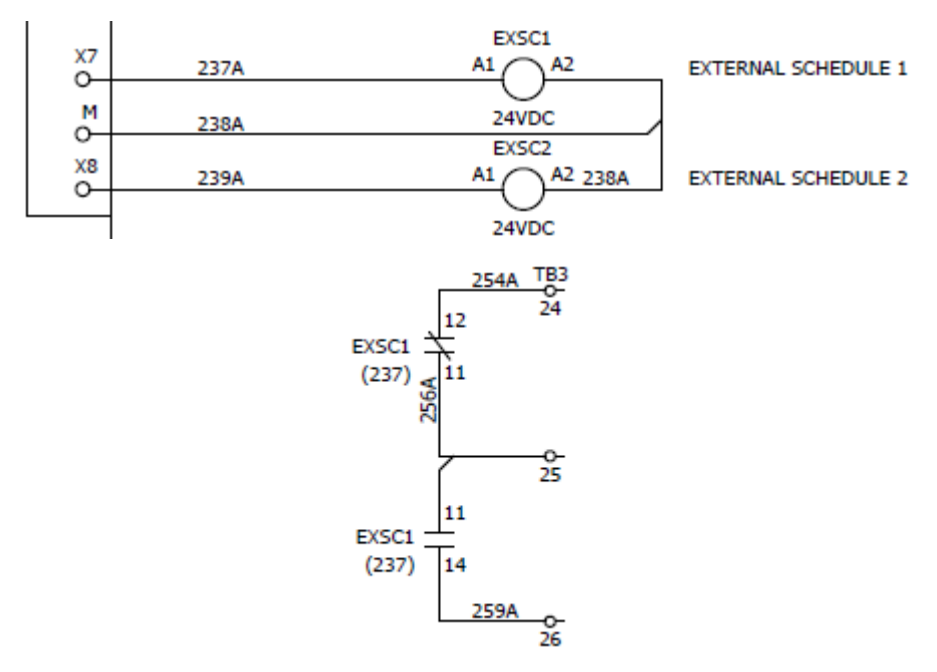

#### <span id="page-20-0"></span>**Loop Pump 1 & 2**

The output for main loop pump 1 originates from DO1B and C1 on the main control board. The LWM closes the connection between C1 and DO1B in the main control board for a dry contract output for field connection to main loop pump 1.

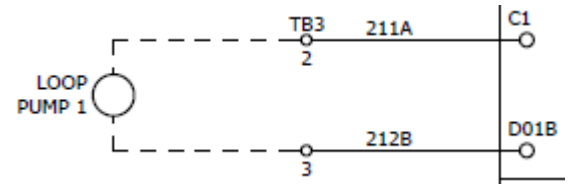

Alternatively, the output for main loop pump 1 can be made to be an energized output in the field. The field provided power source should be connected to the C1 terminal on the main control board (terminal 2, TB3). When the pump is to be energized, the LWM will close the C1 terminal to the output terminal (DO1B) and energize the field relay with the field provided power. The common terminal for the field relay should be connected to a neutral for the power source (as shown below).

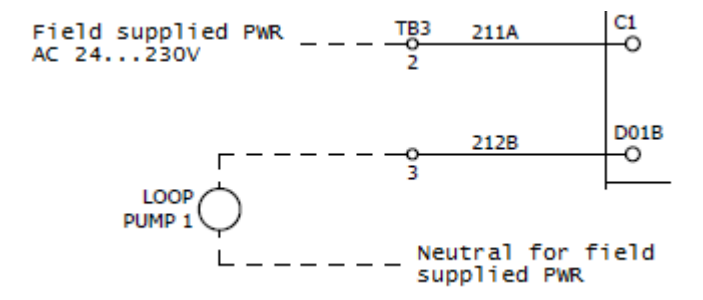

<span id="page-20-1"></span>Loop pump 2 is wired in the same fashion using the C2 and DO2B terminals on the main control board, see unit schematics for LWM terminal numbers.

### **Secondary Pump 1 & 2**

Similar to the main loop pump outputs, the secondary pump outputs are dry connections between the C terminal and the output terminal for the respective pump. When the pump is commanded on by the LWM, the C terminal is closed to the output terminal internally on the main control board, creating a dry contact for the field. To create a powered output, see explanation on "Loop Pump 1 & 2" above.

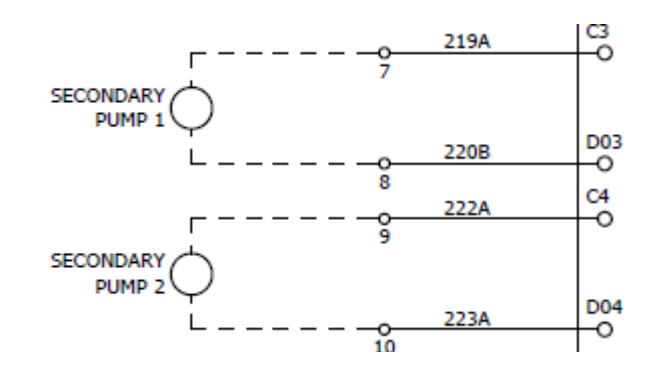

### <span id="page-21-0"></span>**Tower Fan Enable**

The Tower Fan Enable output (if applicable) can be used to provide an enable signal to the tower fan VFD. It will be energized when the tower fan analog signal has gone above 0%. The Tower Fan Enable relay is powered from the X6 output on expansion module B.

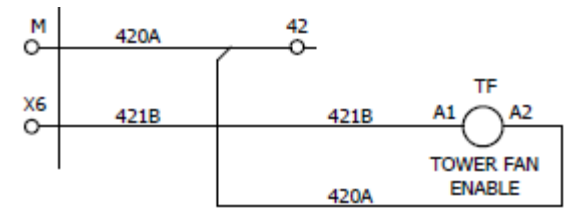

<span id="page-21-1"></span>The NO and NC contacts of the Tower Fan Enable relay are tied to field terminals on the LWM.

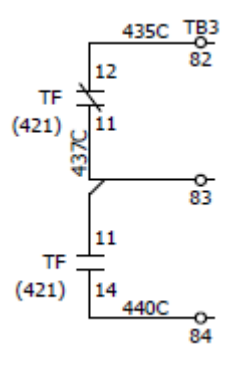

#### **Cooling Stage 1-12**

The number of Cooling (Heat Rejection) stages is configurable through the Avail Cl Stgs= item in the Unit Configuration menu on the keypad. The number of available cooling outputs depends on the model of the LWM being used. See the LWM schematics or expansion module I/O definitions page to determine the amount of cooling stages available. There is one digital output for each stage of cooling. The LWM will close the connection from the C terminal for the respective cooling stage to the output terminal for that stage.

For example, Cooling Stages 1 and 2 are energized via the DO5 and DO6 outputs on the main control board respectively. There will be a dry contact made between C5-6 and DO5 when Cooling Stage 1 is energized and another dry contact made between C5-6 and DO6 when Cooling Stage 2 is energized.

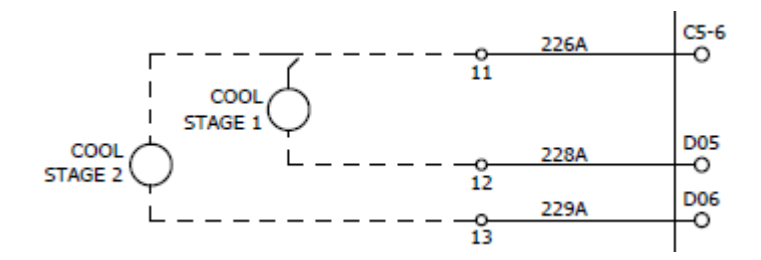

Alternatively, the output for the cooling stages can be made to be an energized output in the field. The field provided power source should be connected to the C terminal for the respective output. When the cooling stage is to be energized, the LWM will close the C terminal to the output terminal and energize the field relay with the field provided power. The common terminal for the field relay should be connected to a neutral for the power source (as shown below).

<span id="page-22-0"></span>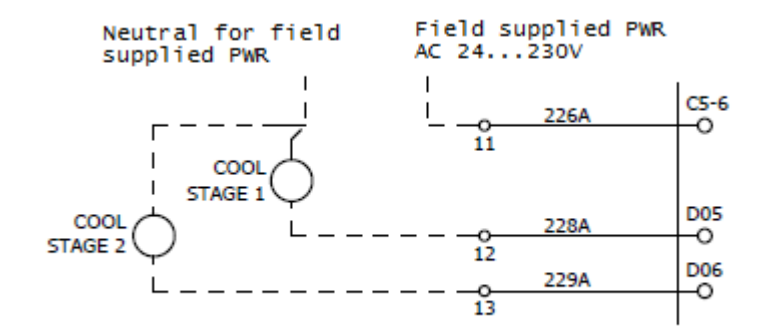

### **Sump Dump Output**

The sump dump output energizes the SD relay with 24VDC from expansion module output X5 when a sump dump command has been identified.

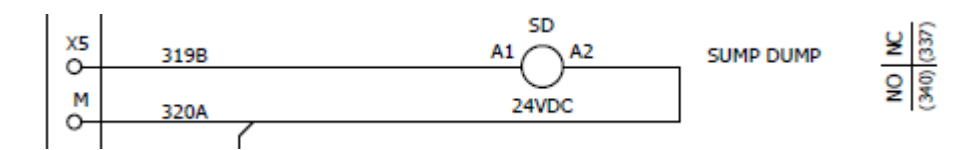

<span id="page-23-0"></span>NO and NC contacts from the sump dump output are tied to field terminals to provide a dry contact for field connection. See below.

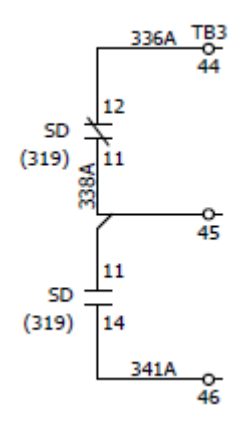

#### **Heating Stage 1-12**

The number of Heating (Heat Addition) stages is configurable through the Avail Ht Stgs= parameter on the Unit Configuration menu on the keypad. The number of available heating outputs depends on the model of the LWM being used. See the LWM schematics or expansion module I/O definitions page to determine the amount of heating stages available. There is one digital output for each stage of heating. The LWM will close the connection from the C terminal for the respective heating stage to the output terminal for that stage.

For example, heating stage 1 is energized via the DO1 output on expansion board A. There will be a dry contact made between C1 and DO1 when heating stage 1 is energized.

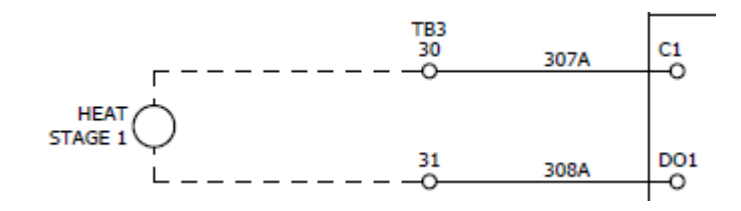

Alternatively, the output for the heating stages can be made to be an energized output in the field. The field provided power source should be connected to the C terminal for the respective output. When the heating stage is to be energized, the LWM will close the C terminal to the output terminal and energize the field relay with the field provided power. The common terminal for the field relay should be connected to a neutral for the power source (as shown below).

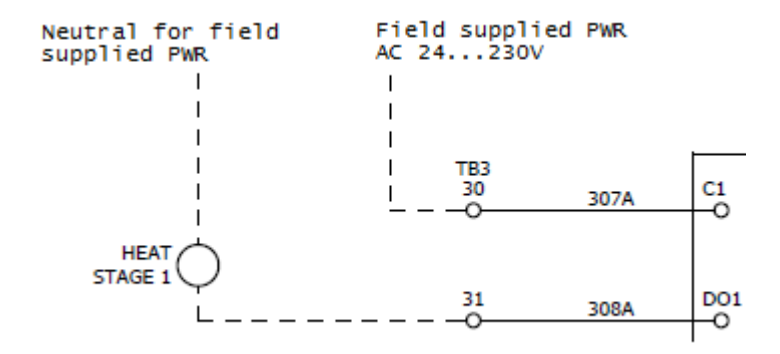

## <span id="page-24-0"></span>**Field Digital Input Signals**

#### <span id="page-24-1"></span>**Loop Flow Switch 1 & 2**

<span id="page-24-2"></span>The number of main loop flow switches provided is dependent on the module number of the LWM selected and number of flow switches configured on the unit. See unit schematics or I/O definitions section to determine how many main loop flow switches are provided with your model. The loop flow switch inputs are to be dry contacts from the field.

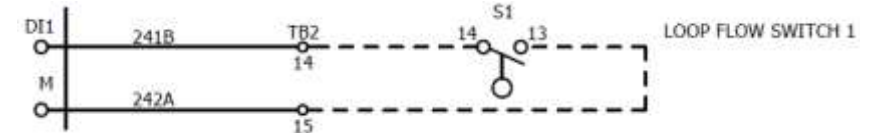

#### **Secondary Flow Switch 1 & 2**

Similar to the main loop flow switches, the number of secondary loop flow switches provided is dependent on the module number of the LWM selected and number of flow switches configured on the unit. See unit schematics or I/O definitions section to determine how secondary loop flow switches are provided with your model. The secondary loop flow switch inputs are to be dry contacts from the field.

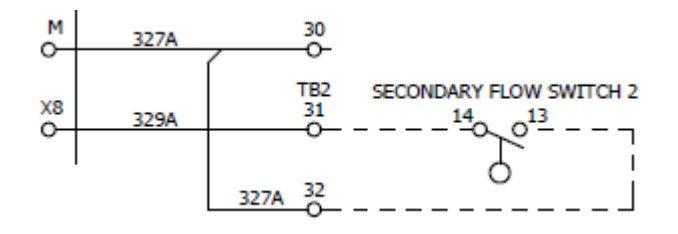

#### <span id="page-25-0"></span>**Damper Interlock**

The damper interlock input is energized with 24VAC when the field provided interlock switch makes the connection between terminals 20A and 20B on TB2 of the LWM. When configured to use the damper interlock, the LWM is allowed to progress from Cool Stage 1 to Cool Stage 2 when this input is made.

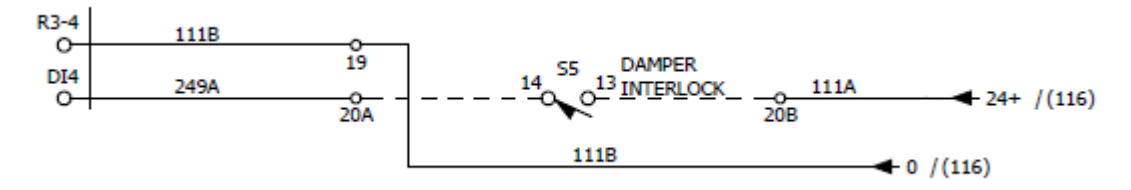

#### <span id="page-25-1"></span>**External Flow Request**

The external flow request input is a dry contact from the field. A field-provided switch should make the connection between terminals 23 and 24 on TB2 of the LWM for a flow request signal.

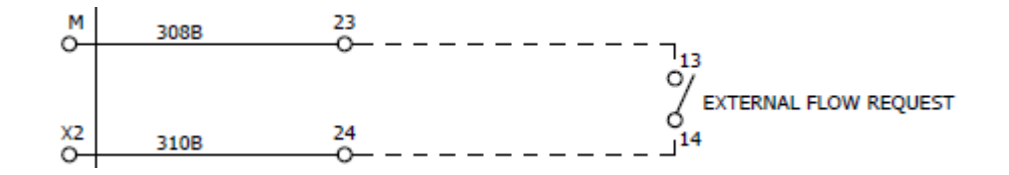

### <span id="page-25-2"></span>**Emergency Stop Input**

The emergency stop input is powered by 24VAC when a field-provided switch makes the connection between terminals 18A and 18B on TB2 of the LWM. When this input is powered, the LWM shuts down on emergency stop alarm.

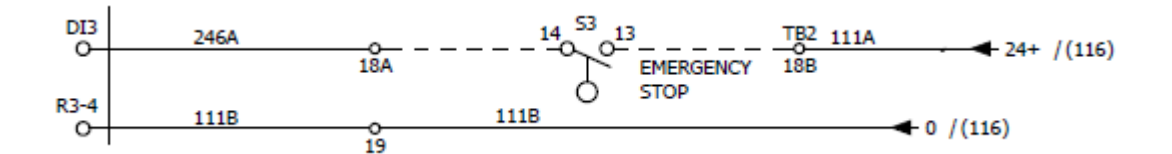

# <span id="page-26-0"></span>**Hardware**

The status of all Inputs/Outputs (I/O) are available via the keypad/display.

# <span id="page-26-1"></span>**Main Controller**

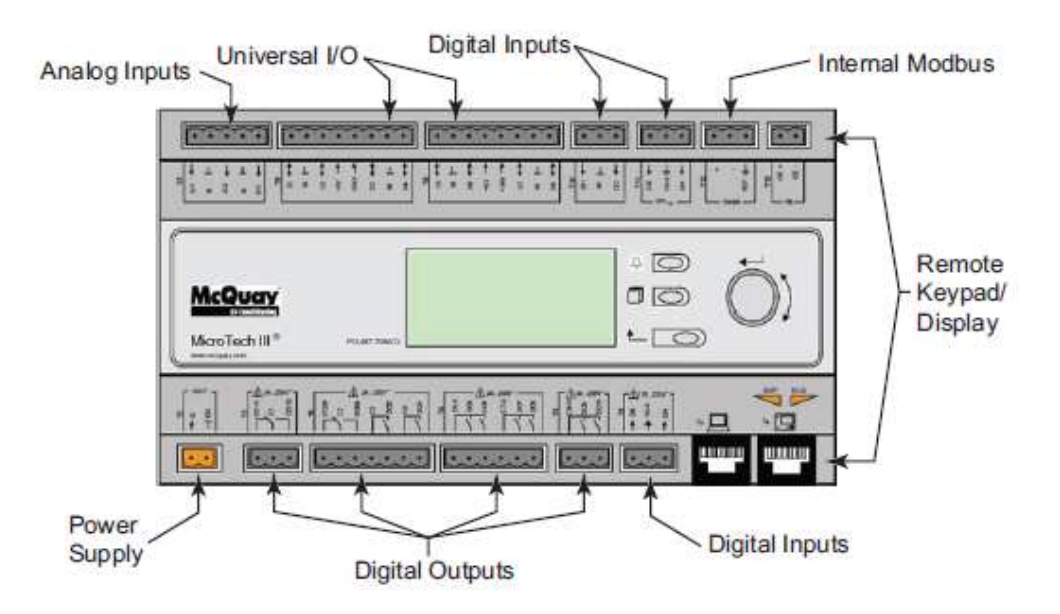

*Figure 8. Main Control Board*

### <span id="page-26-2"></span>**Inputs/Outputs**

*Table 1. Main Controller Inputs/Outputs (I/O)*

| <b>Main Controller (All models)</b> |                               |    |    |    |                                   |                                     |
|-------------------------------------|-------------------------------|----|----|----|-----------------------------------|-------------------------------------|
| Analog Inputs - 10K NTC             |                               |    |    |    |                                   |                                     |
| #                                   | Point                         |    |    |    |                                   | Comments                            |
| AI <sub>1</sub>                     | Water Loop Supply Temp        |    |    |    |                                   | 10K Thermistor                      |
| AI2                                 | Outside Air Temperature       |    |    |    |                                   | 10K Thermistor                      |
| AI3                                 | Water Loop Return Temperature |    |    |    |                                   | 10K Thermistor                      |
| <b>Universal Input/Output</b>       |                               |    |    |    |                                   |                                     |
| #                                   | DI                            | AI | DO | AO | Point                             | Comments                            |
| X <sub>1</sub>                      |                               |    |    | X  | <b>Boiler Valve Analog Signal</b> | Configurable Analog Output          |
| X <sub>2</sub>                      |                               |    |    | X  | Tower Fan/Valve Analog Signal     | Configurable Analog Output          |
| $X_3$                               |                               | X  |    |    | <b>Boiler Supply Temp</b>         | 10K Thermistor                      |
| X <sub>4</sub>                      |                               | X  |    |    | <b>Boiler Return Temp</b>         | 10K Thermistor                      |
| X <sub>5</sub>                      |                               |    | X  |    | Alarm LED                         | 24 VDC                              |
| $X_6$                               |                               |    | X  |    | <b>Emergency Stop LED</b>         | 24 VDC                              |
| X <sub>7</sub>                      |                               |    | X  |    | External Schedule 1               | 24 VDC                              |
| X8                                  |                               |    | X  |    | <b>External Schedule 2</b>        | 24 VDC                              |
| Digital Inputs - Dry Contacts       |                               |    |    |    |                                   |                                     |
| #                                   | Point                         |    |    |    |                                   | Comments                            |
| DI <sub>1</sub>                     | Loop Flow Switch 1            |    |    |    |                                   | Flow switch for loop pump 1         |
| DI <sub>2</sub>                     | Secondary Flow Switch 1       |    |    |    |                                   | Flow switch for the tower or boiler |

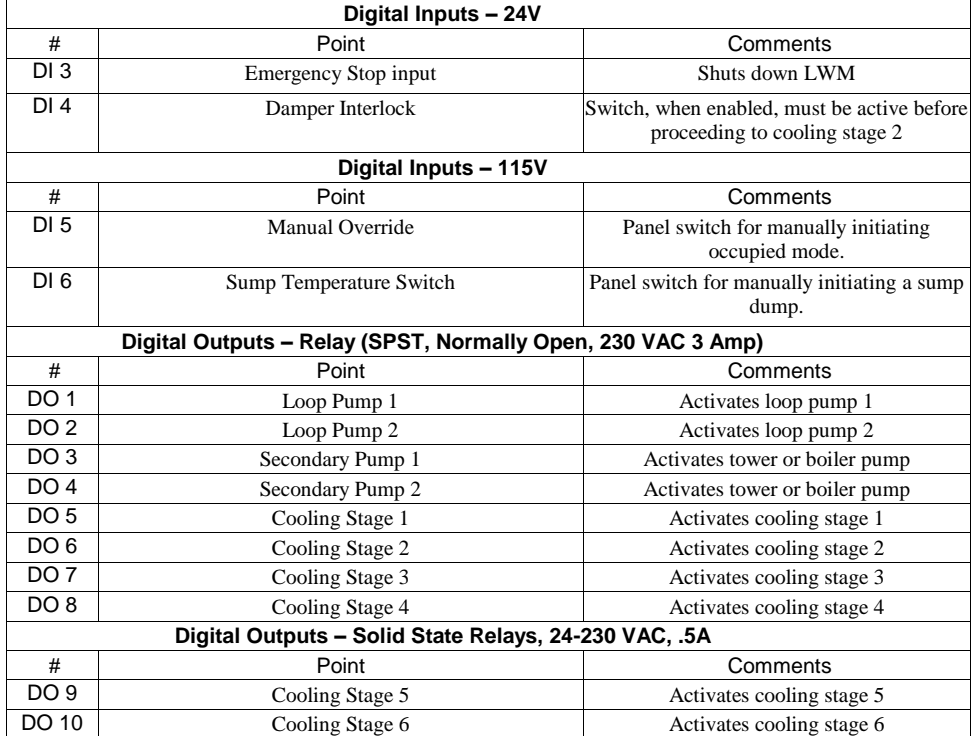

# <span id="page-27-0"></span>**Expansion Modules**

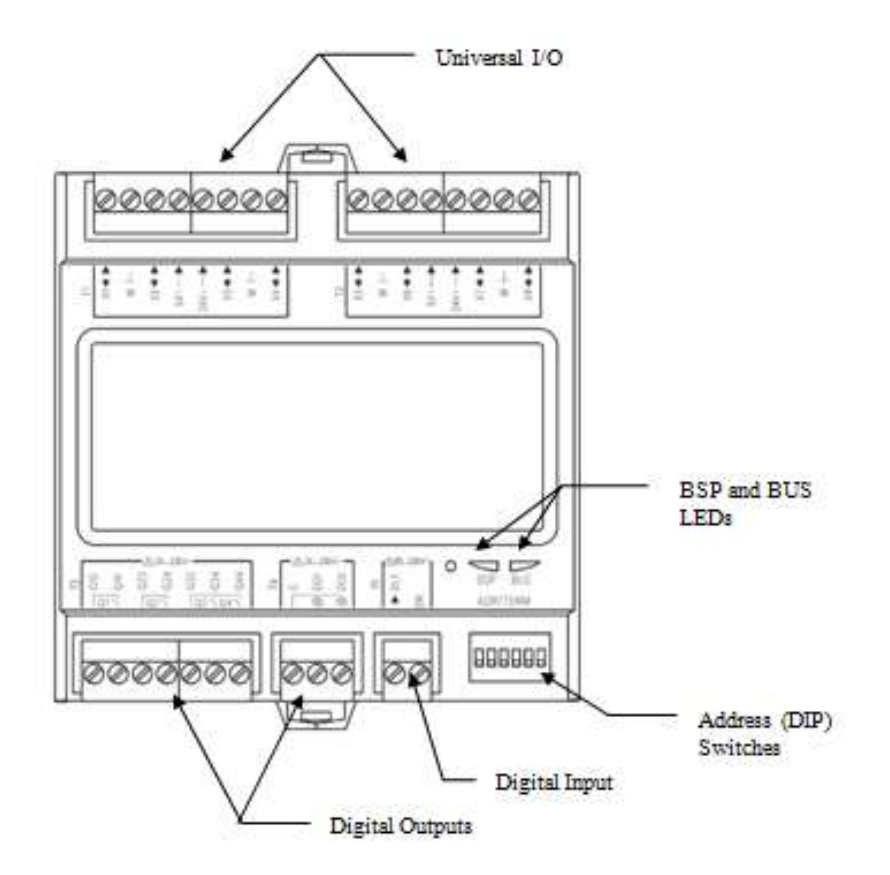

*Figure 9. Expansion Modules*

### <span id="page-28-0"></span>**DIP Switch Configuration**

The expansion module is equipped with DIP switches for communication with the controller. Switches 1 through 5 are configurable to set the slave address, while Switch 6 acts as peripheral bus termination. The last expansion module that is installed must have Switch 6 set to 'On'.

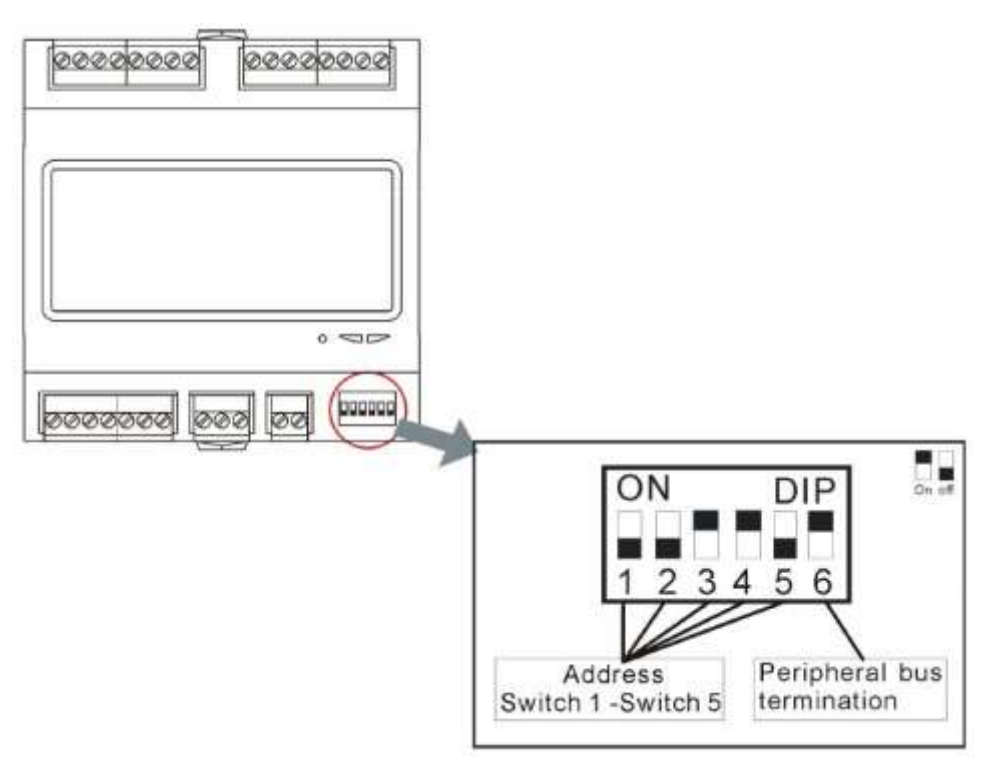

*Figure 10. Expansion Module DIP Switches*

The bit order for the switches is from 5 to 1. The lowest bit is 5, while the highest bit is 1. The following table shows the logic of slave addresses:

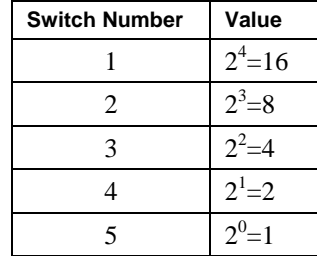

#### **Expansion Module Address Example**

Let's assume you have two expansion modules (Module A and Module B), and Module A is attached to the main unit controller and Module B is attached to Module A. Module A is always set to address 1 and Module B is always set to address 2. In addition, since Module B is the last module installed, switch 6 needs to be set. Therefore the DIP switches will be set as follows:

- Module  $A -$  Switch 5 is On, all others are Off
- Module B Switch 4 and 6 are On, all others are Off

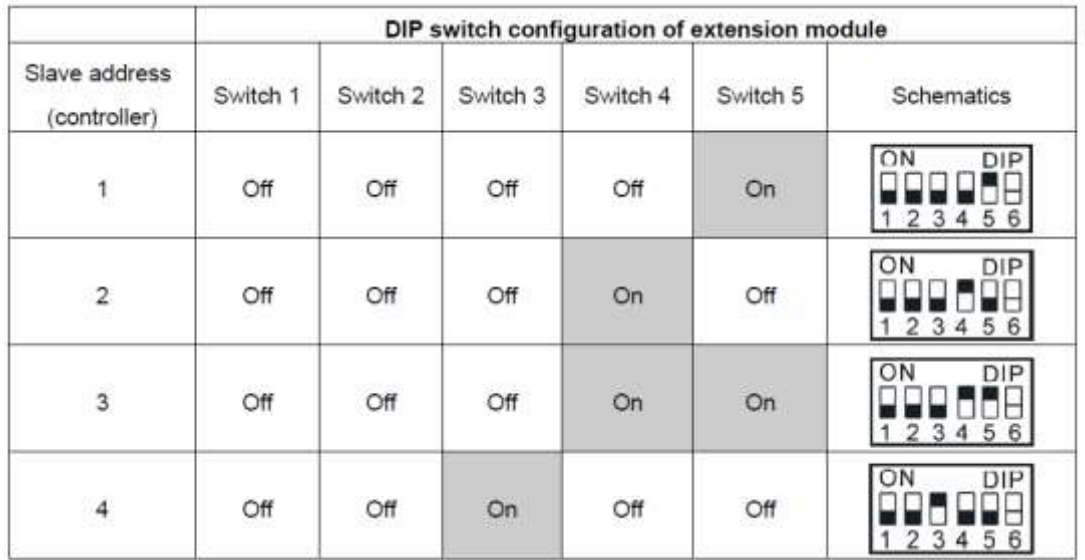

### <span id="page-29-0"></span>**Light Emitting Diodes (LEDs)**

The expansion modules have a BSP LED and a BUS LED to indicate communication activity and status of the expansion module. These indicators are visible when the expansion module is connected to the Unit Controller and the unit is powered on (see **Error! Reference source not found.**).

#### **BSP LED**

The BSP LED indicates the state of the BSP. The table below describes the status of the BSP LED.

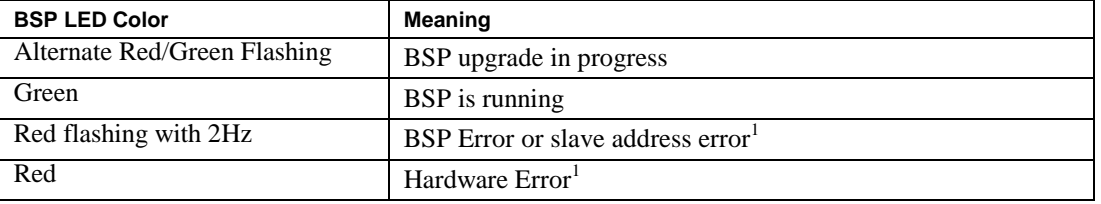

 $1$  In the event that this should occur, cycle power to the unit controller to attempt to clear the problem. Contact the Daikin Applied Controls Customer Support Group at 866-462-7829 for additional assistance if necessary.

#### **BUS LEDs**

The BUS LED indicates the communication status between the Expansion Module and the unit controller. The table below describes the status of the BUS LED.

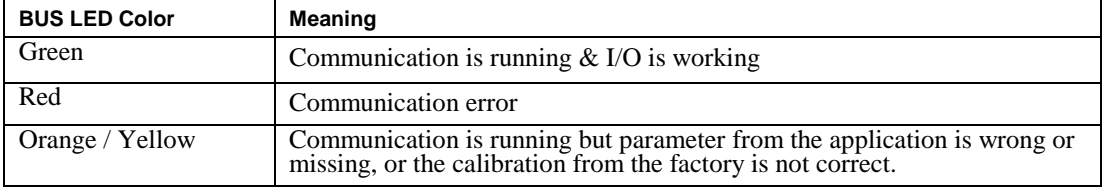

### <span id="page-30-0"></span>**Expansion Module A**

#### **Inputs/Outputs**

*Table 2. Expansion Module A - I/O*

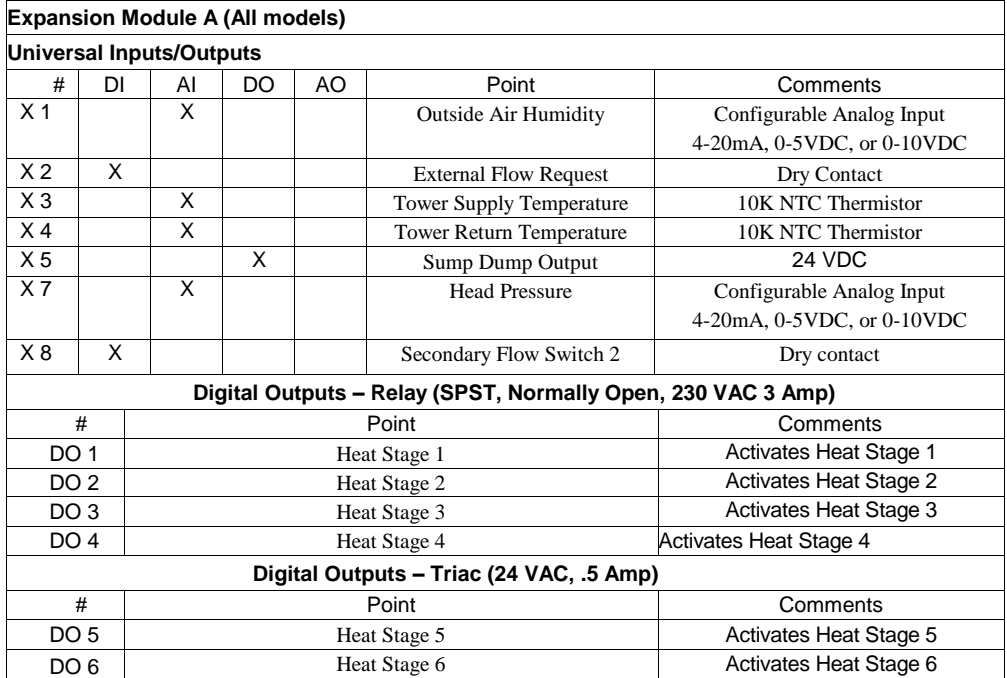

**Note –** Expansion Module A dipswitches are always set to address #1. Dipswitch #6 must be in the On position when it is the last module.

### <span id="page-30-1"></span>**Expansion Module B**

#### **Inputs/Outputs**

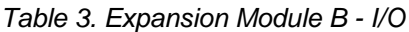

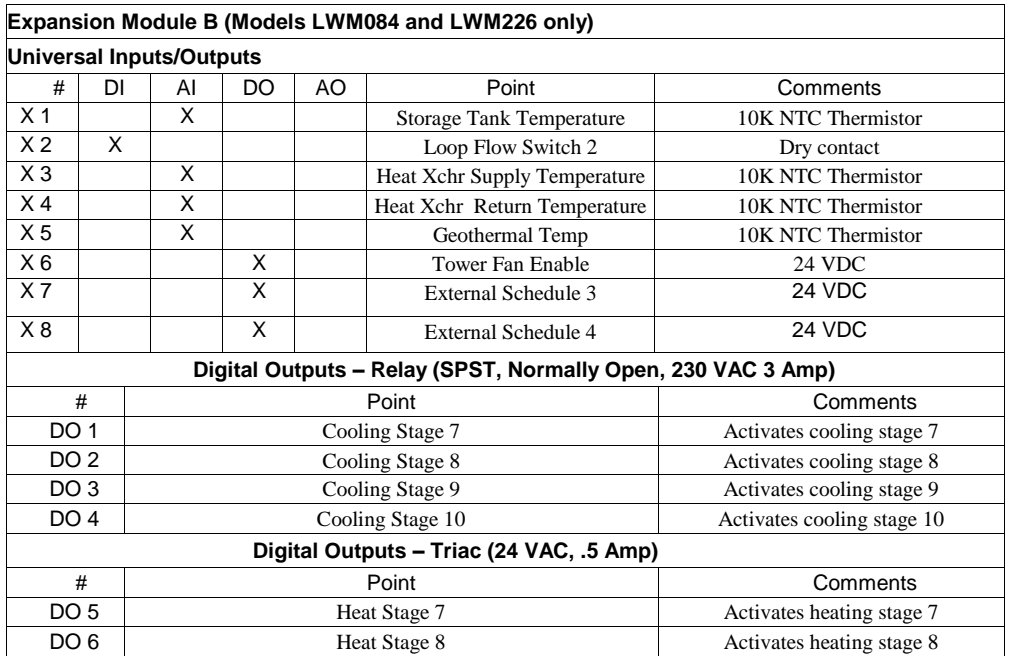

**Note –** Expansion Module B dipswitches are always set to address #2. Dipswitch #6 must be in the On position when it is the last module.

### <span id="page-31-0"></span>**Expansion Module C**

### **Inputs/Outputs**

*Table 4. Expansion Module C - I/O*

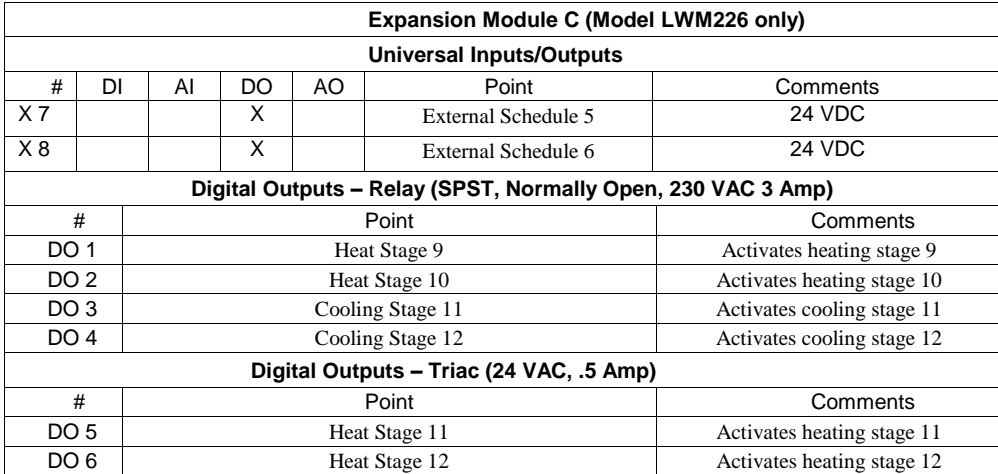

**Note –** Expansion Module C dipswitches are always set to address #3. Dipswitch #6 must be in the On position when it is the last module.

# <span id="page-32-0"></span>**Field Temperature Sensors**

The Loop Water Manager requires passive negative temperature coefficient (NTC) 10K ohm sensors. These sensors vary their input resistance to the LWM as the temperature changes. [Table 5](#page-32-1) details the resistance versus temperature values. For typical sensor wiring examples, refer to the Field wiring section.

<span id="page-32-1"></span>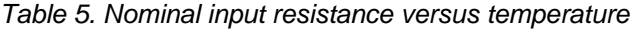

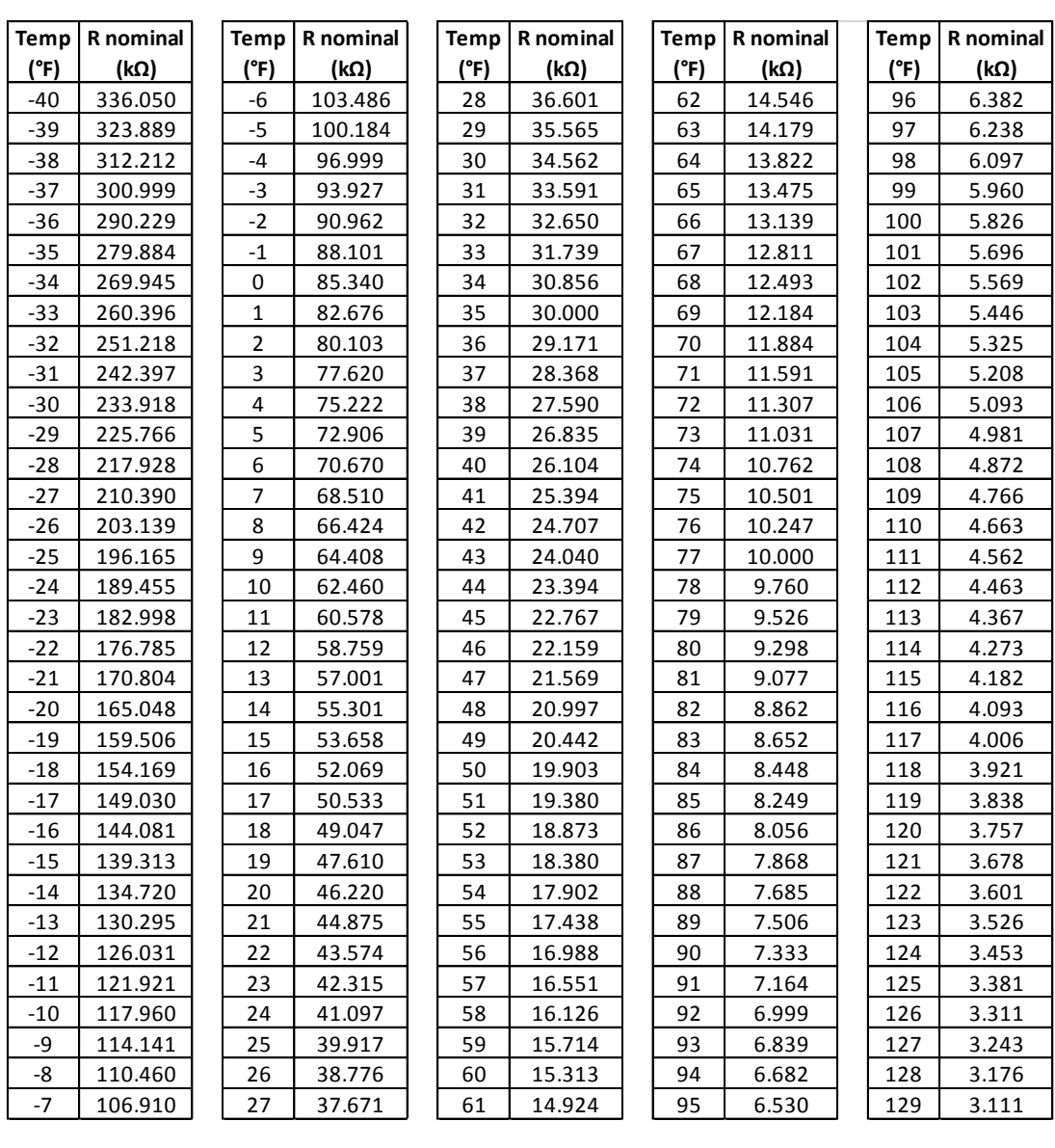

# <span id="page-33-0"></span>**Using the Keypad/Display**

The keypad/display (human machine interface or HMI) on the inside of the LWM panel consists of a 5-line by 22 character display, three keys and a "push and roll" navigation wheel.

There is an Alarm Button, Menu (Home) Button, and a Back Button. The wheel is used to navigate between lines on a screen (page) and to increase and decrease changeable values when editing. Pushing the wheel acts as an Enter Button.

The first line on each page includes the page title and the line number to which the cursor is currently "pointing". The line numbers are  $X/Y$  to indicate line number X of a total of Y lines for that page. The left most position of the title line includes an "up" arrow to indicate there are pages "above" the currently displayed items, a "down" arrow to indicate there are pages "below" the currently displayed items or an "up/down" arrow to indicate there are pages "above and below" the currently displayed page.

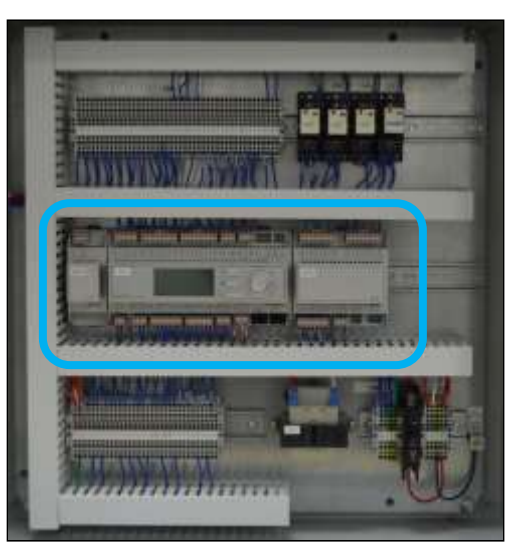

Each line on a page can contain status only information or include changeable data fields. When a line contains status only information and the cursor is on that line all but the value field of that line is highlighted meaning the text is white with a black box around it. When the line contains a changeable value and the cursor is at that line, the entire line is highlighted. Each line on a page may also be defined as a "jump" line, meaning pushing the navigation wheel will cause a "jump" to a new page. An arrow is displayed to the far right of the line to indicate it is a "jump" line and the entire line is highlighted when the cursor is on that line.

# <span id="page-33-1"></span>**Passwords**

The three password levels available are Level 2, Level 4, and Level 6, with Level 2 having the highest level of access. Entering the Level 6 password (or no password) allows access to the Quick Menu, Alarm Lists, and About this LWM menus. Entering the Level 2 or 4 passwords allows similar access to Level 6 with the addition of the I/O Setup menus. The Level 2 password is 6363, the Level 4 is 2526 and the Level 6 password is 5321.

Continuing without entering one of these three levels allows access only to the I/O Status menus.

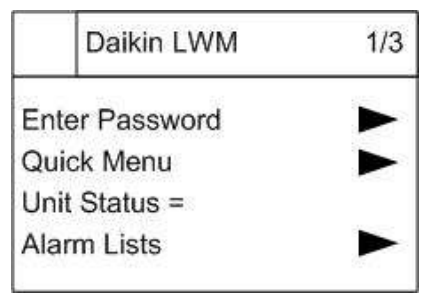

The password field initially has a value \*\*\*\* where each \* represents an adjustable field. These values can be changed by entering the Edit Mode described below.

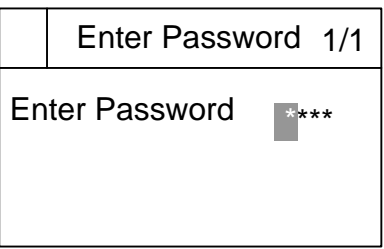

Entering an invalid password has the same effect as continuing without entering a password.

Once a valid password has been entered, the controller allows further changes and access without requiring the user to enter a password until either the password timer expires or a different password is entered. The default value for this password timer is 10 minutes.

The password setup is shown above.

# <span id="page-34-0"></span>**Navigation Mode**

In the Navigation Mode, when a line on a page contains no editable fields, all but the value field of that line is highlighted meaning the text is white with a black box around it. When the line contains an editable value field, the entire line is inverted when the cursor is pointing to that line.

When the navigation wheel is turned clockwise, the cursor moves to the next line (down) on the page. When the wheel is turned counter-clockwise the cursor moves to the previous line (up) on the page. The faster the wheel is turned the faster the cursor moves.

When the Back Button is pressed the display reverts back to the previously displayed page. If the Back button is repeatedly pressed the display continues to revert one page back along the current navigation path until the "main menu" is reached.

When the Menu (Home) Button is pressed the display reverts to the "main page".

When the Alarm Button is depressed, the Alarm Lists menu is displayed. Since alarms are not implemented in this version, there will never be alarms listed here.

# <span id="page-34-1"></span>**Edit Mode**

The Editing Mode is entered by pressing the navigation wheel while the cursor is pointing to a line containing an editable field. Once in the edit mode pressing the wheel again causes the editable field to be highlighted. Turning the wheel clockwise while the editable field is highlighted causes the value to be increased. Turning the wheel counter-clockwise while the editable field is highlighted causes the value to be decreased. The faster the wheel is turned the faster the value is increased or decreased. Pressing the wheel again causes the new value to be saved and the keypad/display to leave the edit mode and return to the navigation mode.

# <span id="page-34-2"></span>**Unit Support**

From the Main Screen\Commission Unit menu, the user can change the type of units that are displayed on the keypad/display. The options include English (default) or SI. Power must be cycled to the unit controller before changes to Unit Support take effect.

Access to the Commission Unit menu requires a level 2 or level 4 password.

# <span id="page-35-0"></span>**Software Startup Process**

Prior to the LWM power-up, all auxiliary control devices such as pumps, cooling tower, boilers, and valves should be checked, tested, and started in accordance with the manufacturer's instructions. Also, ensure that all components are connected, particularly the Loop Supply Temperature sensor. If some sensors are enabled and not connected, alarms will be generated. After power-up, the unit will start up in Off mode (Control Mode=Off), with no outputs energized. The user should then take the following steps:

- 1. Log in to the keypad/display.
- 2. Go to the Unit Configuration/Component Setup menu and ensure that all available settings are properly configured for the system. If any changes are made, the Apply Changes line must be set to 'Yes'. This will cycle power to the controller.
- 3. Navigate to the critical settings menus Unit Configuration/Safety Setpoints, Unit Configuration/Clock Setup to ensure critical system functions run unhindered. These changes do not require a system restart to apply.
- 4. Navigate to the Unit Control submenus to configure system operations to the user's preference.
- 5. Navigate to the schedules and setup schedules as needed.
- 6. When the unit is properly configured, set Control Mode, on the main menu, appropriately.

# <span id="page-35-1"></span>**Unit Configuration**

The following configuration options are all found within the Main Menu/Unit Configuration menu of the keypad/display. Access to this menu requires a Level 2 password access or higher. Following any changes to the members of this menu, the Apply Changes option must be activated, or the system will not recognize them.

### <span id="page-35-2"></span>**Radiant Loop App**

This setting should be set to 'Yes', if the LWM is used as a radiant loop application. When set to true, no cooling can be configured. Default =  $No$ .

### <span id="page-35-3"></span>**Main Loop Pumps**

This setting defines to the controller the number of pumps installed to generate flow in the main water loop. Default  $= 2$ .

### <span id="page-35-4"></span>**Secondary Loop Pumps**

This setting defines to the controller the number of secondary pumps installed. Default  $= 2$ .

### <span id="page-35-5"></span>**Main Loop Flow Switches**

This setting informs the controller of how many flow switches to expect in the main water loop. The number of main loop flow switches available will depend on the model of LWM you have, see I/O portion of the main controller section for point availability by model number. It is assumed that a setting of 1 means that the one flow switch is installed in such a way that it will detect flow regardless of which pump is creating it, should there be 2 pumps installed. Likewise, it is assumed that a setting of 2 means that two flow switches are installed to generate unique presence-of-flow signals from the two installed pumps. A setting of 2 combined with a setting of 1 in the main loop pumps line is considered invalid, and will be reset to 1 automatically. Default  $= 1$ .

### <span id="page-35-6"></span>**Secondary Loop Flow Switches**

This setting informs the controller of how many secondary loop flow switches are installed. It operates under the same assumptions as the main flow loop switch settings, as pertains to the secondary water loop. Default = 1.

### <span id="page-35-7"></span>**Secondary Loop Pump 1 & 2 Function**

This setting determines under what circumstances the secondary loop pump is allowed to function. There can be a total of two secondary pumps and each one can be configured independently as a boiler loop pump or a tower loop pump. If the unit is configured for two secondary pumps and they are of the same type (boiler or tower), then an additional lead/lag feature can be used in which you select which pump should attempt to run first or start the one with the least number of run hours (auto lead/lag). Both pumps will never run at the same time. If the pumps are of different types, lead/lag does not apply. Default  $=$ None.
### **Available Heat Stages**

This setting specifies how many heat addition stages are available to the controller for use during normal occupied operation. Higher values of this setting may require additional I/O expansion modules for proper functionality. The number of heating stages available will depend on the model of LWM you have, see I/O portion of the main controller section for point availability by model number. Default = None.

### **Available Cool Stages**

This setting specifies how many heat rejection stages are available to the controller for use during normal occupied operation. Higher values of this setting may require additional I/O expansion modules for proper functionality. The number of cooling stages available will depend on the model of LWM you have, see I/O portion of the main controller section for point availability by model number. Default  $=$  None.

#### **PreHeat/PreCool Enable**

These settings enable PreHeat or PreCool operation, and are not mutually exclusive. The function of these operational settings is described in the previous section "System Features". Enabling of these features activates the Unit Control/PreHeat & PreCool menu option. Default  $=$  Off.

#### **Boiler Valve Active**

This setting allows the user to configure the presence of a boiler valve for heat addition control. Default = None.

#### **Boiler Output Type**

This setting allows the user to configure the type of output used to for the Boiler Output. Default = 0-10VDC.

#### **Tower Fan Active**

This setting allows the user to configure the presence of a tower fan or control valve for heat rejection control. Default = None.

### **Tower Output Type**

This setting allows the user to configure the type of output used to for the Tower Output. Default = 0-10VDC.

#### **Loop Return Sensor**

This setting allows the user to configure the whether or not there is a loop return sensor present. Default = Disable.

#### **Head Pressure Sensor**

The three settings involving the head pressure sensor allow the user to configure the different properties of the sensor. The sensor may be configured as a 5VDC, 10VDC, or 4-20mA sensor, with the ability to set the sensory range. Default = Disabled, None, 500.0psi

#### **Head Pressure Sensor Type**

This setting allows the user to configure the type of head pressure sensor. Default = None.

#### **Pressure Sensor Range**

Default  $= 500.0$ psi.

#### **Outside Air Humidity Sensor Enable**

This setting allows the user to enable an outside air humidity sensor. Default = None.

#### **Outside Air Humidity Sensor**

This setting allows the user to configure the type of sensor used for the outside air humidity sensor. The sensor may be configured in 5VDC, 10VDC or 4-20mA setups. Default = None.

#### **Sensor Enables**

The list of sensor enables (Loop Return Temp, Boiler Supply Temp, Tower Return Temp, etc.) is a series of optional, displayonly temperature sensors. They are expected to be temperature probe sensors utilizing the same temperature/resistance table used by the main Loop Supply Temperature sensor. When enabled, they will be displayed on the Unit Status screen. Default = Disabled.

IOM 1150-1 • LOOP WATER MANAGER 37 [http://www.DaikinApplied.com](http://www.daikinapplied.com/)

### **Damper Interlock**

This setting enables a digital input designated for interlock circuitry during heat rejection staging. When active, the controller will wait for this input to be active before progressing to Cool Stage 2. When disabled, the controller will not pause between Cool Stages 1 and 2 for any length of time more than the stage timer requires.

#### **External Schedules**

This setting allows the user to specify a number of digital outputs to use for external occupancy indication. The number of scheduling outputs available will depend on the model of LWM you have, see I/O portion of the main controller section for point availability by model number. Default  $= 1$ .

#### **Staged Heating Outdoor Air Reset**

This setting enables the outdoor air reset of the staged heating (heat addition) setpoints. This feature is described in the **Error! Reference source not found.** section. Also enabled is the menu containing settings for this feature, held at View/Set Unit\Stg  $OA$  Reset. Default = None.

#### **Boiler Valve Outdoor Air Reset**

This setting enables the outdoor air reset of the boiler valve setpoint. This featureis described in the **Error! Reference source not found.** section. Also enabled is the menu containing settings for this feature, held at View/Set Unit\Stg OA Reset. Default = None.

# **Keypad/Display Menu Structure**

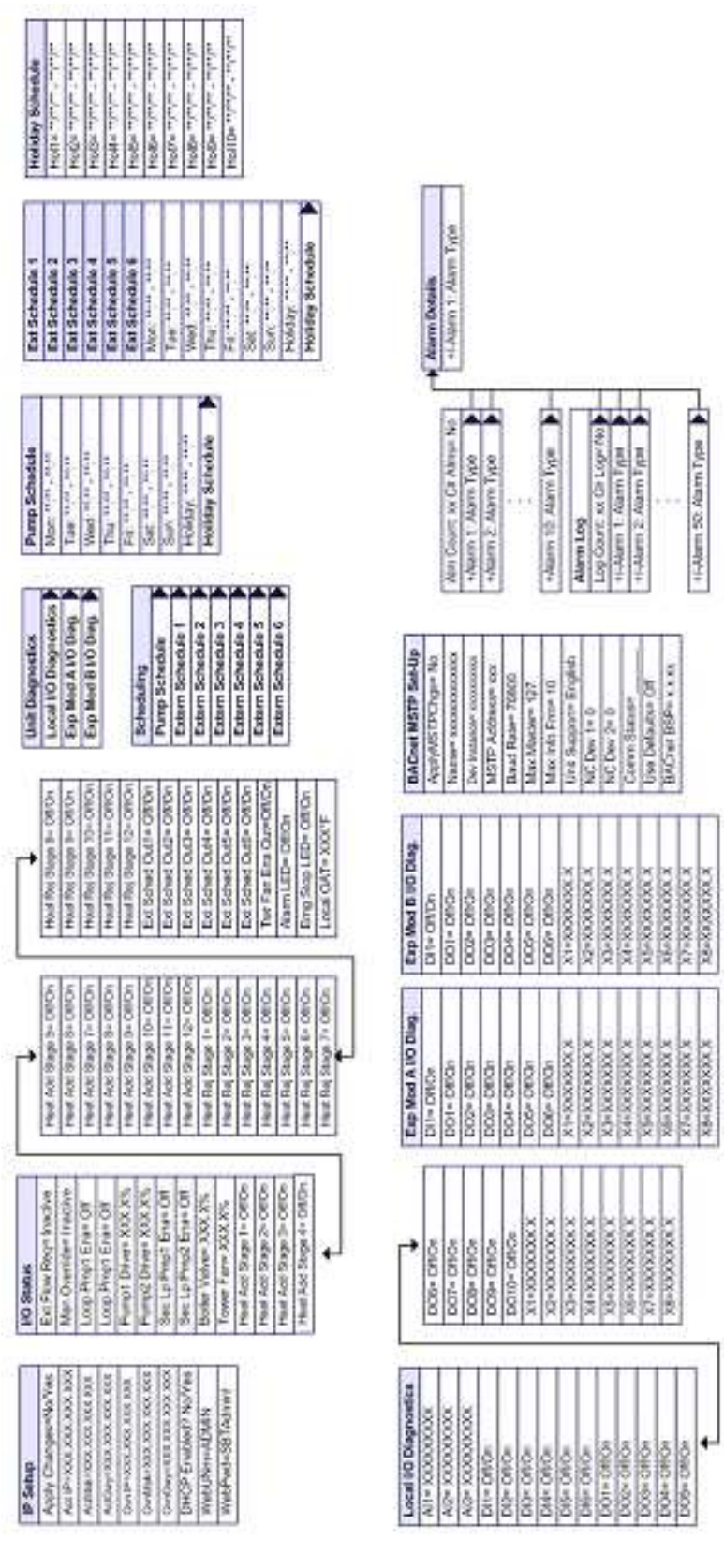

Figure 11 through

## **DAIKIN**

[Figure 13. Keypad/Display Menu Structure \(Page 3\)1](#page-41-0)3 are descriptions of the Loop Water Manager menu structure. These menus and items can all be displayed with the keypad/display. Menu items displayed will change based on the selected unit configuration.

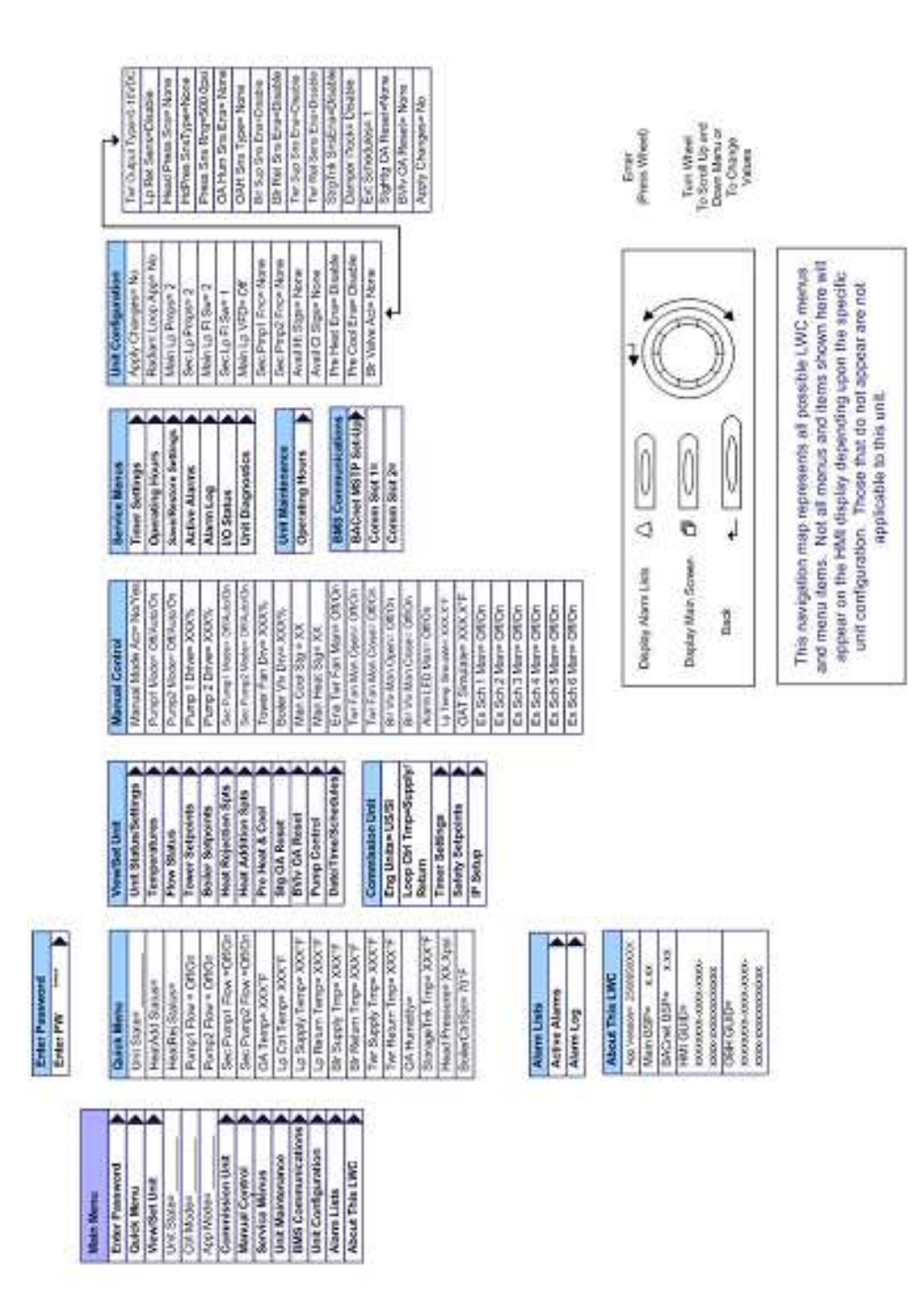

*Figure 11. Keypad/Display Menu Structure (Main Menu)*

| Unit Status/Settings       | Temperatures                                   | <b>Tower Seepoints</b>       | <b>Heat Rej Spts</b>                        | <b>Next Add Spts</b>                                    | Pre Heat & Cool          | <b>Pump Control</b>        | <b>Timer Settings</b>        |
|----------------------------|------------------------------------------------|------------------------------|---------------------------------------------|---------------------------------------------------------|--------------------------|----------------------------|------------------------------|
| And States                 | DA Tempe XXXY                                  | Tower Col Zea 7°F            | Stage 1 Sprs 81 O'F                         | Stage 1 Spr 64 PF                                       | Fire Haral Stranger Norw | Pumpt Hourse XXXX.XIII     | Stage Times 20s              |
| Heathod Status             | D Ctrl Tempo XXXY                              | Tower Scott 80 <sup>-4</sup> |                                             | Stage 1 Date: 3 0°F                                     | Phil Pleast Spow 7D 07F  | Pump2 Hours+ XXXX Xh       | Recar Times 180s             |
| Healthey Status            | Lo Supply Tempor XXX*                          | Tower DSE TF                 | Stage 1 Diffs 3.0FF<br>Stage 2 Sprin 82.9FF | Res = 05 2 oces                                         | Pre-Pleet CA Spin 400"   | Ld Hirp Sales-Auto         |                              |
| Puret Row OttOn            | 2000 насель технологий                         | SumpDing EnginEnzated        | Stage 2 Days 3.07                           | 3-9 × 100 2 × 100                                       | Phy-Heat Date 3019       | Seaffing Thise XXXX Xh     | Safety Setpoints             |
| Pump2 Plow+ Off/Or         | Be Bassy Trees XXX7                            | SunsOng Out-Nom O            | <b>LE HS 400S E 40TG</b>                    | 10:10:10:00 S.MARS                                      | Phy Cool Stages* Name    | SedProp2How XXXX Xh        | Maja HiTHIS Blk.Alvin TBEZ'S |
| Sec Pand Flow 0800n        | Be Radam Teste XXXT                            | Satisface Specialist         | <b>RUE-40 E 6050</b>                        | Diskips 3 CM = 3/07F                                    | Pre Cool Spre 75.0°F     | Ld Sec Pinp Selectivum     | Microsoft Sheets 2017        |
| Sac Purpor Playe OttOn     | Terr Supply Tings 2000                         | SampDrip DB= 2018            | <b>LL'Is who y when</b>                     | 1-D 00-2-07 + m 00-2                                    | Pre-Cool CA Spr 70.0°F   |                            | Hiller Engine 101.07         |
| Lp Ctrl Temps XXXTF        | Ter Reum Trope 2000                            | SuntDrop Servitor/Close      | <b>2006 4 Diff = 10F</b>                    | Stage 4 Diffir 10°F                                     | Pre Cool Date 3.0%       | <b>Date Time Schedules</b> | LuTing English 45.01         |
| <b>ANOXX HOOK ADDIS 41</b> | Sox age Ink Tings XXX                          |                              | 31 68 440 5 4640                            | 14 IS 40% c Ments                                       | Motory Aciepe ***        | Times Nummas               | Arti-Fr OA Spe 35.01F        |
| Lp Reser Tempir XXX F      | HAMASTY BULETIES XXXX                          | <b>Gollar Setpoints</b>      | Rage 5 Bits 3 DF                            | Stage 5 Date 3.0 <sup>-F</sup>                          | Fairsday Acover 14.11    | Date= MINITO/YYYYY         | Loop SQ 089-5.07F            |
| Be Sepply Torpe XXXF       | HARRITA RATING ASKET                           | Act & Separate Stock         | Stage 6 Sprit 91 OF                         | Stage 6 Spt 57.97                                       | Week workey Actives **** | Scheduling                 | Purp Fair Deby 16s           |
| Bir Return Trigis 2007     | Geography all Trigor XXX                       | Dollar Citi Zine 7°F         | Stage 6 Diffu 3 0 F                         | Stops 6 Data 3/8/F                                      | Thursday Active *****    | Daylight Savings           | Homeleys - Life Share        |
| wr Bappy Trip XXXT         |                                                | Dollar Spr 70°F              | <b>Stage 7 8pm 91 9FF</b>                   | Stage 7 Spp 56.97                                       | roday Active m.m.        | DLS Sat More Mar           | LoPtersFaut= 0.0ps           |
| Two Record: Trigan XXX*F   | <b>Figure Status</b>                           | Doller DDA 11F               | <b>Bage 7 D ft 4 107</b>                    | Stage 7 Data 30°F                                       | Sabarday Active Tran     | DLS Stat Vegel - Zirgibly  |                              |
| DA Humiting                | Partot # law CRIOS                             |                              | <b>STRASS BROKE</b>                         | 1209-1209 State 55.01                                   | Sunday Active Thim       | DLS End Mont Nov           | Operating Hours              |
| Storage Trik Timpe XXXT    | Pamp2 Flow Office                              |                              | <b>Sage 8 Diffix 10F</b>                    | Stage 8 Diff = 3.07F                                    | Holday Action min        | DLS-Erd Wack- 15Mem        | Purigil Hours XXXXX          |
| Head Pressurer XX X/ml     |                                                |                              | <b>Liste add 8 effect</b>                   | 1/2 HS = 10% a HDRS                                     |                          | <b>QLS Actives Yes</b>     | Pump2 Hours XXXXXX           |
| <b>DollerCafSpr=70FF</b>   | Sec Pump) Flowe OttOn<br>Sec Pump2 Flowe OttOn |                              | Rage 9 Diff = 10F                           | Stage #Dotte 3.0°F                                      | Stg Col. Rooset          |                            |                              |
| Heatesty SupPress XXX      |                                                |                              | Stage 10 Spor 95.0°F                        | Stage 10 Spring SQ 11F                                  | Mala Rosesi Artón B.O'T  |                            | Saufrechtum XXXXXXX          |
| Hoatcute Rothings accent   |                                                |                              |                                             |                                                         | Mas Page Spix -0.07P     |                            | SedPress XXXX 20             |
| Geometries Trage XXXTF     |                                                |                              | Sage 10 DF= 3.0°F<br>Stage 11 Spp 96.1°F    | Stage 10 Dift 3/8/F<br>Stage 11 Spr 52/0 <sup>1</sup> F | Zato Rasset Spin-00 DVP  |                            | <b>Savo/Restore Sections</b> |
|                            |                                                |                              | <b>Stage 11 0(fa. ) 07</b>                  | Slage 11 000-30°F                                       |                          |                            | Save Paranee Nortes          |
|                            |                                                |                              | Stage 12 Spin 97 DTF                        | Stig 402 37 9005                                        | <b>BVV OA Reset</b>      |                            |                              |
|                            |                                                |                              | 53% 12 D E - 10T                            | 1/05 HDD 1500                                           | CA Fossel Marw CR        |                            | Rub Paramox No Yes           |
|                            |                                                |                              |                                             |                                                         | DA R Man Value 70.01     |                            | SineToCard= No/Yes           |
|                            |                                                |                              |                                             |                                                         | Bidy CMR Minn 1930'F     |                            | LoadFromCarth NoYes          |
|                            |                                                |                              |                                             |                                                         | Bely CMR May: SD.D'F     |                            |                              |
|                            |                                                |                              |                                             |                                                         | Ber CMS Mixigo -100F     |                            |                              |
|                            |                                                |                              |                                             |                                                         | Bally CMS Maxibi 450.01F |                            |                              |

*Figure 12. Keypad/Display Menu Structure (Page2)*

<span id="page-41-0"></span>

| الطاله بتلبيك تبليظ<br>Malant and addressed and the<br>The Colorador<br><b>Allen Collection ARRA</b><br>Maria California<br><b>Holly Solvenide</b><br>Hotel Hotel<br><b>Hollin Hitler</b><br>Soldie Hollen<br><b>SORN TIME</b><br>Holly Hymn<br>Nobart Time<br><b>Mollday Schoole</b><br><b>Ext Schedule 2</b><br><b>Ext Schedule 3</b><br>Eat Schedule 5<br>Est Schedule 6<br>Mon. Hotel and<br>$m = 1$ and $m = 1$<br>Est Schedule 1<br>Est Schedule 4<br>Take Miller and<br>The Print College<br>Bureau and<br><b>Sale ----------------</b><br>Film and The<br>Holday Schoole<br>Holday, mm, mm<br><b>Pump Schadule</b><br>Wed: 1431-1644<br>More mini-auto<br>Tage West, were<br><b>Day Report</b><br>San Hotel<br>Sat Harry Hall<br>日本 エキシン | History Taken Type<br>Attem Dotales<br>$\ddot{\bullet}$<br>▲<br>Log Court: se Cit Logy (40)<br><b>WHI COURT IN CIT Alliage No.</b><br>4 FAlarm 50: Alarm Type<br>+Agent 12: Alami Type<br>HANES 1: Alam Egas<br>HAlami 2: Alamn Figas<br>+Atlam 2: Alam Type<br>Harm 1 Jaam Type<br>Allent Log                  |
|----------------------------------------------------------------------------------------------------|----------------------------------------------------------------------------------------------------|
| Local IO Diagnostics<br>Exp Mod A LO Dag<br>Exp Mod B VO Dany<br>Extern Schedule 6<br>Extern Schedule 5<br>Extern Schedule 2<br>Extern Schedule 3<br>Extern Schedule 4<br>Extern Schedule 1<br><b>Unit Dagmetics</b><br>Pump Schedule<br><b>Schooluling</b>                                                                                                    | <b>DACost MSTP Set-Up</b><br><b>NIMESHWA SCORESSICHER</b><br>Aspect D'Orge No<br>Dev transport cooxistion<br>Jnd Supports English<br>BACHIN BBP IN YOUR<br>MSTP Addition car<br>David Rassen 70000<br>Maine India Firme 10<br>Joe Delautre Off<br>Marc Moeser=127<br>Coren Stasse<br>NIC Daw 1+0<br>NC Day 2= 0 |
| Two Fax Exa QuinQB/Cit<br>Ext Sched Duttle Officer<br>Ext Sched Out5+ Off On<br>Ext Sched Dust - OS Dr<br>Heat Red Bags 12-090<br>Ext Bonet Outp + OWDY<br>Ext Sched Dudle OS/Dr<br>Hold Rod Stage 33-ORO<br>Hoat Rol Dags 11-090<br>Ext Bahed Out in Office<br>Ema Saap LED+ Off Cm<br>Hold Rod Blogs In ORD<br>Hoat Ros Blogs 3- 08 Or<br>Nam LED= DECh<br>Local CAT+ XXXIF                                                                                                    | Exp Mod B IRD Ding<br>X1=XXXXXXXXX<br>AZ=XXXXXXXXX<br>X3+XXXXXXXX<br>XXXXXXXXXX<br>AteXa caccica<br><b>RECORDED</b><br><b>XIV-XXXXXXXX</b><br><b>STAXAMA STAY REA</b><br>DOGH DEGG<br>DO1= DEG<br>DOZH DERCH<br>DOOH DEGG<br>DOAN DEGI<br>DOS= DEGI<br>Ditl+ OffDri                                             |
| had Add Stage 12- OED:<br>heat Actd Stage 11+ OIID-<br>heat Add Stage (Dri Otti Dr<br>Heat Act Stage 3+ OBICY<br>Heat Add Stage In Citize<br>Heat Act Stage Six DIRCH<br>Heat Act Stage I'v DEFDY<br>Heat Act Graph So Collor<br>Highligh Stops 7+ Offices<br>Heat Raj Stage 4+ OthCo.<br>Haat Raj Stage So OthOn<br>Heat Rej Stage E- OBO's<br>Heat Raj Stage 1 - OttOr<br>Heat Raj Stage 2x Ott On<br>Heat Raj Stage 2+ OttOry                                                                                                    | ap Mod A UO Diag<br><b>XIMEXXXXXX</b><br><b>XBAXXXXXXXX</b><br>X2+XXXXXXXX<br>X3×XxXxXXXX<br><b>XARKOKOOK</b><br><b>NEWSTERN</b><br>K1+XXXXXXXX<br>DOM-DROM<br>DOG-080h<br>$\frac{315-090}{100+090}$                                                                                                    |
| Heat Add Stops 4+ DRD-<br>DBO & Red Sold Walk<br>Flash Add Stage 3- OECo<br>Haal Act/ Stage 1+ OECH<br>Man Oversident Inaccion<br><b>Funeral Direct Knock</b><br>Funnya Driver XXXX<br>Ext Flow Recht Waches<br>See Lp Prest Erse Off<br>See Lp Pres2 Erran Off<br>Bother Vietnam 3.XX.X%<br>Toyote Farm XXX X%<br>Loop Propt Ener Off<br>Loop Propt Ener Off<br><b>IO Stable</b>                                                                                                    | K7+XXXXXXXX<br>X2=XXXXXXXXX<br>X3=XXXXXXXXX<br>XVANOXXXXXX<br><b>KINYA XIXXXXXX</b><br>K1+XXXXXXXXX<br>KS+200000000<br><b>REASONAKEE</b><br>DO10 - DISCe<br>DO9= CHICK<br>DOB= DRIGH<br>DOT= DIVOR<br>DOG-DRDY                                                                                                  |
| Age (Processes ABX 1988)<br>Corridate anniversity and<br>DHOP Enabled? No/Yes<br>Duralisier XIII XIII XIII XIII X<br>Apply Changes-Na Yes<br>Autology R33, 2005, ECC, EEE<br>ALDINI FOOT JOST REE PAR<br>Don IP-ROOT 2005 ARE KIN<br>WebPad=SBTAdner<br>WebUNHHAD44N<br><b>IP Sebap</b>                                                                                                    | Local I/O Diagnostics<br>Age Josococco<br>AG= XXXXXXXXX<br>All = XXXXXXXXX<br>DOS= 0800<br>DO1H 08606<br><b>Solow</b> OHION<br>Sole case<br>304+0#0A<br>Dite Difficer<br>Die ONG<br>Digit College<br>Dio ceca<br>Dáile Office<br>あたま                                                                            |

*Figure 13. Keypad/Display Menu Structure (Page 3)*

## **Main Menu**

The main menu is the first menu that appears when you look at the keypad display. All other menus originate from this location. The menus that appear are dependent on the log in level of the user.

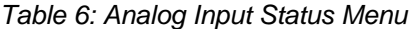

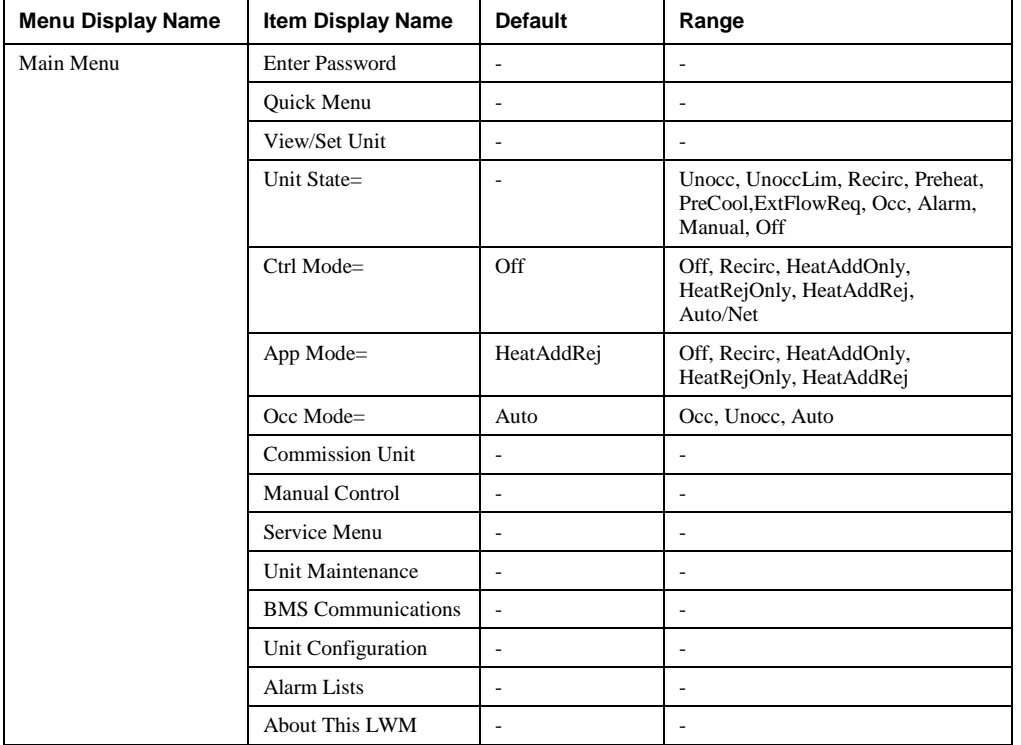

**Enter Password** is the menu that allows you to enter the password to enable more user menus at higher access levels.

**Quick Menu** is a menu that gives access to general operating data. It is available to all users.

**View/Set Unit** menu is used to view operational data and set various setpoints.

**Unit State** displays the current unit status of the LWM. For a detailed description of each unit state refer to page 45.

**Ctrl Mode** is a variable used to enable/disable various features. If it is set to anything other than Auto/Net, the Application Mode from the network is ignored.

- **Off** puts the LWM into the Off state.
- **Recirc** disables heat addition and rejection as well as pre heat and pre cool. Enables pumps only.
- **HeatAddOnly** enables heat addition. Heat rejection and pre cool are not available.
- **HeatRejOnly** enables heat rejection. Heat addition and pre heat are not available.
- **HeatAddRej** enables heat addition and rejection.
- **Auto/Net** allows the application mode (App Mode) to determine the enabled modes. App Mode is changeable only through the network.

**App Mode** is a network point used to enable/disable various features. This only applies if the control mode (Ctrl Mode) is set to Auto/Net. See Ctrl Mode above for definitions of the applicable modes.

**Occ Mode** is a variable used to determine allowable occupancy modes.

- **Auto** allows the LWM to toggle in and out of occupancy via a network command or flow request input.
- **Occ** runs the LWM conditioning the loop regardless of the network input or external flow request input.
- **Unocc** ensures that the LWM does not run regardless of the network or flow request inputs.

**Commission Unit** is a menu used to set commission level parameters on the LWM during startup.

**Manual Control** is a menu used to set the LWM in manual control and manually manipulate the various outputs.

**Service Menu** is a menu used to set timers, view operating hours, save/restore parameters, view alarms, I/O status and general diagnostics.

## **DAIKIN**

**Unit Maintenance** is a menu used to view operating hours.

**BMS Communications** is a menu used to configure the network communication module.

**Unit Configuration** is a menu used to configure the LWM. Apply Changes must be set to 'Yes' after making any changes to this menu. This will cycle power to the LWM unit controller.

**Alarm Lists** is a menu used to view active alarms, the alarm log and to clear the active alarms or alarm log.

**About This LWM** is a menu used to view information about the LWM including software and BSP versions.

## **Quick Menu**

Items in the Quick Menu contain basic unit operating status and control set point parameters. The items shown in the Quick Menu are Read Only if a valid password has not been entered. The following are brief descriptions of the Quick Menu items. No password is required to view the Quick Menu.

*Table 7: Quick Menu*

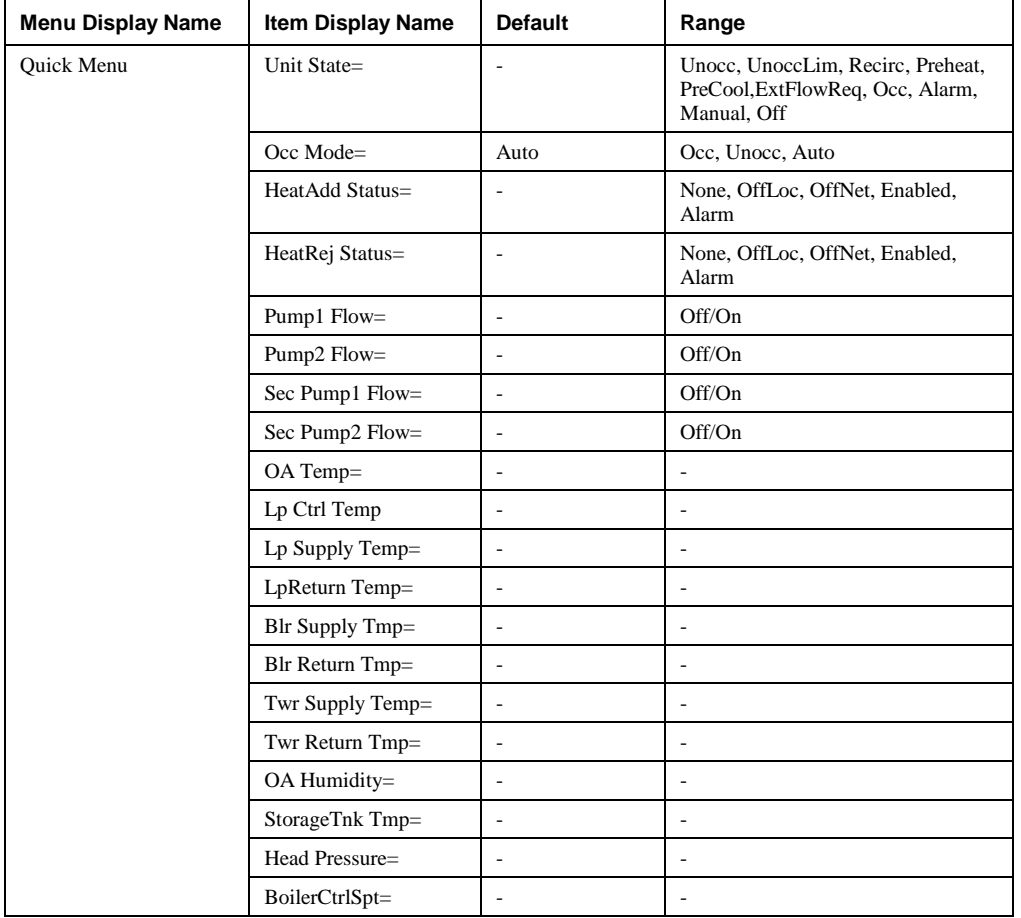

**Unit State** is the current unit state of the LWM. For a detailed description of each unit state refer to page 45.

**Occ Mode** is a variable used to determine allowable occupancy modes.

- **Auto** allows the LWM to toggle in and out of occupancy via a network command or flow request input.
- **Occ** runs the LWM conditioning the loop regardless of the network input or external flow request input.
- **Unocc** ensures that the LWM does not run regardless of the network or flow request inputs.

**HeatAdd Status** defines the current status of heat addition.

- None LWM is configured for 0 stages of heat addition and no boiler valve
- OffLoc The control mode is locking out heat addition.
- OffNet The network is locking out heat addition through the Application Mode.
- Enabled Heat addition is enabled and available if required. It does not mean it is currently running.
- Alarm All secondary pumps are off on alarm (ie, Secondary Loop Pump Fail Problem is active).

**HeatRej Status,** defines the current status of heat rejection.

- None LWM is configured for 0 stages of heat rejection and no tower valve
- OffLoc The control mode is locking out heat rejection.
- OffNet The network is locking out heat rejection through the Application Mode.
- Enabled Heat rejection is enabled and available if required. It does not mean it is currently running.
- Alarm All secondary pumps are off on alarm (i.e., Secondary Loop Pump Fail Problem is active).

**Pump1 Flow** is the current status of the Pump 1 Flow digital input.

**Pump2 Flow** is the current status of the Pump 2 Flow digital input.

**Sec Pump1 Flow** is the current status of the Secondary Pump 1 Flow digital input.

**Sec Pump2 Flow** is the current status of the Secondary Pump 2 Flow digital input.

**OA Temp** is the outdoor air temperature.

**Lp Ctrl Temp** is the loop control temperature. It is either supply or return depending on the configuration.

**Lp Supply Temp** is the current loop supply temperature.

**Lp Return Temp** is the current loop return temperature.

**Blr Supply Temp** is the current boiler supply temperature.

**Blr Return Temp** is the current boiler return temperature.

**Twr Supply Temp** is the current tower supply temperature.

**Twr Return Temp** is the current tower return temperature.

**OA Humidity** is the current outdoor air humidity.

**StorageTnk Tmp** is the current storage tank temperature.

**Head Pressure** is the current Head Pressure.

**BoilerCtrlSpt** is the current setpoint being used for boiler control.

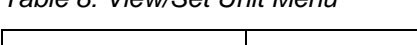

*Table 8: View/Set Unit Menu*

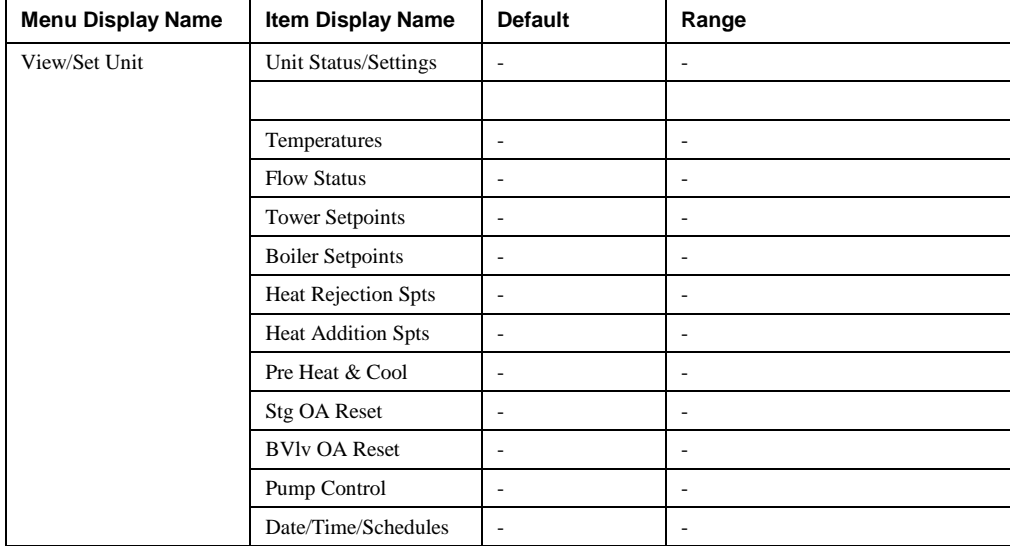

#### **Unit Status/Settings Menu**

The "Unit Status/Settings" menu provides a summary of basic unit status and control items. This menu summarizes the current operating state of the unit, giving the operating state the unit is in, along with the current capacity level of that operating state.

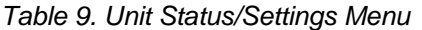

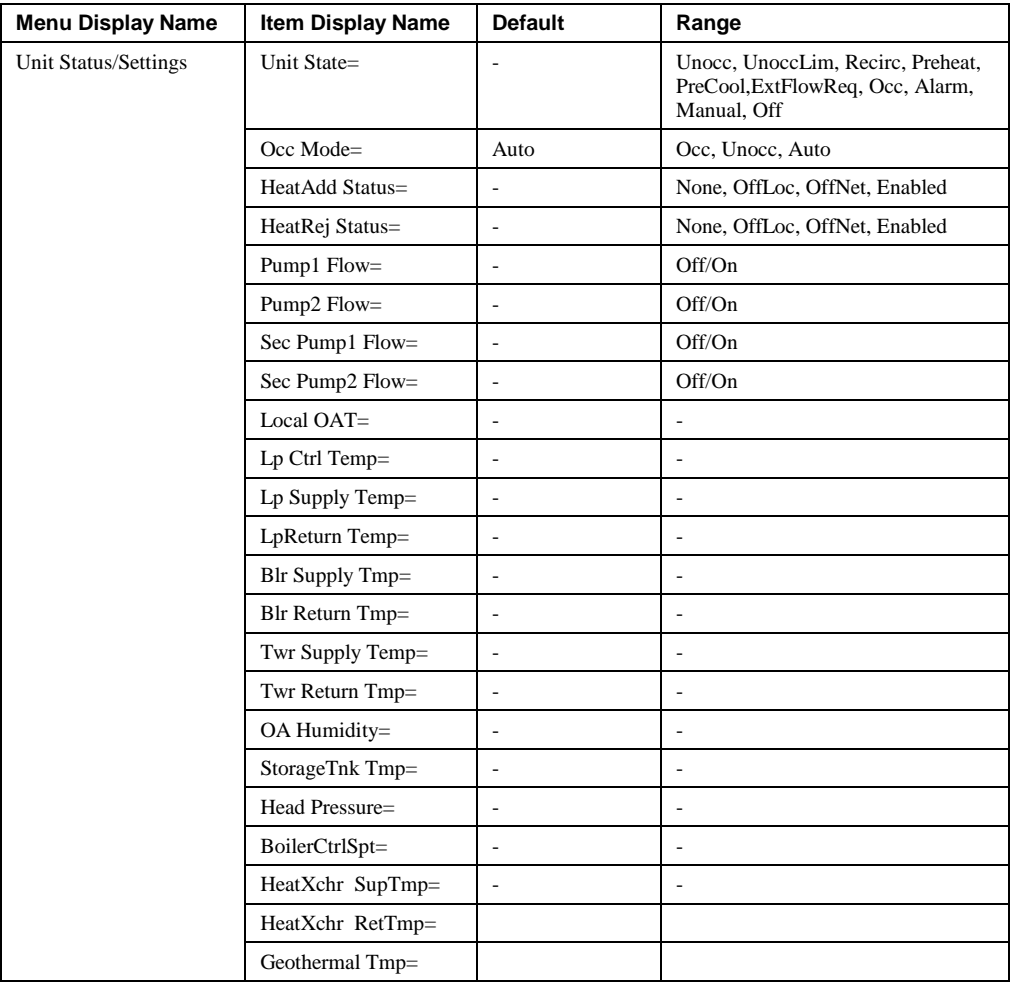

**Unit State** is the current unit state of the LWM.

- **Unocc (Unoccupied)** is the resting/standby state for the controller. All systems are within acceptable parameters and there are no requests for flow, either scheduled or manual. No outputs, digital or analog, are active. The system is monitoring outdoor air temperature and the loop water temperature for a breach of acceptable boundaries, but is otherwise at rest.
- **UnoccLim (Unoccupied Limit Protect)** is not a scheduled or requested response, but the system has detected that the loop water temperature has broken the acceptable threshold or the outdoor air temperature presents a risk of the loop water freezing, and therefore must activate in order to prevent damage to the system. The system will turn on and behave as if it were in Occupied mode. If the setpoints are aligned as intended, the system will advance through its stages until all available heat addition stages are active, although this may not necessarily be the case. The system will remain active and heating until such time as the outdoor air temperature increases above the setpoint, the loop water temperature increases above the setpoint + differential, or a scheduled or manual event occurs.
- **Recirc (Recirculate)** is used to activate the lead main and secondary pumps, beginning head pressure control, if available. Temperature control is *inactive*. The system should not attempt temperature control until the system's loop water is flowing and not stagnant. All outputs not related to external scheduling or flow control shall be *inactive*. This state shall be maintained for a user specified amount of time before proceeding to any temperature controlling state.
- **PreHeat** allows the system to prepare itself for a scheduled period of occupancy in the case that heat addition is required. It may have a smaller sub-set of the available heat addition stages available to it. It is a scheduled event that depends on the current loop water temperature and the outdoor air temperature.
- **PreCool** allows the system to prepare itself for a scheduled period of occupancy in the case that heat rejection is required. It may have a smaller sub-set of the available heat rejection stages available to it. It is a scheduled event that depends on the current loop water temperature and the outdoor air temperature.
- **ExtFlowReq** (External Flow Request) is triggered by the external flow switch. In this situation, the controller will function as though it were in the occupied state, complete with full flow and temperature control. This state is released when the activating input is released.
- **Occ (Occupied)** is the standard control state for the system, when scheduled it overrides all other non-essential control modes. This state activates the full range of functionality of the controller. All available stages may be activated, as well as full availability and control of any cooling tower or boiler. Pressure-based closed-loop flow control is available. Closed-loop temperature control based on the Loop Supply Temperature is available and active.
- **Alarm** is when the system has detected a fatal error that creates issues with its overall functionality. Operation must cease to avoid further damage to equipment. All outputs deactivate. No normal controller operation is possible until the controller is reset with the pertinent error(s) remedied. Controller may be put into manual mode for troubleshooting purposes.
- **Manual** is when a user enters the Main Menu\Manual Control menu and activates Manual Mode. This mode overrides all control and faults. It disregards all sensors and digital inputs. The user at the keyboard - and only that user - has direct control over all outputs as well as the ability to simulate Loop Water Temperature and Outdoor Air Temperature readings to force control activation.
- **Off** is when the LWM is unable to run. The LWM will be in the off state if either the Control Mode is set to Off (default) from the keypad or if the Control Mode is set to Auto/Net and the Application Mode is set to Off from the network.

**Occ Mode** is a variable used to determine allowable occupancy modes.

- **Auto** allows the LWM to toggle in and out of occupancy via a network command or flow request input.
- **Occ** runs the LWM conditioning the loop regardless of the network input or external flow request input.
- **Unocc** ensures that the LWM does not run regardless of the network or flow request inputs.

**HeatAdd Status,** defines the current status of heat addition.

- None LWM is configured for 0 stages of heat addition
- OffLoc The control mode is locking out heat addition.
- OffNet The network is locking out heat addition through the Application Mode.
- Enabled Heat addition is enabled and available if required. It does not mean it is currently running.

**HeatRej Status,** defines the current status of heat rejection.

- None LWM is configured for 0 stages of heat rejection
- OffLoc The control mode is locking out heat rejection.
- OffNet The network is locking out heat rejection through the Application Mode.
- Enabled Heat rejection is enabled and available if required. It does not mean it is currently running.

**Pump1 Flow** is the current status of the Pump 1 Flow digital input.

**Pump2 Flow** is the current status of the Pump 2 Flow digital input.

**Sec Pump1 Flow** is the current status of the Secondary Pump 1 Flow digital input.

**Sec Pump2 Flow** is the current status of the Secondary Pump 2 Flow digital input.

**Local OAT** is the value being returned from the thermistor connected to the OAT input terminal.

Lp Ctrl **Temp** is the loop control temperature. It is either supply or return depending on the configuration.

**Lp Supply Temp** is the current loop supply temperature.

**Lp Return Temp** is the current loop return temperature.

**Blr Supply Temp** is the current boiler supply temperature.

**Blr Return Temp** is the current boiler return temperature.

**Twr Supply Temp** is the current tower supply temperature.

IOM 1150-1 • LOOP WATER MANAGER 47 [http://www.DaikinApplied.com](http://www.daikinapplied.com/)

**Twr Return Temp** is the current tower return temperature.

**OA Humidity** is the current outdoor air humidity.

**StorageTnk Tmp** is the current storage tank temperature.

**Head Pressure** is the current Head Pressure.

**BoilerCtrlSpt** is the current setpoint being used for boiler control.

**HeatXchr SupTmp** is the current heat exchanger supply temperature. It is for display only. There is no control associated with this temperature.

**HeatXchr RetTmp** is the current heat exchanger return temperature. It is for display only. There is no control associated with this temperature.

**Geothermal Tmp** is the current geothermal temperature. It is for display only. There is no control associated with this temperature.

#### **Temperatures Menu**

The Temperatures menu contains the status of various temperatures in the LWM.

| <b>Menu Display Name</b> | Item Display Name | <b>Default</b> | Range                    |
|--------------------------|-------------------|----------------|--------------------------|
| Temperatures             | OA Temp=          |                | ٠                        |
|                          | Lp Ctrl Temp=     |                | ۰                        |
|                          | Lp Supply Temp=   |                | ٠                        |
|                          | Lp Return Temp=   |                | ٠                        |
|                          | $Blr$ Supply Tmp= |                |                          |
|                          | Blr Return Temp=  |                | ٠                        |
|                          | Twr Supply Tmp=   |                | ٠                        |
|                          | Twr Return Temp=  |                | $\overline{\phantom{a}}$ |
|                          | StorageTnk Tmp=   |                |                          |
|                          | HeatXchr SupTmp=  |                |                          |
|                          | HeatXchr RetTmp=  |                |                          |
|                          | Geothermal Tmp=   |                |                          |

*Table 10. Temperatures Menu* 

**OA Temp** is the current outdoor air temperature. When the network is not writing to the OAT network variable, this value will indicate the current status of the OAT input terminal. When the network is writing to the OAT network variable, this value will indicate the network value.

**Lp Ctrl Temp** is the current loop control temperature (space or return).

**Lp Supply Temp** is the current loop supply temperature.

**Lp Return Temp** is the current loop return temperature.

**Blr Supply Temp** is the current boiler supply temperature.

**Blr Return Temp** is the current boiler return temperature.

**Twr Supply Temp** is the current tower supply temperature.

**Twr Return Temp** is the current tower return temperature.

**StorageTnk Tmp** is the current storage tank temperature.

**HeatXchr SupTmp** is the current heat exchanger supply temperature. It is for display only. There is no control associated with this temperature.

**HeatXchr RetTmp** is the current heat exchanger return temperature. It is for display only. There is no control associated with this temperature.

**Geothermal Tmp** is the current geothermal temperature. It is for display only. There is no control associated with this temperature.

## **Main Loop Flow Control**

The Loop Water Manager is able to maintain control of and verify the water flow within the main water loop of the system. It provides up to two digital outputs to start a field provided and wired main loop pump. An input from a field mounted flow switch is monitored to determine if the pump achieves flow. If the main pump is activated, but does not achieve enough flow to make the flow switch, a pump alarm is initiated and the pump output is deactivated. If the Loop Water Manager is configured for a second main pump, it will attempt to start the second pump to achieve flow in the loop. In this dual main pump configuration, the user may select which pump shall be the lead pump or select "auto", in which the controller will automatically select the pump with the least amount of run hours. If the second pump fails to achieve flow, it will also be shut down and the Loop Water Manager will stay off in alarm, until the error(s) have been remedied and the alarms manually cleared at the LWM. Additionally, the LWM can be configured to control up to two secondary pumps for a tower or boiler loop.

#### **Flow Status Menu**

The Flow Status Menu contains the flow status for primary and secondary pumps.

*Table 11. Flow Status Menu*

| <b>Menu Display Name</b> | <b>Item Display Name</b> | <b>Default</b> | Range   |
|--------------------------|--------------------------|----------------|---------|
| <b>Flow Status</b>       | Pump1 $Flow=$            |                | Off. On |
|                          | Pump2 $Flow=$            | ۰              | Off. On |
|                          | Sec Pump1 $Flow=$        |                | Off, On |
|                          | Sec Pump2 $Flow=$        |                | Off. On |

**Pump1 Flow** tells if the pump1 switch is indicating flow (On) or not (Off).

**Pump2 Flow** tells if the pump2 switch is indicating flow (On) or not (Off).

**Sec Pump1 Flow** tells if the secondary pump1 switch is indicating flow (On) or not (Off).

**Sec Pump2 Flow** tells if the secondary pump2 switch is indicating flow (On) or not (Off).

## **Optional Tower or Boiler Valve Control**

The LWM is capable of analog valve position control for heating or cooling of the main loop. The control loop is temperaturebased, with the loop control temperature (supply or return) as the measured variable.

The LWM's analog position control is an analog signal. Any valve or fan that may be connected to that output must either be compatible with that specified signal range or create peripheral circuitry to compensate.

Tower and boiler valve control setpoints are independent of the staged heat addition/rejection setpoints, but are only enabled when one stage is active.

### **Tower Setpoint Menu**

The Loop Water Manager can control an optional cooling tower fan speed or valve. The output is controlled via an analog signal. The tower fan/valve has its own setpoint, deadband, and control zone configuration points. These configuration points dictate the behavior and temperature control based around the tower. The cooling tower waits for the activation of Cool Stage 1 before allowing its fan to activate. The tower and cool staging process are otherwise independent outside of the fact that both control the same medium based on the same measured value.

### **Tower Sump Dump Control**

The Loop Water Manager is equipped to control a tower sump. The tower sump can be dumped via a two position switch on the outside of the panel or trigger automatically on an outdoor air temperature setpoint. The sump may also be configured to dump or fill based on a schedule set on the LWM.

There are two options available to control how to dump the sump. The parameters to setup this control are located on the Tower Setpoints menu on the HMI.

Options one and two include the use of Sump Dump Select. Using this variable, you can dump the sump based on a hardware switch (MCB-DI6) and based on Outdoor Air Temperature (OAT). The switch can be configured to be normally open or normally closed using the "SumpDmp Sw" item on the HMI. If normally open is selected, the sump will dump when the switch is closed. If normally closed is selected, the sump will dump when the switch is open. If this feature is enabled by setting Sump Dump Select to Enable, the sump will dump when either the switch tells it to, or the OAT drops below the sump dump setpoint minus the sump dump deadband. It will refill when both the switch indicates fill and OAT rises above the sump dump setpoint plus the sump dump deadband. Selecting Disable for Sump Dump Select, disables the ability to dump the sump based on switch and OAT.

The second option to dump the sump is to setup a dump month and day along with a corresponding sump fill month and day. If the current date in the controller is between the dump and fill dates, the sump will be dumped. Otherwise, it will be filled. This option can be used at the same time as Sump Dump Select is used. If either option call for the sump to dump, the sump will dump.

The output used to dump or fill the sump (EMA-X5) is also fully configurable using the SumpDmp Out item on the HMI. If this parameter is set to Norm Off, then the output will be On to dump the sump. If this parameter is set to Norm On, the output will be Off to dump the sump.

The Tower Setpoint Menu contains setpoints used to for tower control.

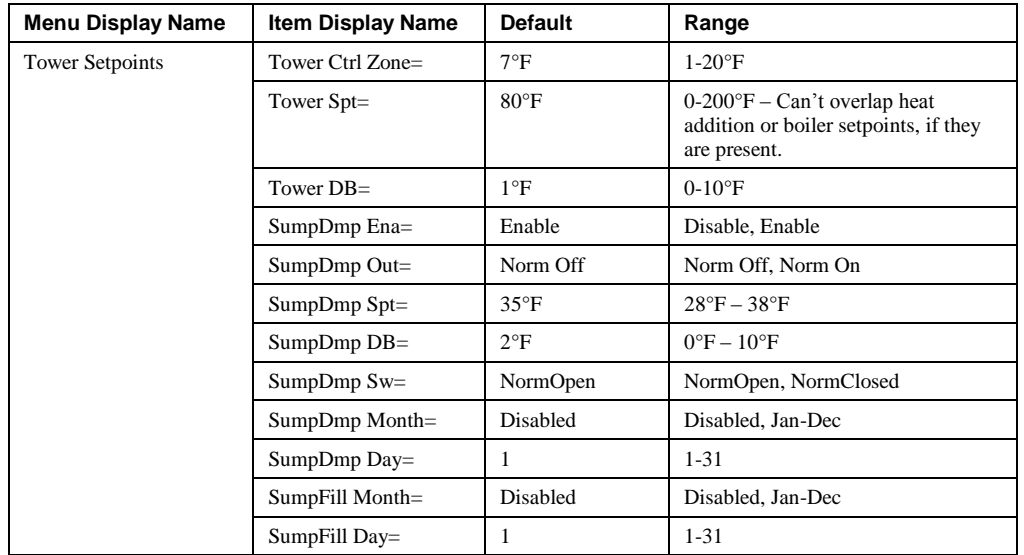

#### *Table 12. Tower Setpoints Menu*

**Tower Ctrl Zone** is used to compute the gain used in the PID to control the tower valve. This setpoint can be used to fine tune the tower valve output signal for slower or quicker reaction of the tower control (heat rejection) analog output.

**Tower Spt** is the setpoint used by the tower control heat rejection analog output only. Staged heat rejection output setpoints should be set in the "Heat Rejection Setpoints" menu. This value will be used to control the tower analog output when there is no reset schedule being used.

**Tower DB** is the tower deadband.

**SumpDmp Ena** is used to enable the method used to dump the sump.

- Disable Disables the sump dump feature.
- Enable Enables the sump dump feature using the outside air temperature (OAT) and a digital input.

**SumpDmp Out** is used to configure the sump dump output.

- Norm Off The sump dump output is normally off. It will turn on to dump the sump.
- Norm On The sump dump output is normally on. It will turn off to dump the sump.

**SumpDmp Spt** is the sump dump setpoint and is used when SumpDmp Ena is set to Enable. If the OAT is less than the sump dump setpoint minus the deadband, the controller will energize the sump dump output. The output will be deenergized when the OAT rises above the sump dump setpoint by more than the deadband. However, the sump dump output can also energize based on a digital input. If either the digital input or the OAT requires it, the sump dump output energizes

**SumpDmp DB** is the deadband for the sump dump setpoint and is used to ensure the sump dump output does not cycle excessively when the OAT is very close to the sump dump setpoint.

**SumpDmp Sw** is used to configure the sump dump switch.

- NormOpen The sump dump switch is normally open. Closing the switch will dump the sump.
- NormClosed The sump dump switch is normally closed. Opening the switch will dump the sump.

**SumpDmp Month** is used to configure the month in which the sump should be dumped.

- Disable Disables the sump dump by date feature
- Jan-Dec Selects the month in which the sump should begin to dump and will continue until the Fill date.

**SumpDmp Day** is used to configure the day of the month in which the sump should start to be dumped.

**SumpFill Month** is used to configure the month in which the sump should fill.

- Disable Disables the sump fill by date feature
- Jan-Dec Selects the month in which the sump should begin to fill again.

**SumpFill Day** is used to configure the day of the month in which the sump should fill.

#### **Boiler Setpoints Menu**

The Loop Water Manager has the ability to control an optional boiler valve. That valve is controlled via an analog signal dictating its exact position. The boiler also has its own setpoint, deadband, and control zone configuration points. These configuration points dictate the behavior and temperature control based around the boiler. The boiler waits for activation of Heat Stage 1 before allowing its valve to open. The boiler and heat staging process are otherwise independent outside of the fact that both control the same medium based on the same measured value.

The Boiler Setpoints Menu contains setpoints used for boiler control.

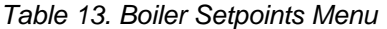

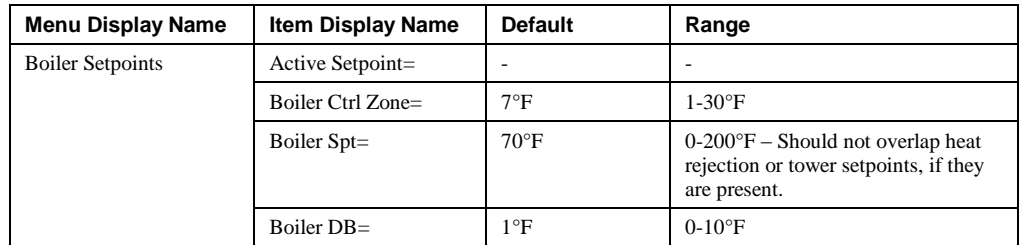

**Active Setpoint** is the current setpoint used in the PID to control the boiler valve and is independent of the staged heat addition setpoints. If no reset schedule is used, this setpoint is equal to Boiler Spt.

**Boiler Ctrl Zone** is used to compute the gain used in the PID to control the boiler valve. This setpoint can be used to fine tune the boiler valve output signal for slower or quicker reaction of the boiler valve (heat addition) analog output.

**Boiler Spt** the boiler setpoint is used by the heat addition analog output only. Staged heat addition output setpoints should be set in the "Heat Addition Setpoints" menu. This value will be used to control the boiler valve when there is no reset schedule being used.

**Boiler DB** is the boiler deadband.

## **Heat and Cool Stage Sequencing**

Heat addition (heat) and heat rejection (cool) stages are the basis for tempering the water loop to allow the water source heat pumps to deliver climate control to their assigned zones. The LWM manages the activation and deactivation of these outputs in response to the changes in loop water control temperature to maintain proper loop temperature. The return or supply loop water temperature can be selected as the control loop water temperature. (Default=Supply)

Each stage has a user-configurable setpoint and differential. For example, in the case of a heat addition stage with a setpoint of 65°F and a differential of 3°F, when the control loop water temperature falls below 65°F, this stage will activate and remain on until the control water temperature rises above 68°F.

Each available stage has its own unique output. Staging is forced by setpoint control to maintain a sequence. Stages activate and deactivate in the same sequence. Actual physical representation of a heat addition or heat rejection stage shall be independent of the controls. Optional damper interlock logic is included to ensure fan discharge dampers have completely opened before proceeding to heat rejection Stage 2.

#### **Heat Rejection Spts Menu**

The Loop Water Manager has the ability to control and sequence up to 12 heat rejection (cool) stages (depending on model). Each stage has its own setpoint and differential to control its activation and deactivation which are available on the keypad and through BACnet. Each available stage has setpoint limits enforced so as to keep the stages in sequence. As a setpoint is changed, it moves the available range of the adjacent setpoints accordingly. In addition, the heat rejection setpoints cannot be set less than the heat addition setpoints.

The Heat Rejection Spts is a menu containing the setpoints and differentials for each stage of heat rejection. Each heat rejection setpoint must be set higher than the previous, so that the setpoints do not overlap.

| <b>Menu Display Name</b>   | Item Display Name | Default       | Range                                                                                    |
|----------------------------|-------------------|---------------|------------------------------------------------------------------------------------------|
| <b>Heat Rejection Spts</b> | Stage 1 Spt=      | $81^{\circ}F$ | $0-200$ °F – Can't overlap heat<br>addition or boiler setpoints, if they<br>are present. |
|                            | Stage 1 Diff=     | $3^{\circ}F$  | $0-9$ <sup>o</sup> F                                                                     |
|                            | Stage 2 Spt=      | 82.9°F        | Stage $1$ Spt $-110^{\circ}F$                                                            |
|                            | Stage $2$ Diff=   | $3^{\circ}F$  | $0-9$ <sup>o</sup> F                                                                     |
|                            | Stage 3 Spt=      | 84.9°F        | Stage $2 Spt - 110$ <sup>o</sup> F                                                       |
|                            | Stage $3$ Diff=   | $3^{\circ}F$  | $0-9$ <sup>o</sup> F                                                                     |
|                            | Stage 4 Spt=      | 87.1°F        | Stage $3 Spt - 110$ <sup>o</sup> F                                                       |
|                            | Stage 4 Diff=     | $3^{\circ}F$  | $0-9$ <sup>o</sup> F                                                                     |
|                            | Stage 5 Spt=      | 89.1°F        | Stage $4 Spt - 110$ <sup>o</sup> F                                                       |
|                            | Stage 5 Diff=     | $3^{\circ}F$  | $0-9$ <sup>o</sup> F                                                                     |
|                            | Stage $6$ Spt=    | $91^{\circ}F$ | Stage 5 Spt $-110^{\circ}F$                                                              |
|                            | Stage 6 Diff=     | $3^{\circ}F$  | $0-9$ <sup>o</sup> F                                                                     |
|                            | Stage 7 Spt=      | 91.9°F        | Stage 6 Spt $-110^{\circ}F$                                                              |
|                            | Stage $7$ Diff=   | $3^{\circ}F$  | $0-9$ <sup>o</sup> F                                                                     |
|                            | Stage $8$ Spt=    | $93^{\circ}F$ | Stage $7 Spt - 110$ <sup>o</sup> F                                                       |
|                            | Stage 8 Diff=     | $3^{\circ}F$  | $0-9$ <sup>o</sup> F                                                                     |
|                            | Stage $9$ Spt=    | 93.9°F        | Stage $8$ Spt $-110^{\circ}$ F                                                           |
|                            | Stage 9 Diff=     | $3^{\circ}F$  | $0-9$ <sup>o</sup> F                                                                     |
|                            | Stage $10$ Spt=   | $95^{\circ}F$ | Stage $9$ Spt $-110^{\circ}F$                                                            |
|                            | Stage $10$ Diff=  | $3^{\circ}F$  | $0-9$ <sup>o</sup> F                                                                     |
|                            | Stage 11 Spt=     | 96.1°F        | Stage $10 Spt - 110$ <sup>o</sup> F                                                      |
|                            | Stage 11 Diff=    | $3^{\circ}F$  | $0-9$ <sup>o</sup> F                                                                     |
|                            | Stage $12$ Spt=   | $97^{\circ}F$ | Stage 11 Spt $-110^{\circ}F$                                                             |
|                            | Stage 12 Diff=    | $3^{\circ}F$  | $0-9$ <sup>o</sup> F                                                                     |

*Table 14. Heat Rejection Spts Menu*

**Stage x Spt** is the setpoint used to turn on stage x of heat rejection when the control temperature is greater than this setpoint and the stage time has expired.

**Stage x Diff** is the differential used to turn off stage x of heat rejection when the control temperature is less than the corresponding stage x setpoint minus differential and the stage time has expired.

#### **Heat Addition Spts Menu**

The Loop Water Manager has the ability to control and sequence up to 12 heat addition stages (depending on model). Each stage has its own setpoint and differential to control its activation and deactivation. Each available stage has setpoint limits enforced so as to keep the stages in sequence. As a setpoint is changed, it will move the available range of the adjacent setpoints accordingly. In addition, the heating addition setpoints cannot be set greater than the heat rejection (cooling) setpoints.

The Heat Addition Spts is a menu containing the setpoints and differentials for each stage of heat addition. Each heat addition setpoint must be set lower than the previous, so that the setpoints do not overlap.

| <b>Menu Display Name</b>  | Item Display Name | Default         | Range                                                                                      |
|---------------------------|-------------------|-----------------|--------------------------------------------------------------------------------------------|
| <b>Heat Addition Spts</b> | Stage 1 Spt=      | $64.9^{\circ}F$ | Stage $2 Spt - 200°F - Can't overlap$<br>heat rejection or tower setpoints, if<br>present. |
|                           | Stage 1 Diff=     | $3^{\circ}F$    | $0-9$ <sup>o</sup> F                                                                       |
|                           | Stage $2$ Spt=    | $63^{\circ}F$   | Stage 3 Spt - Stage 1 Spt                                                                  |
|                           | Stage $2$ Diff=   | $3^{\circ}F$    | $0-9$ <sup>o</sup> F                                                                       |
|                           | Stage $3$ Spt=    | $61^{\circ}F$   | Stage 4 Spt – Stage 2 Spt                                                                  |
|                           | Stage $3$ Diff=   | $3^{\circ}F$    | $0-9$ <sup>o</sup> F                                                                       |
|                           | Stage $4$ Spt=    | 59°F            | Stage $5 Spt - Stage 3 Spt$                                                                |
|                           | Stage $4$ Diff=   | $3^{\circ}F$    | $0-9$ <sup>o</sup> F                                                                       |
|                           | Stage $5$ Spt=    | 57.9°F          | Stage 6 Spt – Stage 4 Spt                                                                  |
|                           | Stage $5$ Diff=   | $3^{\circ}F$    | $0-9$ <sup>o</sup> F                                                                       |
|                           | Stage $6$ Spt=    | $57^{\circ}F$   | Stage 7 Spt – Stage 5 Spt                                                                  |
|                           | Stage $6$ Diff=   | $3^{\circ}F$    | $0-9$ <sup>o</sup> F                                                                       |
|                           | Stage $7$ Spt=    | 55.9°F          | Stage 8 Spt – Stage 6 Spt                                                                  |
|                           | Stage $7$ Diff=   | $3^{\circ}F$    | $0-9$ <sup>o</sup> F                                                                       |
|                           | Stage $8$ Spt=    | $55^{\circ}$ F  | Stage 9 Spt – Stage 7 Spt                                                                  |
|                           | Stage $8$ Diff=   | $3^{\circ}F$    | $0-9$ <sup>o</sup> F                                                                       |
|                           | Stage $9$ Spt=    | $54^{\circ}F$   | Stage 10 Spt – Stage 8 Spt                                                                 |
|                           | Stage $9$ Diff=   | $3^{\circ}F$    | $0-9$ <sup>o</sup> F                                                                       |
|                           | Stage $10$ Spt=   | 53.1°F          | Stage 11 Spt - Stage 9 Spt                                                                 |
|                           | Stage $10$ Diff=  | $3^{\circ}F$    | $0-9$ <sup>o</sup> F                                                                       |
|                           | Stage 11 $Spt =$  | $52^{\circ}F$   | Stage 12 Spt - Stage 10 Spt                                                                |
|                           | Stage $11$ Diff=  | $3^{\circ}F$    | $0-9$ <sup>o</sup> F                                                                       |
|                           | Stage $12$ Spt=   | $51.1^{\circ}F$ | $40^{\circ}F -$ Stage 11 Spt                                                               |
|                           | Stage 12 Diff=    | $3^{\circ}F$    | $0-9$ <sup>o</sup> F                                                                       |

*Table 15. Heat Addition Spts Menu*

**Stage x Spt** is the setpoint used to turn on stage x of heat addition when the control temperature is less than this setpoint and the stage time has expired.

**Stage x Diff** is the differential used to turn off stage x of heat addition when the control temperature is greater than the corresponding stage x setpoint plus differential and the stage time has expired.

# **Pre-heating and Pre-cooling**

When enabled (Unit Configuration menu), this feature allows the system to prepare itself before the expected daily occupancy load occurs, allowing the system to deliver temperature control to its environment more rapidly upon entering its scheduled occupied state.

Pre-heating and cooling is a scheduled activity that includes other qualifying conditions, such as outside air temperature. The user specifies a quantity of the available heat and cool stages (Pre Heat & Cool Menu) to use during the pre-heat or pre-cool process and the system will execute control through the available stages. Also, during active pre-heating or cooling, any available boiler valves or tower fans or valves will be stroked completely open or turned to 100% capacity.

This feature is a subset of the normal operation and requires no additional functional components or parameters beyond what is already in place during normal occupied operation.

### **PreHeat Activation**

To activate this state, the following conditions must be met: The system must be in either the Unocc or UnoccLim states. The loop water temperature must be below the PreHeat setpoint less the differential. The outside air temperature must be below the PreHeat Outdoor Air setpoint. A scheduled PreHeat cycle must be active.

State operation proceeds in a manner analogous to normal occupancy, up to the point where the highest user-specified stage is activated. A boiler valve, if available, will be stroked fully open in this state. Temperature control will continue until the loop water temperature rises above the PreHeat setpoint. At that time, the system will enter Recirculate state until a scheduled occupancy period begins.

### **PreCool Activation**

To activate this state, the following conditions must be met: The system must be in either the Unocc or UnoccLim states. The loop water temperature must be above the PreCool setpoint plus the differential. The outside air temperature must be less than the outdoor air setpoint plus the differential. A scheduled PreCool cycle must be active.

State operation proceeds in a manner analogous to normal occupancy, up to the point where the highest user-specified stage is activated. A tower fan or valve, if available, will be stroked to full power/full open for the duration of this state. Temperature control will continue until one of these occur: the loop water temperature falls below the PreCool setpoint, the outside air rises above the PreCool setpoint, or the outside air rises above the PreCool outside air setpoint when there are no available cooling stages.

#### **Pre Heat & Cool Menu**

The Pre Heat & Cool is the menu containing items used to configure preheat and precool. Activation of preheat or precool stages maintains the control temperature in a desired range prior to occupancy times.

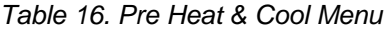

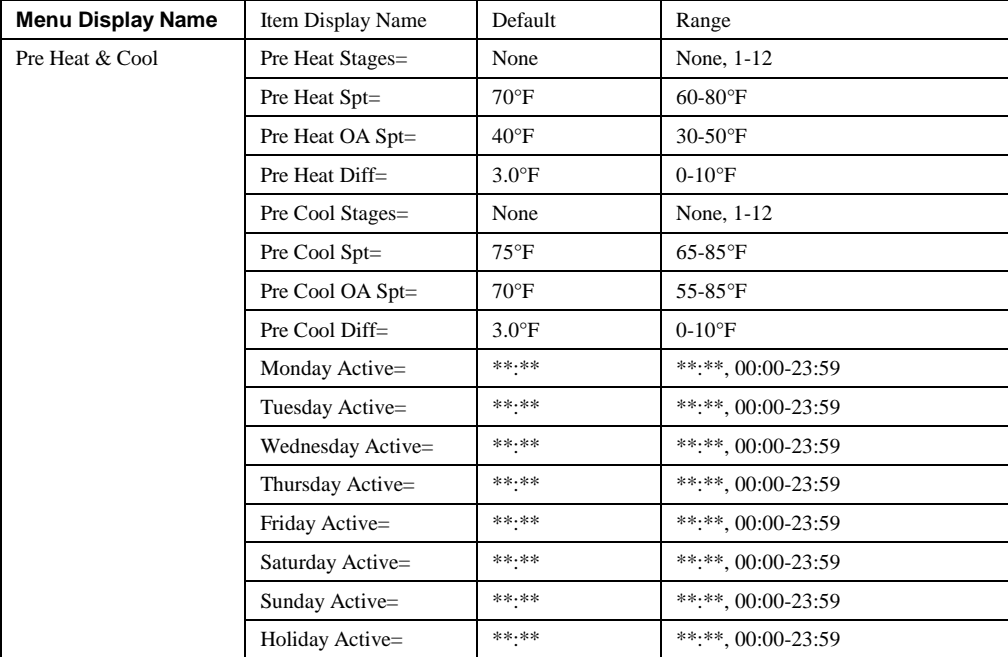

**Pre Heat Stages** configures the LWM for the number of preheat stages. Setting this parameter to None, disables the preheat feature.

**Pre Heat Spt** configures the preheat setpoint. The control temp must be less than the setpoint minus the Pre Heat Diff to enter preheat. When the control temp goes above the Pre Heat Spt, preheat is complete.

**Pre Heat OA Spt** configures the preheat outdoor air setpoint. The outside air temp must be less than this setpoint to enter preheat.

Pre Heat Diff configures the preheat differential.

**Pre Cool Stages** configures the LWM for the number of precool stages. Setting this parameter to None, disables the precool feature.

**Pre Cool Spt** configures the precool setpoint. The control temp must be greater than the setpoint plus the Pre Cool Diff to enter precool. When the control temp goes below the Pre Cool Spt, precool is complete.

**Pre Cool OA Spt** configures the precool outdoor air setpoint. The outside air temp must be more than this setpoint plus the Pre Cool Diff in order to enter precool.

Pre Cool Diff configures the precool differential.

**Monday…Holiday Active** sets the time in which pre heat and/or pre cool become active.

## **Outside Air Setpoint Reset**

### **Reset of Staged Heating Setpoints**

This feature is designed to maintain water temperature and space comfort during times of increased radiant heat loss.

The controlling variable in this feature is the outdoor air temperature. Based on the user's settings, the heat stage setpoints will adjust upward in response to the outside air temperature. For example, if the user sets a maximum adjustment of 4°F over a range of 10°F-60°F, all heat stage setpoints will be adjusted 2°F upward when the outside air temperature is 35°F, as displayed in Figure 10. If the outside air temperature is 20°F, heat stage setpoints will be adjusted 3.2°F upward.

This feature integrates seamlessly into the existing staging and sequencing structure. It is otherwise invisible to the rest of the program and, when disabled, leaves no trace of its existence.

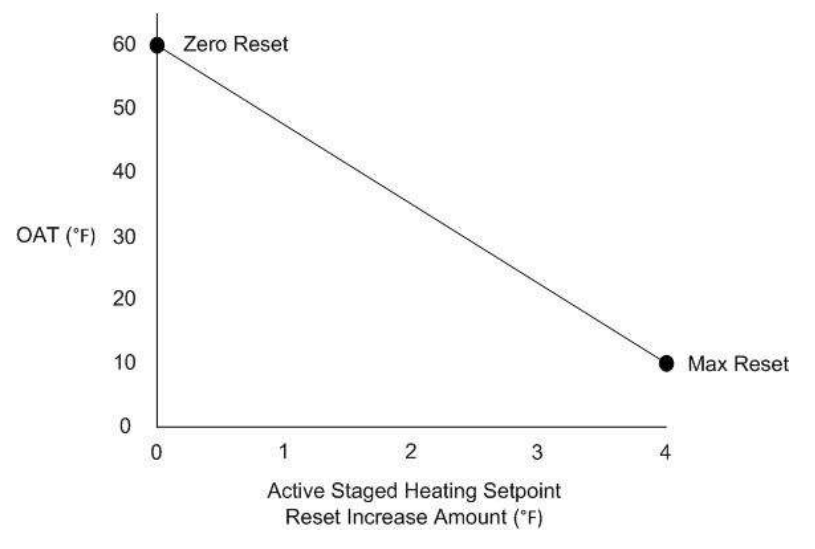

*Figure 14. Example of Outside Air Setpoint Reset with a maximum adjustment of 4°F over a range of 10°F - 60°F.*

### **Stg OA Reset Menu**

The Stg OA Reset is the menu containing items used to configure outdoor air reset to reset the staged heat addition setpoints.

*Table 17. Stg OA Reset Menu*

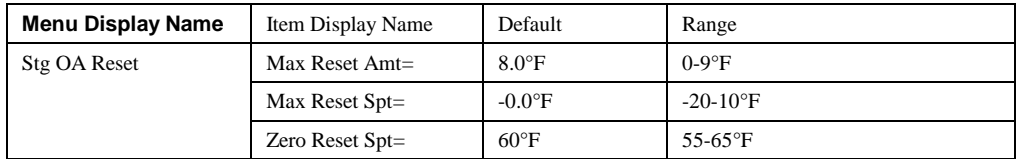

**Max Reset Amt** is an adjustable item which sets the maximum amount the staged heat addition setpoints can be reset when outdoor air reset is enabled.

**Max Reset Spt** is the outside air temperature where maximum reset occurs. This only applies to outside air resetting of the staged heat addition setpoints.

**Zero Reset Spt** is the outside air temperature when zero reset occurs. This only applies to outside air resetting of the staged heat addition setpoints.

#### **Reset of Boiler Valve Setpoint**

This feature is normally used in radiant loop applications (Radiant Loop App = Yes). The controlling variable in this feature is the outdoor air temperature. Based on the user's settings, the boiler valve setpoint adjusts upward as the outdoor air temperature decreases.

To enable this feature:

- 1. Navigate to the Main Menu\Unit Configuration screen on the HMI.
- 2. Change BVlv OA Reset on the Unit Configuration menu to Yes.
- 3. Change Apply Changes to Yes. This will cycle power to the unit controller.

**Error! Reference source not found.** graphically shows the boiler valve reset operation. The boiler valve setpoint is defaulted to 70°F. When the outdoor air reset is enabled the unit adjusts the boiler valve setpoint from 90°F to 180° as the outdoor air temperature decreases between 50°F and -10°F. This example would give the following inputs:

Byly OAR  $Min = 180^{\circ}F$ 

Byly OAR Min $@ = -10^{\circ}F$ 

Bvlv OAR Max = 90°F

Bvlv OAR Max $@ = 50°F$ 

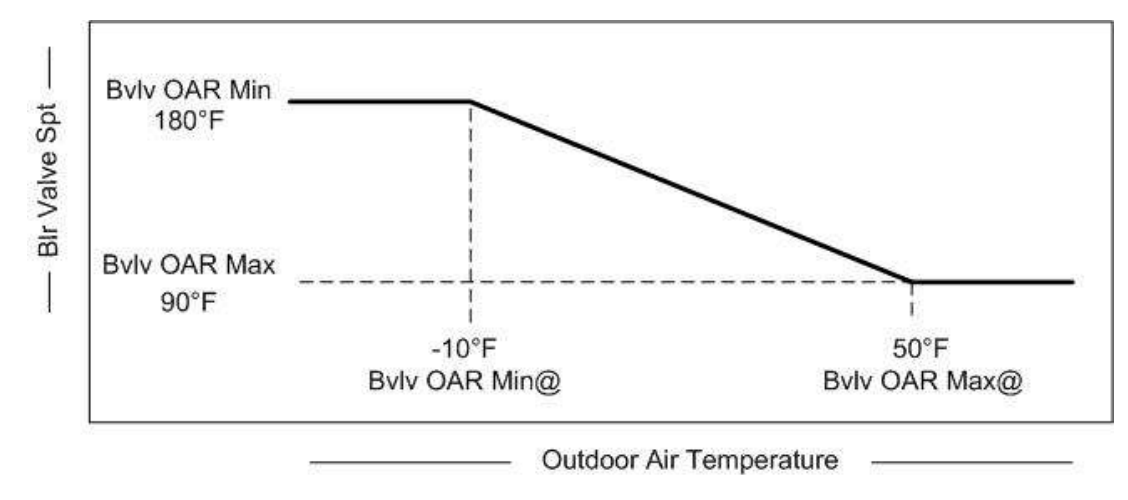

*Figure 15. Boiler Valve OA Reset*

#### **BVlv OA Reset Menu**

The BVlv OA Reset is the menu containing items used to configure outside air reset to reset the boiler valve setpoint.

*Table 18. BVlv OA Reset Menu*

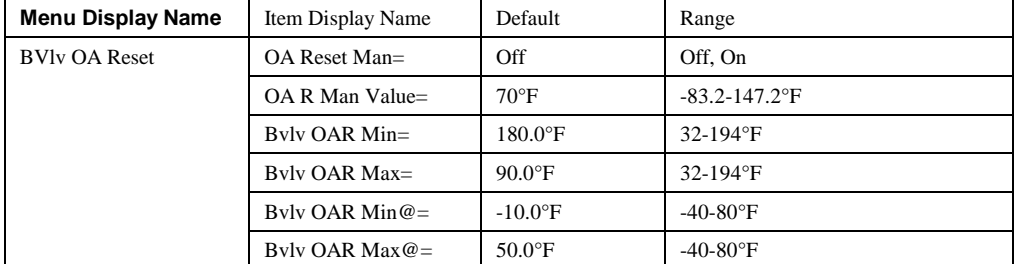

**OA Reset Man** is an adjustable item that enables manual reset of the boiler valve. If yes, the boiler valve will modulate to the OA R Man Value.

**OA R Man Value** is an adjustable item that is used as the boiler valve setpoint when OA Reset Man is set to Yes.

**Bvlv OAR Min** is an adjustable item which sets the minimum boiler valve setpoint for use with an outdoor air reset schedule.

**Bvlv OAR Max** is an adjustable item which sets the maximum boiler valve setpoint for use with an outdoor air reset schedule.

**Bvlv OAR Min@** is an adjustable item which sets the value of the outdoor air sensor at which the boiler valve setpoint is reset to the boiler valve outside air reset minimum setpoint (Bvlv OAR Min) value.

**Bvlv OAR Max@** is an adjustable item which sets the value of the outdoor air sensor at which the boiler valve setpoint is reset to the boiler valve outside air reset maximum setpoint (Bvlv OAR Max) value.

### **Pump Control Menu**

The Loop Water Manager is able to maintain control of and verify the water flow within the main water loop of the system. It provides up to two digital outputs to start a field provided and wired main loop pump. An input from a field mounted flow switch is monitored to determine if the pump achieves flow. If the main pump is activated, but does not achieve enough flow to make the flow switch, a pump alarm is initiated and the pump output is deactivated. If the Loop Water Manager is configured for a second main pump, it will attempt to start the second pump to achieve flow in the loop. In this dual main pump configuration, the user may select which pump shall be the lead pump or select "auto", in which the controller will automatically select the pump with the least amount of run hours. If the second pump fails to achieve flow, it will also be shut down and the Loop Water Manager will stay off in alarm, until the error(s) have been remedied and the alarms manually cleared at the LWM. Additionally, the LWM can be configured to control up to two secondary pumps for a tower or boiler loop.

The Pump Control is the menu containing pump hours, the configuration point to select the lead pump and head pressure control setpoints.

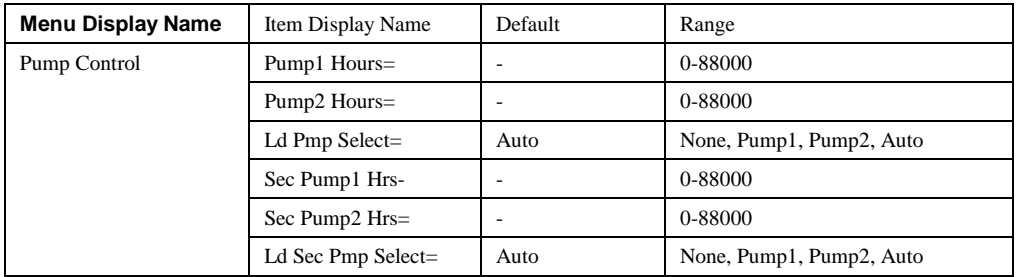

*Table 19. Pump Control Menu*

**Pump1 Hours** is the number of run hours for primary pump 1.

**Pump2 Hours** is the number of run hours for primary pump 2.

**Ld Pmp Select** configures which pump should start first.

- **None** is used when there are no pumps.
- **Pump1** always start pump 1 first.
- **Pump2** always start pump 2 first.
- **Auto** start whichever pump has the least run hours. This is only available if there is more than 1 pump.

**Sec Pump1 Hours** is the number of run hours for secondary pump 1.

**Sec Pump2 Hours** is the number of run hours for secondary pump 2.

**Ld Sec Pmp Select** configures which secondary pump should start first.

- **None** is used when there are no pumps.
- **Pump1** always start pump 1 first.
- **Pump2** always start pump 2 first.
- **Auto** start whichever pump has the least run hours. This is only available if there is more than 1 pump.

#### **Date/Time/Schedules Menu**

The Date/Time/Schedules is a menu containing controller date/time, link to the schedules menu and the configuration points for daylight savings time. The Loop Water Manager maintains and executes one internal schedule and up to six external schedules (available scheduling outputs will depend on LWM model). Internally, the schedule maintains occupancy times as well as the ability to schedule a pre-heating or pre-cooling process. In addition, the BACnet network can command occupancy using the Current State variable. If either the Current State or the internal time schedule is occupied, the LWM will be occupied. Externally, water source heat pumps can be divided into zones on different schedules and connected to the controller for independent control.

| <b>Menu Display Name</b> | Item Display Name | Default              | Range                                          |
|--------------------------|-------------------|----------------------|------------------------------------------------|
| Date/Time/Schedules      | $Time =$          | ۰                    | hh:mm:ss                                       |
|                          | $Date =$          | ۰                    | MM/DD/YYY                                      |
|                          | Scheduling        | ۰                    | $\overline{\phantom{a}}$                       |
|                          | Daylight Savings  |                      |                                                |
|                          | $DI.S$ Strt Mon=  | Mar                  | JanDec                                         |
|                          | $DI.S$ Strt Week= | 2ndWeek              | 1stWeek, 2ndWeek, 3rdWeek,<br>4thWeek, 5thWeek |
|                          | $DI.S.$ End Mon=  | <b>Nov</b>           | JanDec                                         |
|                          | $DI.S.$ End Week= | 1 <sub>st</sub> Week | 1stWeek, 2ndWeek, 3rdWeek,<br>4thWeek, 5thWeek |
|                          | $DI.S$ Active=    | Yes                  | No, Yes                                        |

*Table 20. Date/Time/Schedules Menu* 

**Time** is the current local time in the LWM.

**Date** is the current local date in the LWM.

**Scheduling** is a menu containing pump schedule and external schedules.

**DLS Strt Mon** is the month in which daylight savings starts.

**DLS Strt Week** is the week of the month in which daylight savings starts.

**DLS End Mon** is the month in which daylight savings ends.

**DLS End Week** is the week of the month in which daylight savings ends.

**DLS Active** configures the controller to enable daylight savings (Yes) or not (No)

#### *Scheduling Menu*

The Scheduling is a menu containing links to the pump schedule and external schedules.

*Table 21. Scheduling Menu* 

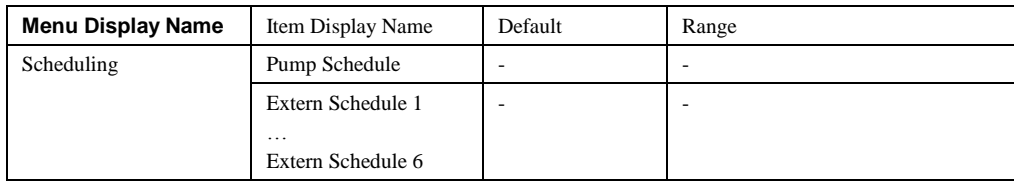

#### *Pump Schedule Menu*

The Pump Schedule is a menu used to configure the daily and holiday schedules for the pumps.

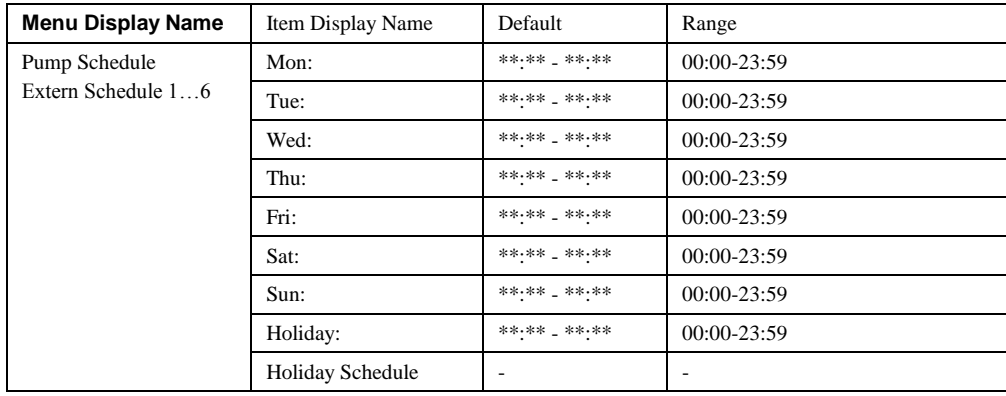

#### *Table 22. Pump Schedule Menu*

#### *Extern Schedule 1...6 Menu*

The Extern Schedule 1…6 are menus used to configure the daily and holiday schedules for the external schedules.

*Table 23. Extern Schedule 1…6 Menu*

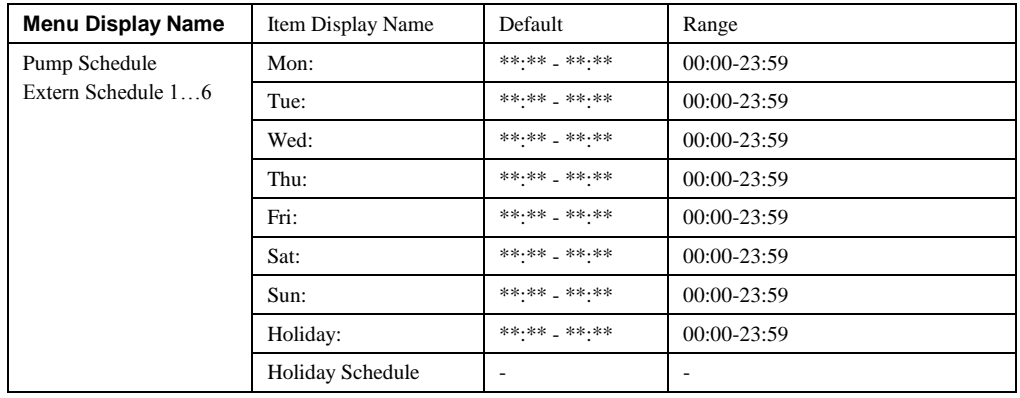

#### *HolidaySchedules Menu*

The Holiday Schedules is a menu used to configure the 10 possible holiday schedules.

*Table 24. Holiday Schedule Menu*

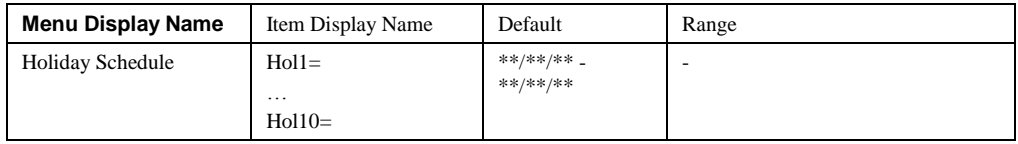

## **Commission Unit**

*Table 25. Commission Unit Menu*

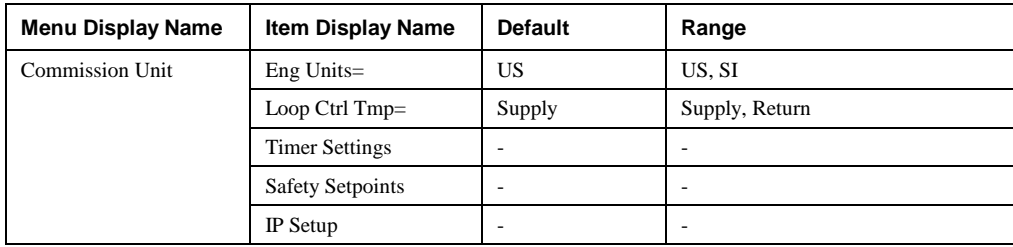

**Eng Units** is used to set the units that are displayed by the keypad.

**Loop Ctrl Tmp** is used to set which temperature is used for control (Return or Supply).

#### **Timer Settings Menu**

The Timer Settings is the menu containing settings for various timers.

*Table 26. Timer Settings Menu*

| Menu Display Name     | Item Display Name | Default | Range            |
|-----------------------|-------------------|---------|------------------|
| <b>Timer Settings</b> | Stage Time=       | 20s     | $0-600$ seconds  |
|                       | Recirc Time=      | 180s    | $0-1800$ seconds |

**Stage Time is** the amount of time between heat addition/rejection stages.

**Recirc Time** is amount of time the unit status will remain in the Recirculate state when starting.

#### **Safety Setpoints Menu**

The Safety Setpoints is the menu containing critical alarm setpoints.

#### *Table 27. Safety Setpoints Menu*

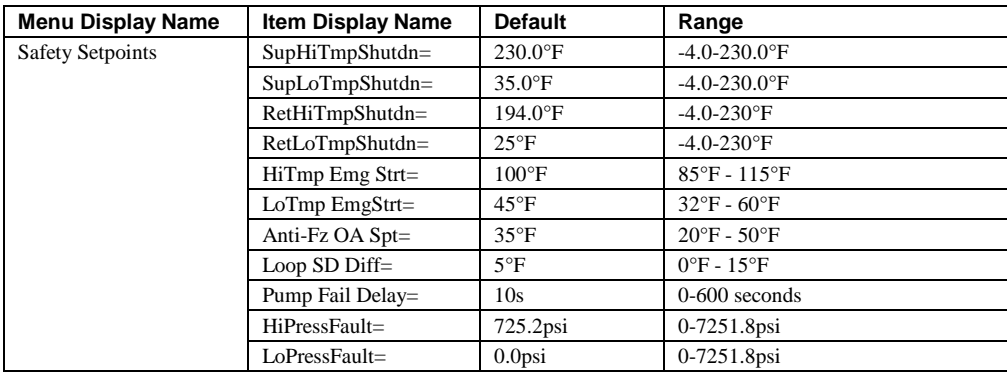

**SupHiTmpShutdn** is the temperature at which the LWM will shut down if the supply temperature rises above it.

**SupLoTmpShutdn** is the temperature at which the LWM will shut down if the supply temperature goes below it.

**RetHiTmpShutdn** is the temperature at which the LWM will shut down if the return temperature rises above it.

**RetLoTmpShutdn** is the temperature at which the LWM will shut down if the return temperature goes below it.

**HiTmp Emg Strt** is the temperature at which the LWM will start (if unoccupied) if the outdoor air temperature rises above it.

LoTmp Emg Strt is the temperature at which the LWM will start (if unoccupied) if the outdoor air temperature goes below it.

**Anti-Fz OA Spt** is the temperature at which the LWM will start (if unoccupied) if the outdoor air temperature goes below it. The unit will run in UnocLim state

Loop SD Diff is the differential used to determine when emergency start is complete. For example, if the control temp is greater than the HiTmp Emg Strt setpoint and the unit starts up, it needs to go below the HiTmp Emg Strt setpoint by more than this differential to transition off again.

**Pump Fail Delay** is the amount of time the LWM will wait for the flow switch to make before turning off the pump on a pump fail.

**HiPressFault** is the pressure at which a high pressure fault is generated.

**LoPressFault** is the pressure at which a low pressure fault is generated.

### **The IP Setup Menu**

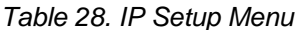

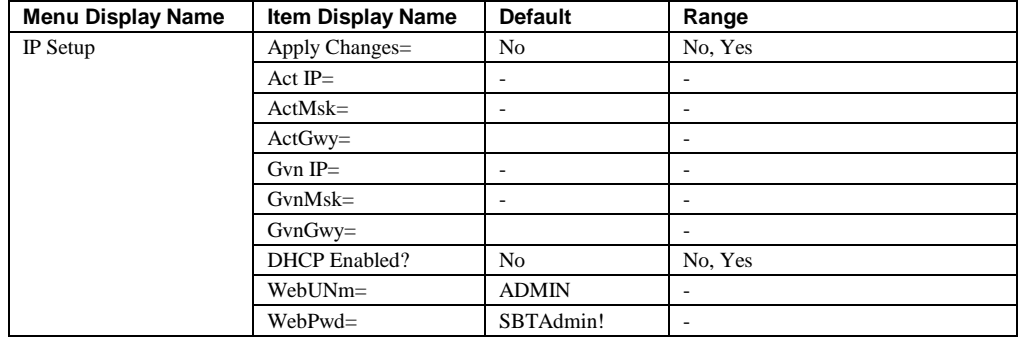

**Apply Changes** must be set to Yes after making any changes. Setting this to yes will cycle power to the controller to allow the network setup changes to take place.

**Act IP** is the actual IP address of the BACnet communication module.

**Act Msk** is the actual Subnet Mask of the BACnet communication module.

**ActGwy** is the actual Gateway address.

**GvnIP** is the given IP address of the BACnet communication module.

**GvnMsk** is the given Subnet Mask of the BACnet communication module.

**GvnGwy** is the given Gateway address.

**DHCP Enabled?** is the Dynamic Host Configuration Protocol, a network protocol that enables a server to automatically assign an IP address.

## **Manual Control**

The manual control of operation is a function that is used for operating the unit during a service call only. The unit must not be operated in this mode for any extended period of time.

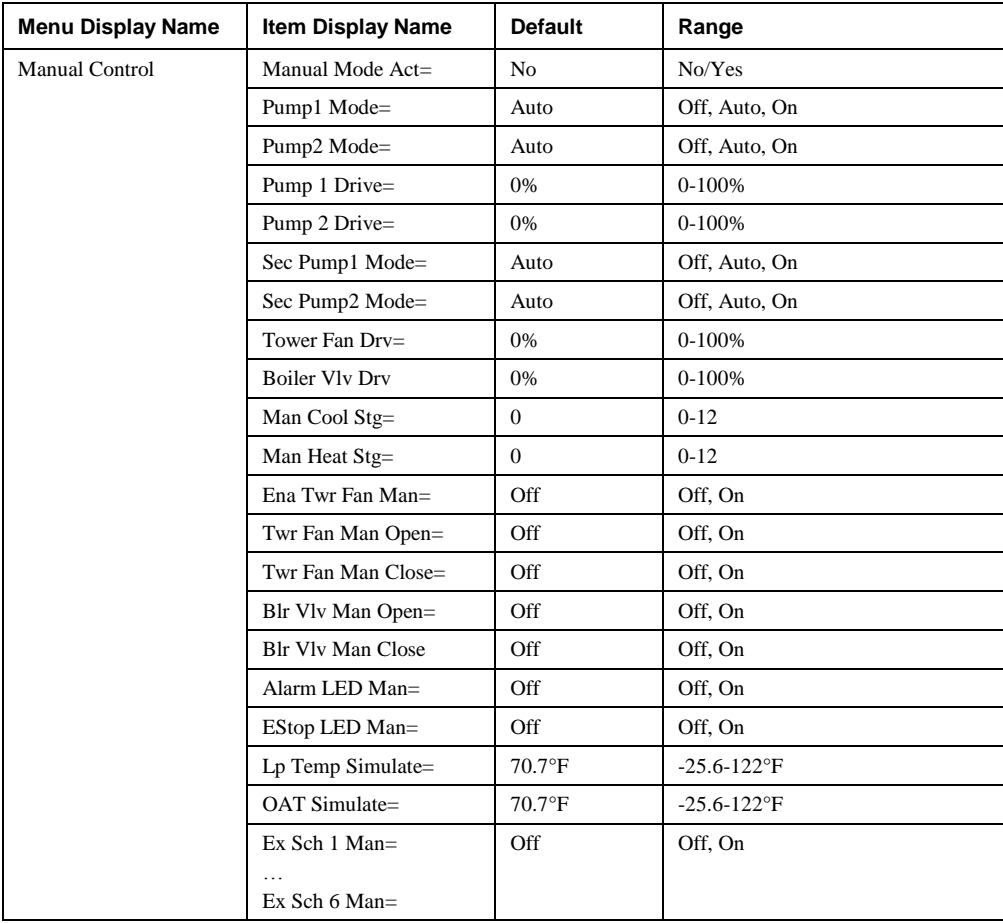

*Table 29. Manual Control Menu*

## **Service Menus**

*Table 30. Service Menu*

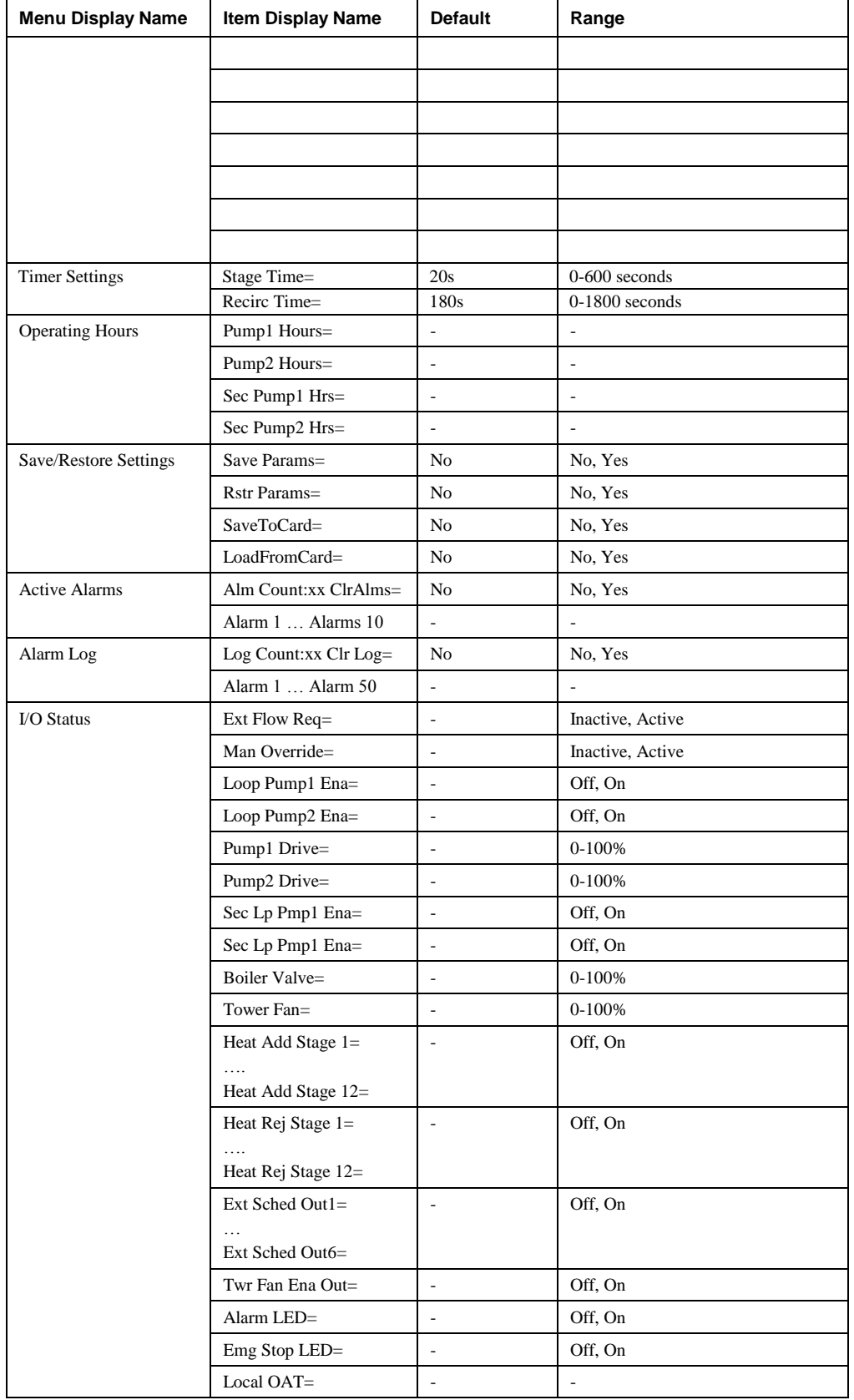

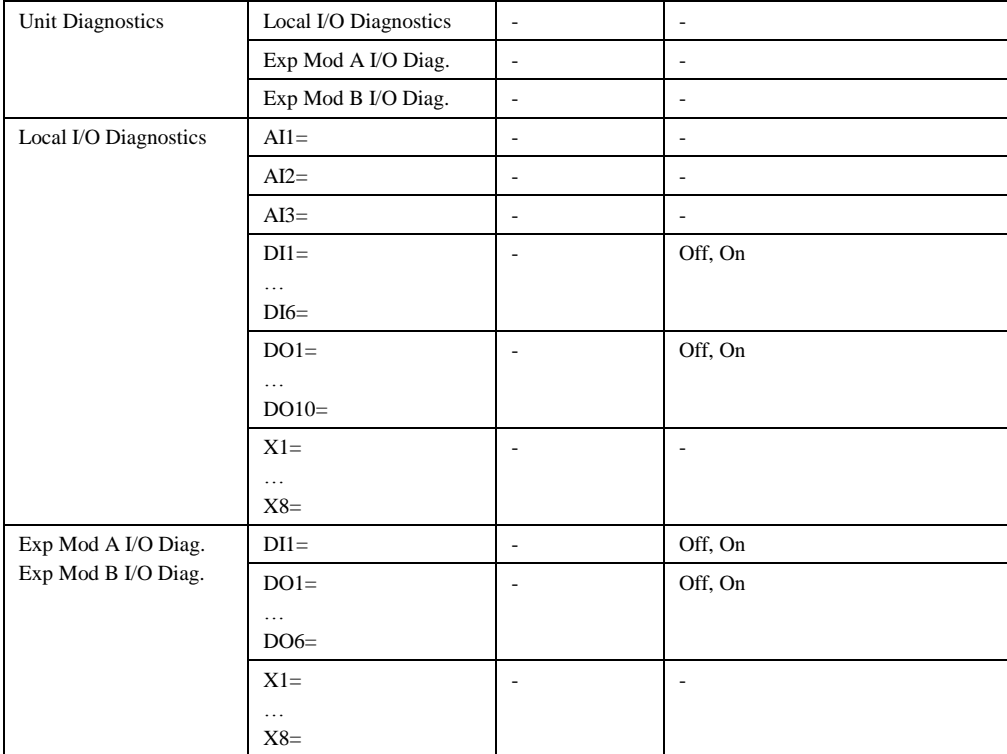

**Timer Settings** is a menu containing configurable timers used in the LWM.

**Stage Time** is the amount of time between heat addition and heat rejection stages.

**Recirc Time** is the amount of time the LWM will remain in the recirculate state at startup.

**Operating Hours** is a menu containing the primary and secondary pump run hours.

**Pump1 Hours** is the number of runtime hours for pump 1.

**Pump2 Hours** is the number of runtime hours for pump 2.

**Sec Pump1 Hrs** is the number of runtime hours for secondary pump 1.

**Sec Pump2 Hrs** is the number of runtime hours for secondary pump 2.

## **Unit Maintenance**

This menu gives the user access to the Operating Hours menu that contains the operating hours for the primary and secondary pumps.

*Table 31. Unit Maintenance Menu*

| <b>Menu Display Name</b> | <b>Item Display Name</b> | <b>Default</b> | Range                    |
|--------------------------|--------------------------|----------------|--------------------------|
| Unit Maintenance         | <b>Operating Hours</b>   | ۰              | $\overline{\phantom{a}}$ |
| <b>Operating Hours</b>   | Pump1 Hours=             | ۰              | $\overline{\phantom{a}}$ |
|                          | Pump2 Hours=             | -              | $\overline{\phantom{a}}$ |
|                          | Sec Pump1 $Hrs=$         | -              | -                        |
|                          | Sec Pump2 Hrs=           | ۰              | $\overline{\phantom{a}}$ |

**Operating Hours** is the menu used to view run hours for the primary and secondary pumps.

**Pump1 Hours** is the number of runtime hours for pump 1.

**Pump2 Hours** is the number of runtime hours for pump 2.

**Sec Pump1 Hrs** is the number of runtime hours for secondary pump 1.

**Sec Pump2 Hrs** is the number of runtime hours for secondary pump 2.

## **BMS Communications**

*Table 32. BMS Communications*

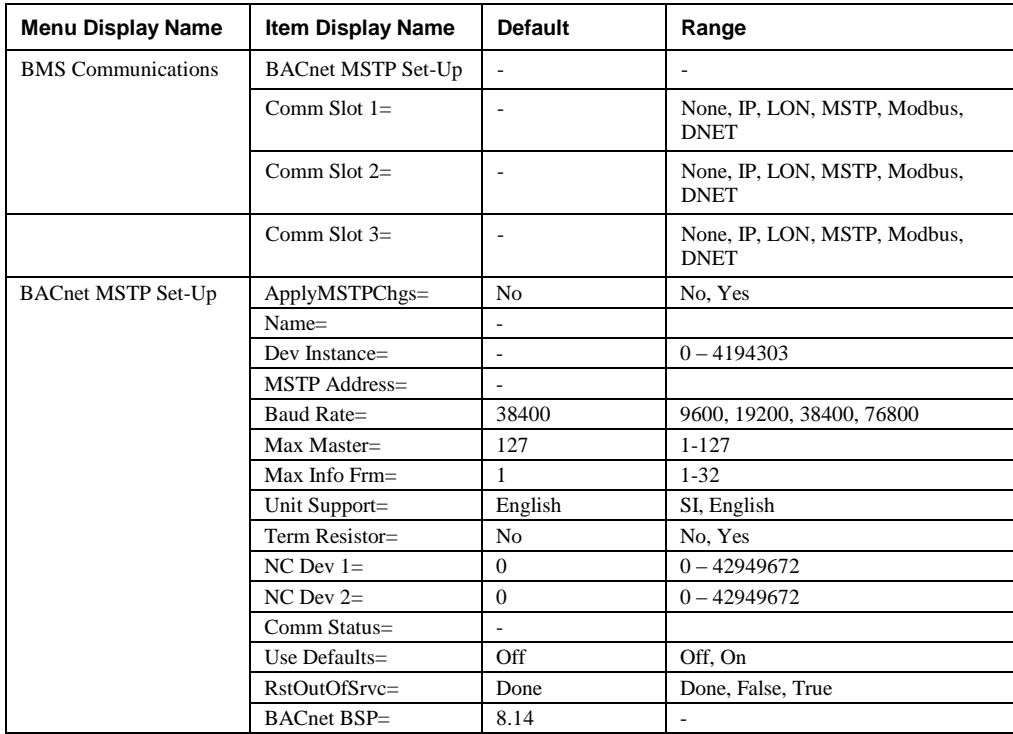

**BACnet MSTP Set-up** is the menu used to setup the parameters for the MS/TP communication module.

**Comm Slot 1** defines the type of module located in the slot 1 position (closest to the main controller).

**Comm Slot 2** defines the type of module located in the slot 2 position (second from the main controller).

**Comm Slot 3** defines the type of module located in the slot 3 position (third from the main controller).

**ApplyMSTPChgs** causes the controller to reset, when set to yes, to allow the network setup changes to take effect.

**Name** is the Device Object Name. It must be unique throughout the entire BACnet network.

**Dev Instance** is the device instance of the BACnet Communication Module. It must be unique throughout the BACnet network.

**MSTP Address** is the MS/TP address of the BACnet Communication Module.

**Baud Rate** is the data transfer speed.

**Max Master** specifies the highest possible address for master nodes and shall be less than or equal to 127.

**Max Info Frm** specifies the maximum number of information frames the BACnet Communication Module may send before it must pass the token.

**Unit Support** controls the type of units that are passed through BACnet (English or Metric).

**Term Resistor** is a software termination resistor, if MicroTech III controller is end of line an internal end of line resistor can be programmed.

**NC Dev 1** is the device instance of the BACnet workstation or device that will receive the alarm notification. Use this in place of the Recipient List in the Notification Class.

**NC Dev 2** is the device instance of the BACnet workstation or device that will receive the alarm notification. Use this in place of the Recipient List in the Notification Class

**Comm Status** indicates the status of the BACnet Communication Module.

**Use Defaults** is used to determine the default BACnet setup values. If set to Off, the defaults will be gotten from the unit controller. This can be useful when replacing a communication card.

**RstOutOfSrvc** will set the value of the Out of Service Property for setpoints.

**BACnet BSP** is the current version of firmware in the BACnet communication module

IOM 1150-1 • LOOP WATER MANAGER 67 [http://www.DaikinApplied.com](http://www.daikinapplied.com/)

# **Unit Configuration**

After the LWM main control board software is loaded into the MCB, it must be "configured" for the specific control application. This consists of setting the value of configuration variables within the MCB. These variables define things such as the number of pumps, number of heating stages, and boiler valve output type, etc. If all of these items are not set appropriately for the specific unit, the unit will not function properly. Once changes have been made to the Unit Configuration Menu, the Apply Changes flag must be changed from 'No' to 'Yes' in order for the controller to recognize the changes. Setting the Apply Changes flag to 'Yes' will automatically reset the controller.

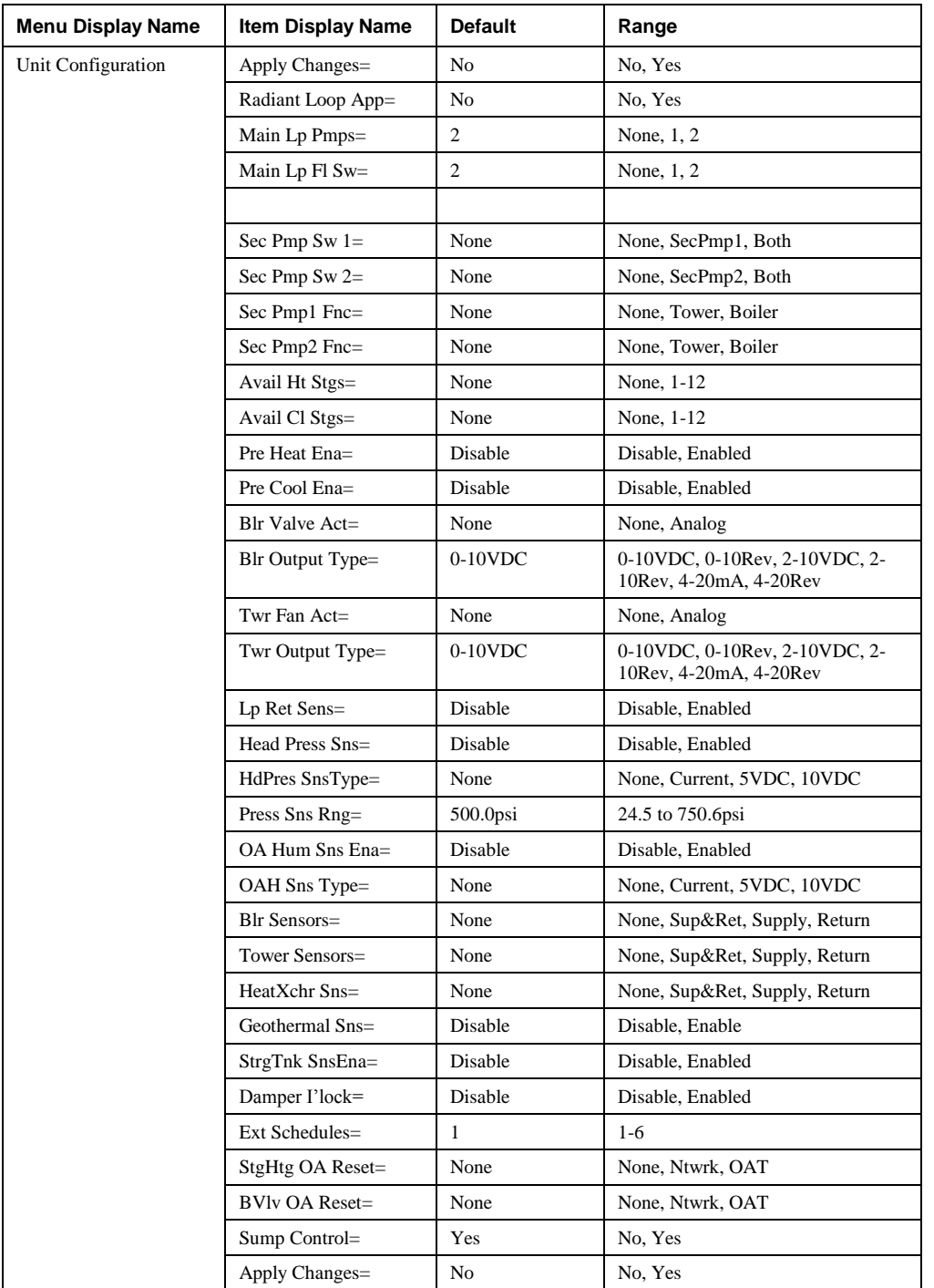

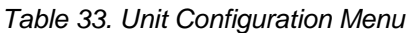

**Apply Changes** must be set to 'Yes' after making any changes in this menu. It will cycle power to the unit controller. **Radiant Loop App** defines whether or not this unit is used as a radiant loop application.

IOM 1150-1 • LOOP WATER MANAGER 68 [http://www.DaikinApplied.com](http://www.daikinapplied.com/)

**Main Lp Pmps** defines the number of main loop pumps. **Main Lp Fl Sw** defines the number of main loop flow switches. **Sec Pmp Sw 1** enables the secondary loop flow switch 1. **Sec Pmp Sw 2** enables the secondary loop flow switch 2. **Sec Pmp 1 Fnc** defines if pump 1 is a tower or boiler pump. If there is no secondary pump 1, this should be set to 'None'. **Sec Pmp 2 Fnc** defines if pump 2 is a tower or boiler pump. If there is no secondary pump 2, this should be set to 'None'. **Avail Ht Stgs** defines the number of heating stages (heat addition). If none, set to 'None'. **Avail Cl Stgs** defines the number of cooling stages (heat rejection). If none, set to 'None'. **Pre Heat Ena** enables or disables the pre heat functionality. **Pre Cool Ena** enables or disables the pre cool functionality. **Blr Valve Act** defines the type of boiler valve actuator. If none, set to 'None'. **Twr Fan Act** defines the type of tower fan actuator. If none, set to 'None'. **Lp Ret Sens** defines whether (enabled) or not (disabled) there is a loop return sensor present. **Head Press Sns** defines whether (enabled) or not (disabled) there is a loop return sensor present. **HdPres SnsType** defines the type of head pressure sensor. **Press Sns Rng** defines the maximum output of the head pressure sensor. **OA Hum Sns Ena** defines whether (enabled) or not (disabled) there is an outdoor air humidity sensor present. **OAH Sns Type** defines the type of outdoor air humidity sensor. **Blr Sensors** defines whether or not there are any boiler sensors (supply or return) present. **Tower Sensors** defines whether or not there are any tower sensors (supply or return) present. **HeatXchr Sns** defines whether or not there are any heat exchanger sensors (supply or return) present. **Geothermal Sns** defines whether (enable) or not (disable) there is a geothermal temperature sensor present. **StrgTnk Sns Ena** defines whether (enabled) or not (disabled) there is a storage tank sensor present. **Damper I'lock** defines whether to enable or disable damper interlock. **Ext Schedules** defines the number of external schedules. There will be one output for each schedule. **StgHtg OA Reset** defines the method used to reset the staged heating setpoints based on outdoor air temperature setpoint. **None** disables this feature. **Ntwrk** the outdoor air temperature is written from the BACnet network. **OAT** reset is based on the outdoor air temperature. See the Stg OA Reset menu for parameters. **BVlv OA Reset** defines the method used to reset the boiler valve setpoint based on outdoor air temperature setpoint. **None** disables this feature.

- **Ntwrk** the outdoor air temperature is written from the BACnet network.
- **OAT** reset is based on the outdoor air temperature. See the BVlv OA Reset menu for parameters.

**Sump Control** defines whether (Yes) or not (No) there is a sump to control.

## **Alarms**

Alarms provide the user with information about abnormal conditions that affect unit operation. The cause of the alarm should be investigated and eliminated before the unit or any disabled equipment in it is placed back into service.

All active alarms as well as the date and time that they were detected are displayed on the Active Alarm menu. These alarms are displayed in order of priority. Higher priority alarms are displayed first. The last fifty alarm 'events' detected as well as the date and times that they were detected are displayed on the Alarm Log menu. An alarm 'event' is either an alarm becoming active or being cleared. A '+' symbol precedes the active alarm event and a '-' symbol precedes the cleared alarm event. These alarms are displayed in the order that they were detected. The alarm that was detected most recently is displayed first. Multiple occurrences of the same alarm may appear.

### **Alarm Clearing**

Active alarms can be cleared through the keypad/display or a BAS network. Alarms are automatically cleared when power is cycled. Alarms are cleared only if the conditions required to initiate the alarm do not exist. All alarms and groups of alarms can be cleared via the network or keypad by setting the ClrAlms variable to 'On'.

*Table 34. Alarm Lists Menu*

| <b>Menu Display Name</b> | <b>Item Display Name</b> | <b>Default</b> | Range                    |
|--------------------------|--------------------------|----------------|--------------------------|
| Alarm Lists              | <b>Active Alarms</b>     |                | ۰                        |
|                          | Alarm Log                |                | $\overline{\phantom{a}}$ |
| <b>Active Alarms</b>     | Alm Count: $xx$ ClrAlms= | N <sub>0</sub> | No, Yes                  |
|                          | Alarm 1  Alarms 10       | ۰              | ۰                        |
| Alarm Log                | Clr Log: Log Count:xx    | N <sub>0</sub> | No, Yes                  |
|                          | Alarm 1  Alarm 50        | ۰              | $\overline{\phantom{a}}$ |

**Active Alarm** is a menu that lists all current alarms. Alarms can also be cleared in this menu.

**Alm Count** is the number of current alarms.

**ClrAlms** is used to clear all active alarms. Alarms will only clear if the condition that caused the alarm has cleared.

**Alarm 1…Alarm10** are the current active alarm.

**Active Log** is a menu that lists all the last 50 alarm. Each alarm is entered twice into the log. Once when it becomes active (+) and once when it is cleared (-). The log can also be cleared in this menu.

**Clr Log** is used to clear the alarm history log.

Log Count is the number of alarms in the alarm log.

**Alarm 1…Alarm 50** are all alarms in the alarm log.

## **Fault Alarms (Highest Priority)**

**Faults** are conditions that are serious enough to shut down the unit. The alarm must be manually cleared to allow unit operation.

| <b>Alarm Message</b>                 | <b>Indication</b>                                                                                                    | <b>Clear</b> |
|--------------------------------------|----------------------------------------------------------------------------------------------------|--------------|
| <b>High Supply Temperature Fault</b> | The loop supply temperature is high.                                                                                                    | Manual       |
| Low Supply Temperature Fault         | The loop supply temperature is low.                                                                                                    | Manual       |
| High Return Temperature Fault        | The loop return temperature is the control temperature and is high.                                                                             | Manual       |
| Low Return Temperature Fault         | The loop return temperature is the control temperature and is low.                                                                              | Manual       |
| <b>High Head Pressure</b>            | The head pressure sensor has detected a dangerous high pressure<br>condition.                                                                   | Manual       |
| Low Head Pressure                    | The head pressure sensor has detected a dangerous low pressure<br>condition.                                                                    | Manual       |
| Head Pressure Sensor Fault           | Head Pressure sensor is in error. Type of error - disconnect, short, etc -<br>is not specified.                                                 | Manual       |
| <b>Outside Air Sensor Fault</b>      | Outside Air Temp sensor is in error. Type of error – disconnect, short,<br>$etc. - is not specified.$                                           | Manual       |
| Loop Return Sensor Fault             | Loop Return Temp sensor is in error. Type of error - disconnect, short,<br>$etc. - is not specified.$                                           | Manual       |
| Loop Supply Sensor Fault             | Loop Supply Temp sensor is in error. Type of error – disconnect, short,<br>$etc. - is not specified.$                                           | Manual       |
| Main Loop Pump Fail SD               | All available main loop pumps were activated and failed to establish<br>flow. Auto-clears once all appropriate pump fail problems have cleared. | Automatic    |
| <b>Emergency Stop</b>                | Emergency Stop Input in the Alarm (Open) condition.                                                                                             | Automatic    |

*Table 35. Fault Alarms in Order of Priority*

### **Problem Alarms (Medium Priority)**

**Problems** are conditions that result in some limitation of unit operation, but the unit is allowed to continue to operate. Some of these alarms must be cleared manually, but others clear automatically.

*Table 36. Problem Alarms in Order of Priority*

| <b>Alarm Message</b>         | <b>Indication</b>                                                                                                    | <b>Clear</b> |
|------------------------------|----------------------------------------------------------------------------------------------------|--------------|
| Main Loop Pump 2 Fail        | Main Loop Pump 2 was activated, but no flow was detected before<br>FlowEstDelay timer expired.                          | Manual       |
| Main Loop Pump 1 Fail        | Main Loop Pump 1 was activated, but no flow was detected before<br>FlowEstDelay timer expired.                          | Manual       |
| Boiler Pumps Fail            | All available secondary loop pumps that are configured as boiler pumps,<br>were activated and failed to establish flow. | Automatic    |
| Tower Pumps Fail             | All available secondary loop pumps that are configured as tower pumps,<br>were activated and failed to establish flow.  | Automatic    |
| High Return Temperature Prob | The loop return temperature is not the control temperature and is high.                                                 | Manual       |
| Low Return Temperature Prob  | The loop return temperature is not the control temperature and is low.                                                  | Manual       |
| Return Temp Sensor Problem   | The loop return temperature is not the control temperature and there is a<br>problem with the sensor.                   | Manual       |

## **Warning Alarms (Lowest Priority)**

**Warnings** inform the user of conditions that should be addressed, but do not limit operation in any way. The alarm condition needs to be fixed and the alarm must be manually cleared to cause this alarm to no longer be active.

*Table 37. Warning Alarms in Order of Priority*

| <b>Alarm Message</b> | <b>Indication</b>                                                                                                    | <b>Clear</b> |
|----------------------|----------------------------------------------------------------------------------------------------|--------------|
| UnoccLimProtect      | Loop Supply Temp exceeds bounds set by Water High Lim and Water<br>Low Lim setpoints. Also triggered if Outdoor Air Temp has fallen<br>below Anti-Freeze setpoint. Unit has entered UnoccLim state. | Automatic    |
| SecPump2Manual       | Secondary Loop Pump 2 has been manually activated or deactivated,<br>overriding any controller directives, and disregarding all alarms.                                                             | Automatic    |

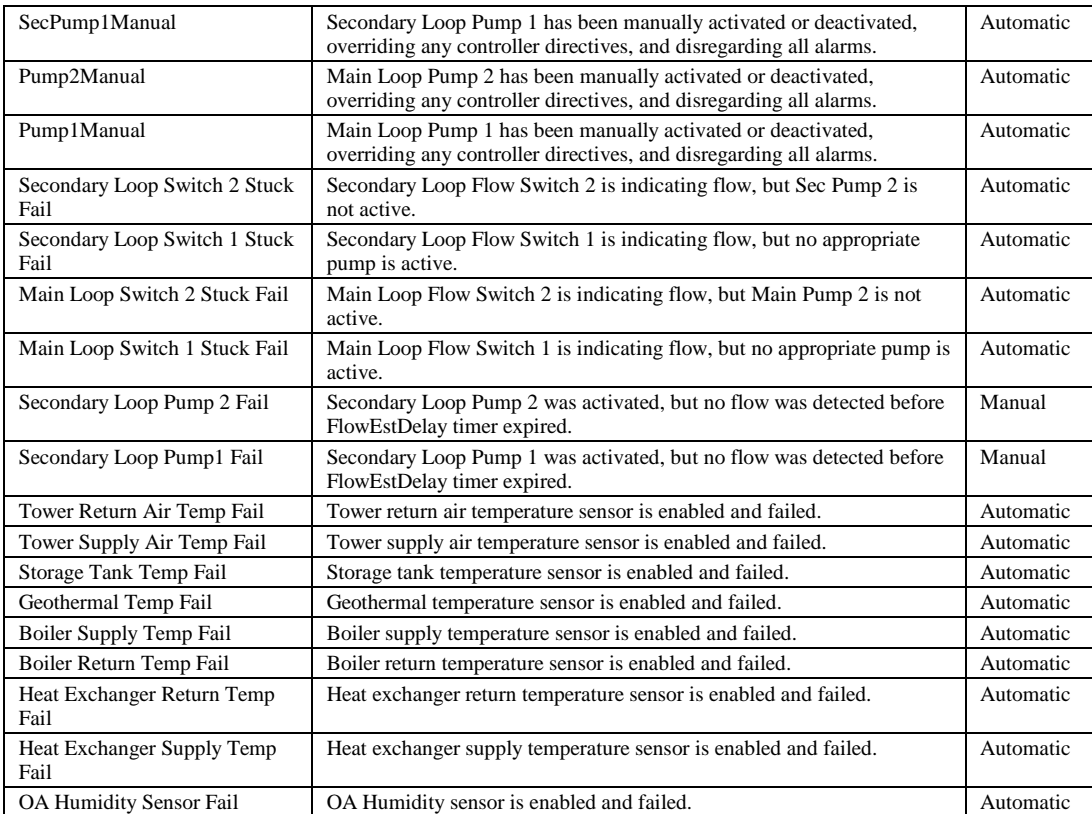

# **Emergency Control Activation**

If, during a period of unoccupancy, ambient conditions bring the system into a state that may cause damage to the system if allowed to continue, the LWM activates and works against that trend, bringing the system back into a more stable and safe condition before returning to its unoccupied state.

This state is triggered by a user-settable parameter. Outdoor air and current loop water temperatures are taken into consideration as to when to activate this state. Once active, the LWM will initiate temperature control until the system returns to normal parameters.

This feature is a subset of the normal operation and requires no additional functional components or parameters beyond what is already in place during normal occupied operation.

# **Emergency System Shutdown**

It may occur that, during normal operation, a component malfunctions or the system enters a state from which there is no selfrepair. In these cases, the LWM ceases operation and generates an alarm.

System shutdown is a last-resort failure. Only the most extreme of situations should cause the system to cease operation. These conditions are: failure of both main loop pumps to operate, operation failure of the loop control temperature sensor, excessively high or low loop temperature, and excessively high or low loop water pressure, should the pressure sensor be present.
## **About this LWM**

*Table 38. About this LWM Menu*

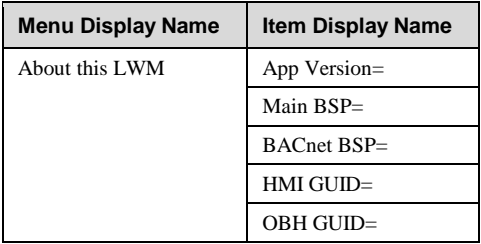

**App Version** is the version of application code loaded into the controller

**Main BSP** is the current version of firmware in the main controller

**BACnet BSP** is the current version of firmware in the BACnet communication module

**HMI GUID** is the HMI software identifier number unique to each application code version

**OBH GUID** is the OBH software identifier number unique to each application code version

# **Unit State Transitions**

*Table 39. Unit State Transitions*

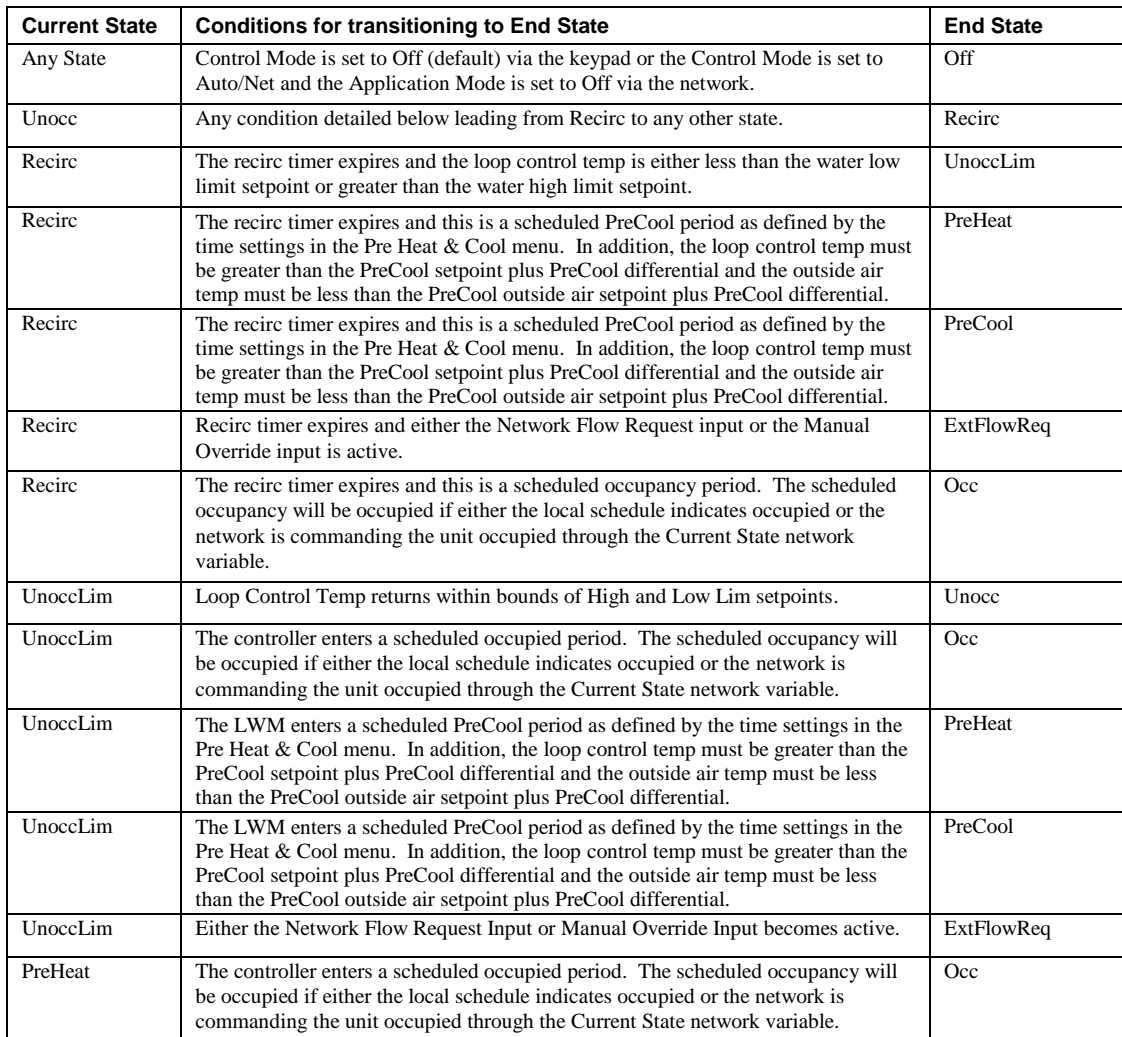

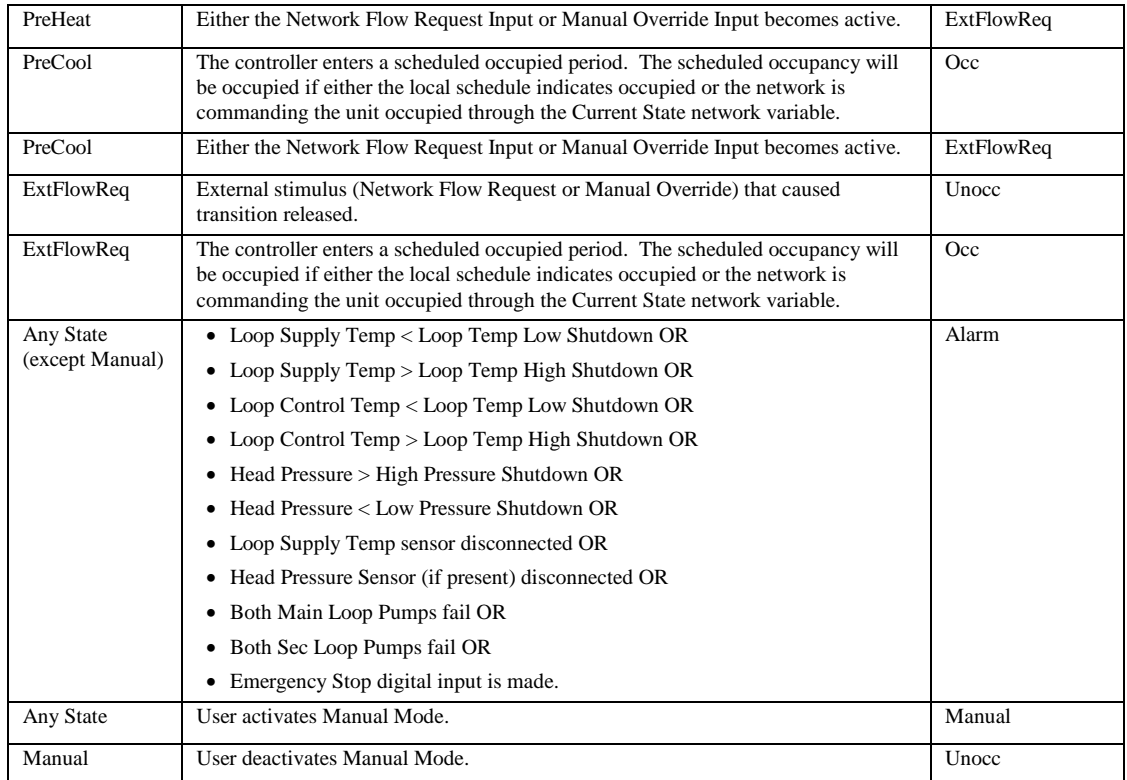

# **BACnet Communication Module**

# **Component Data**

Figure 16 shows the location of the major components of the BACnet Communication Module.

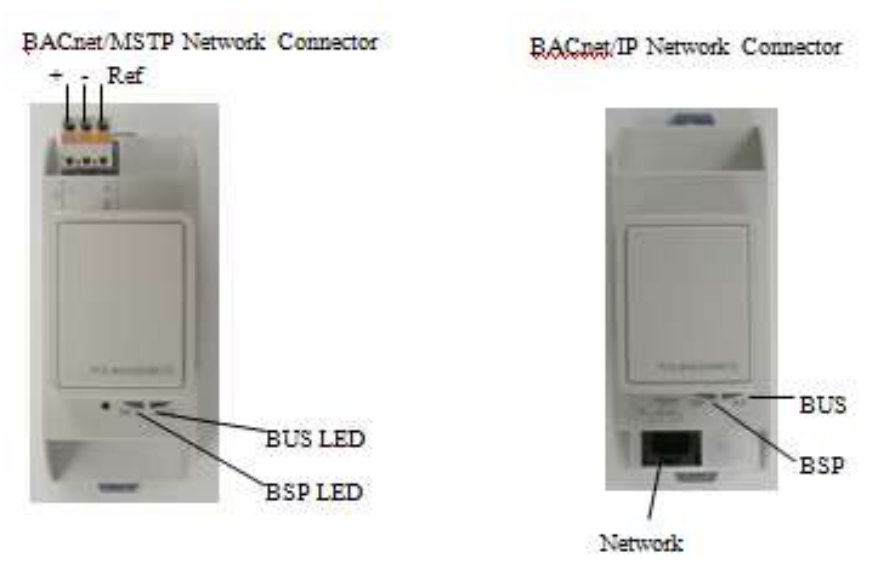

*Figure 16. BACnet Communication Module Components.* 

### **Light Emitting Diodes (LEDs)**

The BACnet Communication Module has a BSP LED and a BUS LED to indicate communication activity and status of the BACnet Communication Module. These indicators are visible when the communication module is connected to the Unit Controller and the unit is powered on (see Figure 16).

#### **BSP LED**

The BSP LED indicates the communication state between the BACnet Communication Module and the Unit Controller. The table below describes the status of the BSP LED.

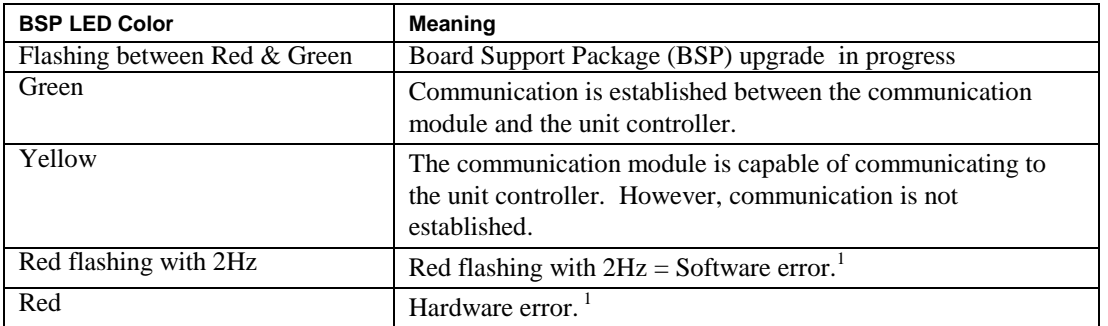

 $<sup>1</sup>$  In the event that this should occur, cycle power to the unit controller to attempt to clear the problem. Contact the Daikin</sup> Applied Controls Customer Support Group at 866-462-7829 for additional assistance if necessary.

#### **BUS LEDs**

The BUS LED indicates the communication status between the BACnet Communication Module and the BACnet MS/TP network. The table below describes the status of the BUS LED.

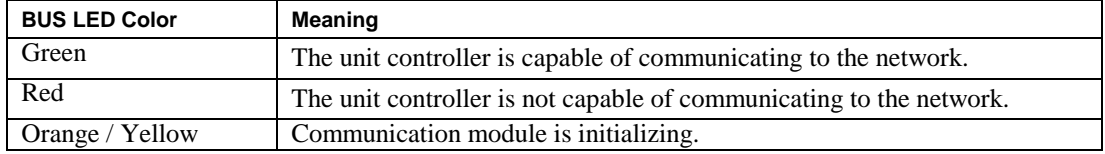

#### **BACnet Network Connector**

An RS485 connector connects the BACnet Communication Module to the MS/TP Network and has three pins: + , -, and ref. See Figure 16.

An RJ45 connector connects the BACnet Communication Module to the IP Network.

#### **Board-To-Board Connector**

The Board-to-Board Connector connects the Unit Controller to the BACnet Communication Module (see Figure 17 and Figure 18).

<span id="page-75-0"></span>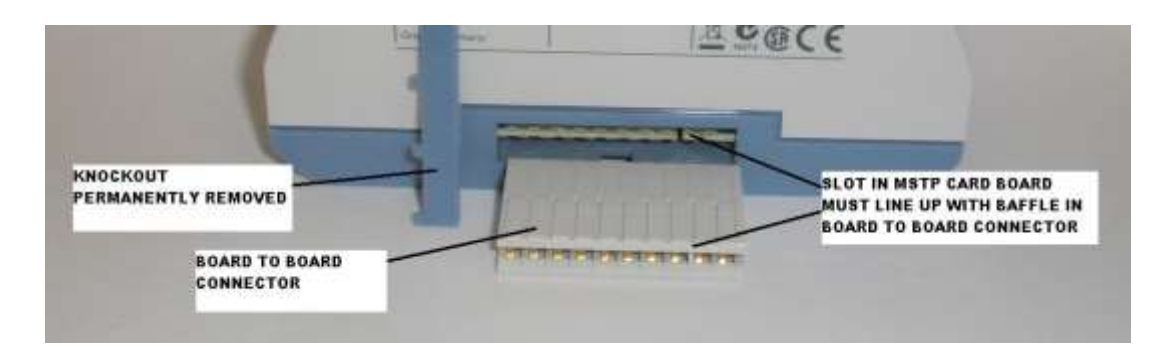

*Figure 17. BACnet Communication Module and Knockout*

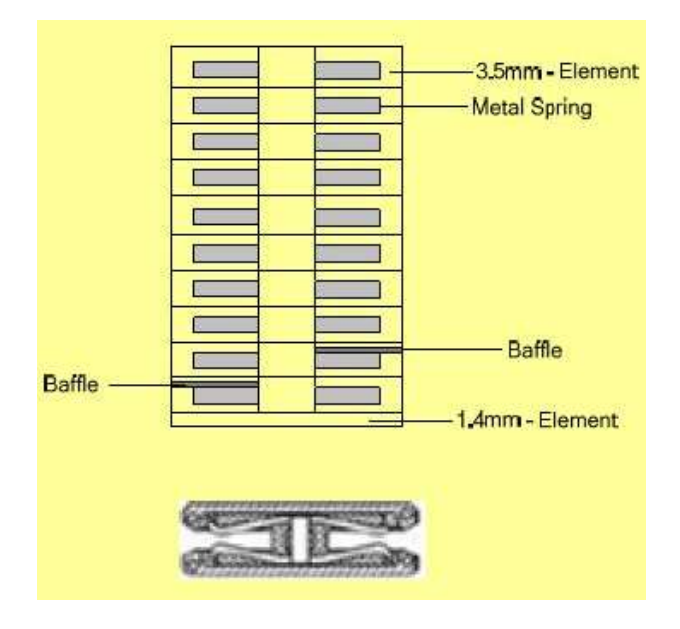

*Figure 18. Diagram of Board-to-Board Connector*

<span id="page-76-0"></span>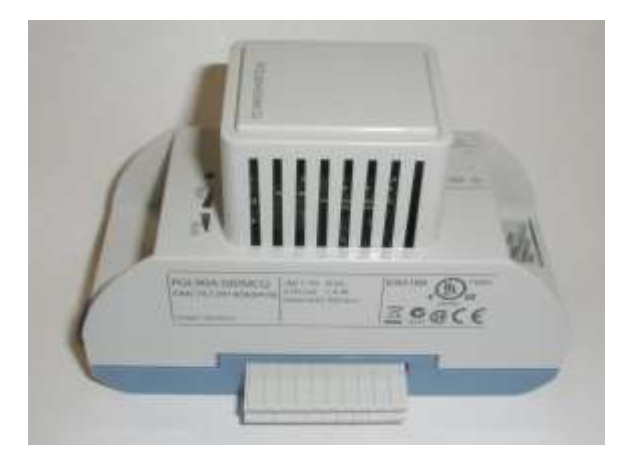

*Figure 19. BACnet Communication Module with Board-to-Board Connector Inserted*

## **Installation**

The following section describes how to field install a new BACnet Communication Module or replace an existing BACnet Communication Module on the MicroTech III LWM so that it can be incorporated into the BACnet network. The Communication Module can be factory or field installed. See [Parts List](#page-89-0) for details.

#### **! CAUTION**

**Electrostatic discharge hazard.**

**Can cause equipment damage.**

This equipment contains sensitive electronic components that may be damaged by electrostatic discharge from your hands. Before you handle a communications module, you need to touch a grounded object, such as the metal enclosure, in order to discharge the electrostatic potential in your body.

### **Contents of the BACnet Communication Module Kit**

The following is the list of items included in the field-installed kit:

- The BACnet Communication Module
- Board-to-board connector (separate)
- Network connector (attached)

### **Installing a new BACnet Communication Module**

Follow these steps to install a BACnet Communication Module on the Unit Controller to incorporate it into an existing BACnet network.

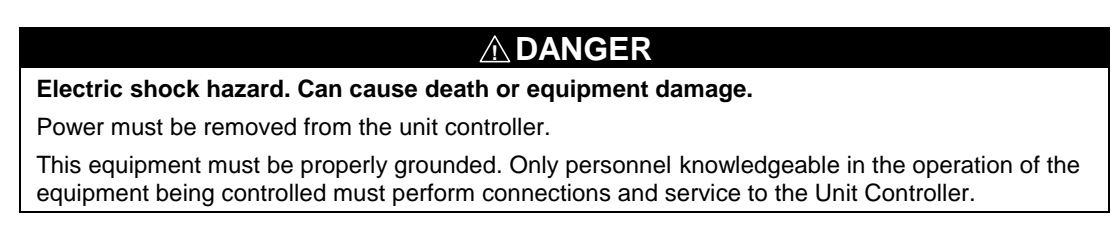

- 1. Remove power from the Unit Controller.
- 2. Remove the knockout on the far left end of the unit controller or BACnet Communication Module (see

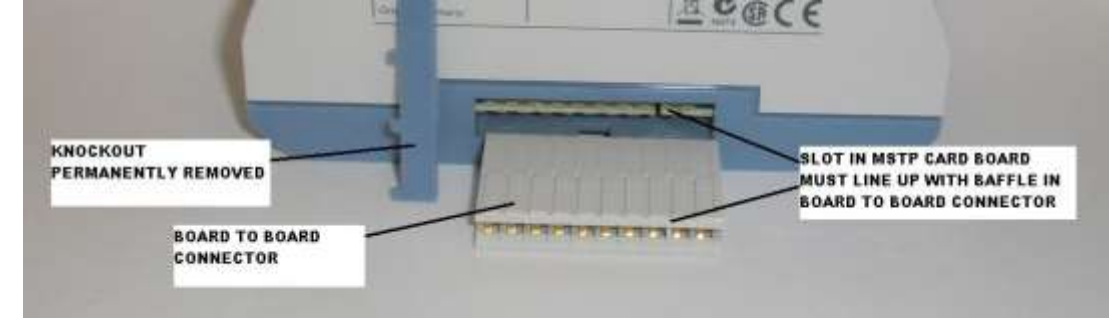

3. Figure 17. [BACnet Communication Module and Knockout](#page-75-0)

4. 7.)

**Note:** To prevent damage to the unit controller, insert a small screwdriver or other tool to the tab on the bottom of the unit controller and pull the screwdriver away from the controller.

5. Remove the knockout on the far right side of the BACnet Communication Module.

### **DAIKIN**

- Insert the board-to-board connector into the BACnet Communication Module (Figures 17 and 18). Note that it only fits one way and that the baffles must line up with corresponding slots in BACnet Communication Module and the unit controller (see Figures 18 and 19).
- 7. Insert the other end of the board-to-board connector to the far left side of the unit controller or other communication module, if attached (see Figure 8 on page 29).

*Connect the BACnet Communication Mod[ule to the network by inserting a network cable into the communication](#page-76-0)* 

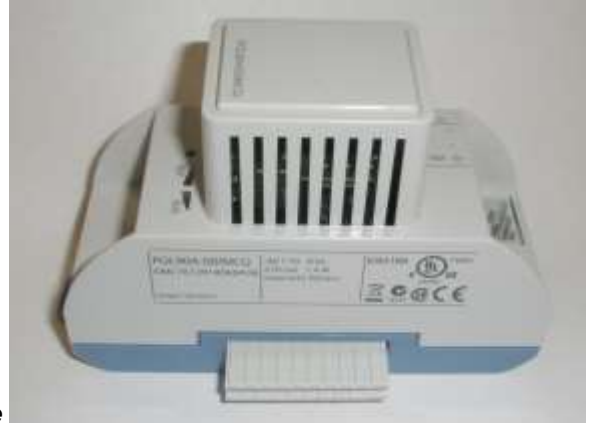

*network connector (see* 

*[Figure 19. BACnet Communication Module with Board-to-Board Connector Inserted](#page-76-0)*

- 8. ).
- 9. Power up the unit controller.
- 10. The unit controller automatically resets itself approximately 20 seconds after it is powered up. This reset is necessary so that the BACnet Communication Module is synchronized with the unit controller.

**Note:** There is a limit of three devices that can be attached to the left side of the unit controller.

### **Replacing an Existing BACnet Communication Module**

Follow these steps to remove an existing BACnet Communication Module from the unit controller and replace it with a new BACnet Communication Module.

#### **! DANGER**

**Electric shock hazard. Can cause personal injury or equipment damage.**

Power must be removed from the unit controller.

This equipment must be properly grounded. Only personnel knowledgeable in the operation of the equipment being controlled must perform connections and service to the Unit Controller.

- 1. Remove power from the Unit Controller.
- 2. Locate the BACnet Communication Module to the left of the Unit Controller.
- 3. Pull the network cable connector from the BACnet Communication Module.
- 4. Grasp the BACnet Communication Module and carefully pull it from the Unit Controller.
- 5. Install the new BACnet Communication Module.
- 6. Insert the network cable connector into the BACnet Communication Module (see Figure 16 for location of network connector).
- 7. Power up the Unit Controller.
- 11. The unit controller automatically resets itself approximately 20 seconds after it is powered up. This reset is necessary so that the BACnet Communication Module is synchronized with the unit controller.

DAIKIN

## **Integration**

Once the BACnet Communication Module has been properly installed on the unit controller, it is then possible to integrate the unit controller into a building automation system (BAS) via the BACnet IP or MS/TP network. The configuration process is described in the following section.

# **Connecting to the MicroTech Integrated System**

# **Addressing**

If the MicroTech III LWM is ordered with the MicroTech Integrated System, the BACnet MS/TP setup will be complete and your controller can be wired directly to your system. If ordered separately, the BACnet IP or MS/TP addressing will need to be setup prior to wiring it into the BACnet network. Check with your system integrator for correct addressing. See OM 1092 for information regarding startup, operation and configuration of the MicroTech Integrated System.

# **Configuring the BACnet Communication Module**

The BACnet Communication Module can be configured using the keypad/display on the Unit Controller. When ordered with a MicroTech Integrated System, the network addressing should be pre-configured and should not require any field alterations. The unit is ready to communicate the parameter values in the unit controller after you change the default parameters for your particular network. Refer to Daikin Protocol Document ED 19015 for descriptions of the available BACnet objects.

### **BACnet IP Addressing**

There are three parameters that must be configured properly to establish communication between the Unit Controller and the BACnet IP network: BACnet IP Address, IP Subnet Mask, and IP Router Address. See your system integrator for additional information regarding BACnet IP addressing. The BACnet Communication Module is DHCP (Dynamic Host Configuration Protocol) enabled.

### **To Configure the Module using the Keypad/Display:**

1. Navigate to the Enter Password screen if you have not already entered a password. If you have entered a password, skip to step 3.

2. Enter Password: 6363.

3. Continue to navigate to BMS Communications\IP Setup.

**Note:** The IP Setup menu only appears if a BACnet Communication Module is installed correctly (see Installation section of this document for details.) If the BACnet Communication Module is installed correctly and this menu still does not appear, cycle power to the unit controller and repeat the procedure from Step 3 above.

4. Modify the parameters as necessary (see Table 40 for a complete list.)

5. To modify the Given IP Address, Given IP Mask, or Given IP Gateway, follow steps a-c below:

a. Fully change all four octets of the desired field.

**Note:** After entering all four octets of the desired field, the cursor should blink in the open space to the right of the last character of the octet.

*b.* Select Enter by pressing down on the circular knob on the unit controller keypad. *Do not press the Back button until Enter has been selected.* 

c. From this screen, use the Back button to navigate to BMS Communications\IP Setup and change "ApplyIPChgs" from 'No' to 'Yes'.

6. Check that the network cable is connected and navigate to the IP Setup menu to verify the Actual IP Address. The Actual IP Address displays 0.0.0.0 if the network cable is not attached. This procedure may take a minute while the BACnet Communication Module powers up.

### **Configurable Parameters**

Table 40 defines the network parameters of the BACnet Communication Module that must be set using the keypad/display in order to establish communication between the Unit Controller and the BAS. Change parameters as required for your network. **Note:** To save alteration of these parameters, select "ApplyIPChgs" under BMS Communications/IP Setup (see Step 4 from previous section).

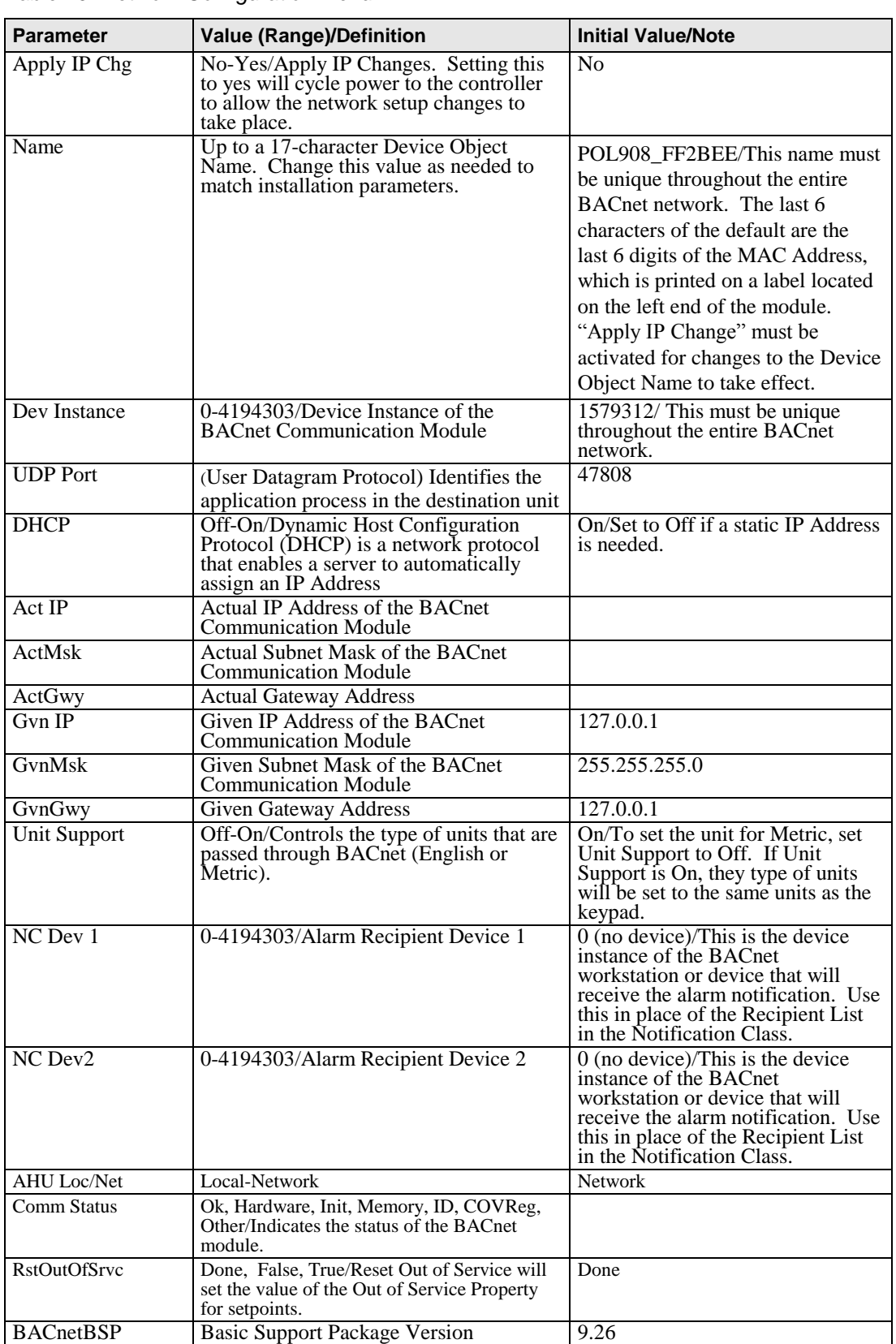

#### *Table 40. Network Configuration Menu*

**Note:** If unit controller application software requires uploading in the field, the network configuration parameters revert to their default values. Please contact the Applied Air Handling Customer Support Group at 763-553-5330 for assistance with upgrading unit controller application software.

### **Test Procedures**

If you can control the Unit Controller from the keypad/display, but you are not able to communicate via the network, follow these steps:

- Check the network wiring
- Check communications
- Use the standard TCP/IP suite of protocols to check your connectivity with other devices. For example, type "ping <IP address of the MicroTech III BACnet Communication Module>." If you get a response from that IP address, you are connected to the BACnet Communication Module. If you do not get a response, verify the BACnet Communication Module and the PC network settings.

Contact the Controls Customer Support Group at 866-462-7829 for additional assistance if necessary.

### **BACnet MS/TP Addressing**

The BACnet MS/TP Media Access Control (MAC) address is a one-octet address that must be set during the BACnet Communication Module configuration. The MAC address must be unique to the MS/TP network and have a valid range of 0- 127.

Additionally, there are certain parameters that must be set properly to verify communication between the LWM and the MS/TP network. Table 41 provides details about these addressing parameters. See your system integrator for additional information regarding proper BACnet MS/TP addressing.

#### **To Configure the Module using the Keypad/Display:**

- 1. Navigate to the Enter Password screen if you have not already entered a password. If you have entered a password, skip to step 3.
- 2. Enter Password: 6363.
- 3. Continue to navigate to BMS Communication\BACnet MSTP Set-Up.
- **Note:** The BACnet MSTP Set-Up menu only appears if a BACnet Communication Module installed correctly (see Installation section of this document for details.) If the BACnet Communication Module is installed correctly and this menu still does not appear, cycle power to the unit controller and repeat the procedure from Step 3 above.
	- 4. Modify the parameters as necessary
	- 5. Continue to navigate to BMS Communication\BACnet MSTP Set-Up and change "ApplyMSTPChgs" from 'No' to 'Yes' (see Figure 20).
	- 6. On the MSTP Set-Up menu, verify the settings of all parameters. This procedure may take a minute while the BACnet Communication Module powers up.

### **Changing the MS/TP Data Transmission Rate**

The options for baud rate (in bps) include: 9600, 19200, 38400, and 76800. The factory default baud rate is 38400 bps. If connecting to a MicroTech Integrated System, the Baud Rate needs to match the Baud Rate on the Settings\Network Setup page. The default for the MicroTech Integrated System is 38400.

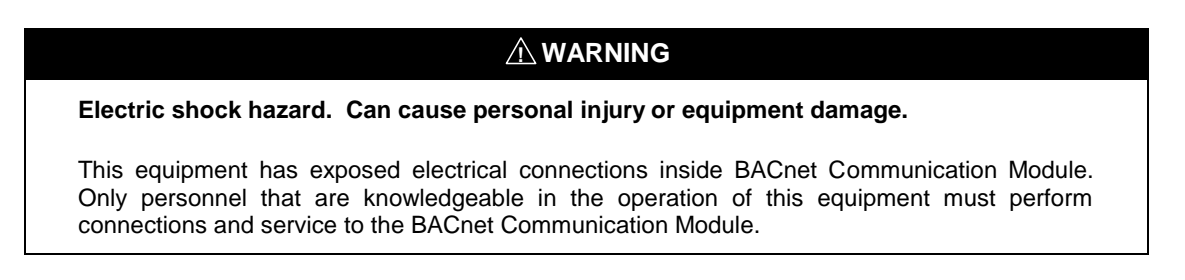

#### *Changing the MS/TP Data Transmission Rate:*

- 1. Navigate to the Enter Password screen if you have not already entered a password. If you have entered a password, skip to step 3.
- 2. Enter Password: 6363.
- 3. Navigate to the BMS Communication\BACnet MSTP Set-Up and change the baud rate to desired value (see Figure 21).
- 4. Continue to navigate to BMS Communication\BACnet MSTP Set-Up and change "ApplyMSTPChgs" from 'No' to 'Yes' (see Figure 20).

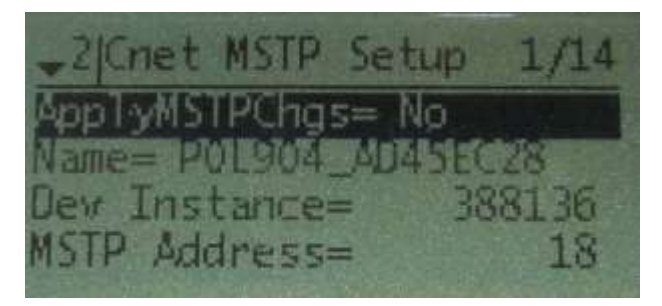

*Figure 20. Unit Controller MSTP Setup Screen – Change "ApplyMSTPChgs"*

| →2BACnet MSTP Se. 5/14 |        |
|------------------------|--------|
| Name= POL904 AD45EC28  |        |
| Dev Instance=          | 388136 |
| MSTP Address=          |        |
| Baud Rate=             | /6800  |

*Figure 21. Unit Controller MSTP Setup Screen – Change Baud Rate*

### **BACnet/MSTP Configurable Parameters**

Table 41 defines the network parameters of the BACnet Communication Module that must be set using the keypad/display in order to establish communication between the Unit Controller Unit and the BAS. Change parameters as required for your network.

**Note:** To save alteration of these parameters, select "ApplyMSTPChgs" under BMS Communication\BACnet MSTP Set-Up (see Step 4 from previous section). For additional information on using the keypad/display, refer to the **Error! Reference source not found.** section on page 36.

| <b>Parameter</b>           | <b>Value (Range)/Definition</b>                                                                                                    | <b>Initial Value/Note</b>                                                                                                    |
|----------------------------|----------------------------------------------------------------------------------------------------|----------------------------------------------------------------------------------------------------|
| ApplyMSTPChg               | No-Yes/Apply MSTP Changes.<br>Setting this to yes will cycle power to<br>the controller to allow the network<br>setup changes to take place.                | No                                                                                                    |
| Device Instance            | 0-4194303/Device Instance of the<br><b>BACnet Communication Module.</b>                                                                                     | Variable/If ordered with the<br>VAV System, the Device<br>Instance will be set at the<br>factory. This must be unique<br>throughout the entire BACnet<br>network.                                                                                                    |
| MS/TP Address <sup>1</sup> | 0-127/ This is the MS/TP address of<br>the BACnet Communication Module.                                                                                     | Variable/ If ordered with the<br>VAV System, the Device<br>Instance will be set at the<br>factory. Each device on the<br>BACnet network must have a<br>unique MS/TP address.                                                                                                    |
| Name                       | Up to a 17-character Device Object<br>Name. Change this value as needed<br>to match installation parameters.                                                | POL904_FF2BEE/This name<br>must be unique throughout the<br>entire BACnet network. The<br>last 6 characters of the default<br>are the last 6 digits of the MAC<br>Address, which is printed on a<br>label located on the left end of<br>the module. "Apply MSTP<br>Change" must be activated for<br>changes to the Device Object<br>Name to take effect. |
| Baud Rate <sup>1</sup>     | 9600-19200-38400-76800/Data<br>transfer speed.                                                                                                    | 38400/If connecting to the<br>VAV System, the Baud Rate<br>needs to match the Baud Rate<br>on the Settings\Network Setup<br>page. The default for the VAV<br>System is 38400.                                                                                                    |
| Max Master                 | 0-127/ This variable specifies the<br>highest possible address for master.<br>nodes and shall be less than or equal<br>to 127.                              | 127                                                                                                    |
| Max Info Frames            | 0-255/ This variable specifies the<br>maximum number of information<br>frames the BACnet Communication<br>Module may send before it must pass<br>the token. | 10                                                                                                    |
| <b>Unit Support</b>        | Off-On/Controls the type of units that<br>are passed through BACnet (English<br>or Metric).                                                                 | English//To set the unit for<br>Metric, set Unit Support to SI.<br>"Apply MSTP Change" must<br>be activated for changes to the<br>Device Object Name to take<br>effect.                                                                                                    |
| Term Resistor <sup>1</sup> | No-Yes                                                                                                    | $\rm No$                                                                                                    |

*Table 41. Network Configuration Menu*

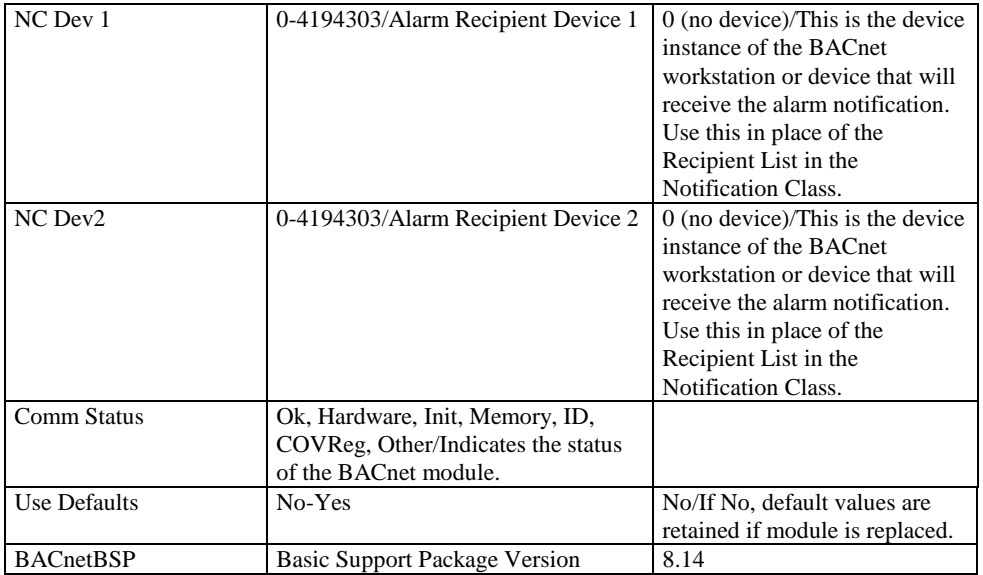

<sup>1</sup>Parameter only available via the keypad/display.

**Note:** If unit controller application software requires uploading in the field, the network configuration parameters revert to their default values. Please contact the Daikin Applied Controls Customer Support group at 866-462-7829 for assistance with upgrading unit controller application software.

# **Controller Application Software Upgrade Procedures**

Use this procedure to upgrade the MicroTech III controller application software in the Loop Water Manager. To load the files into the controller, you will need an SD memory card no larger than 4GB with a FAT file system format.

## **Upgrading Firmware or Application Software**

**Note:** Upgrading firmware or application software will result in all points being set back to their default values. Be sure to record the configuration of the unit before proceeding so it can be restored once the upgrade is complete.

- 1. If the application code files & firmware files are compressed in a ZIP archive file, extract the files and place them in the root directory of the SD memory card.
- 2. Insert the SD memory card into the controller's memory card slot. The label on the card should be facing to the rear, toward the controller.

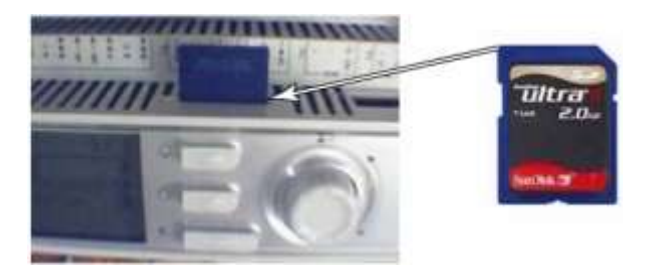

*Figure 22. SD Memory Card Slot*

- 3. Power off the controller.
- 4. Make sure that all communication modules that need to be updated are connected.
- 5. Insert a small tool, such as the end of a 3/64" (1 mm) Hex Key or other similar tool with a narrow end, in the service hole on the controller and hold the service button depressed.
- 6. While holding the service button depressed, power on the controller.
- 7. Continue depressing the service button until the BSP LED begins to flash between red and green.

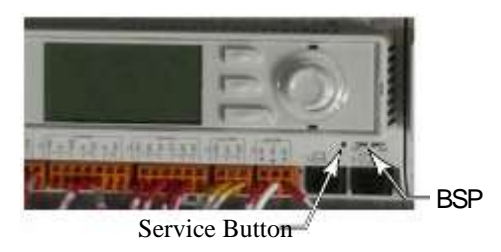

*Figure 23. Service Button and BSP LED*

- 8. Release the service button.
- 9. When all BSP LED's on all modules have stopped flashing between red and green, power cycle the controller. **Note:** If you have a communication module connected to the controller, wait for the controller to automatically reset (approximately 30 seconds) before proceeding to the next step.
- 10. Configure your Loop Water Manager for your application.

# **Troubleshooting Guide**

**Error! Reference source not found.** summarizes several potential problems and corresponding solutions. Contact the Daikin Applied Controls Customer Support group at 866-462-7829 for additional assistance.

| <b>Error/Condition</b>                                         | Problem                                                                                                    | <b>Solution</b>                                                                                                    |
|----------------------------------------------------------------|----------------------------------------------------------------------------------------------------|----------------------------------------------------------------------------------------------------|
| Keypad is missing data<br>and/or menus.                        | After changing the<br>configuration, you<br>must always cycle<br>power to the unit<br>controller.                     | Cycle power to the unit controller. This can<br>be done by setting the Apply Changes<br>parameter on the Unit Configuration menu to<br>'Yes'.                                                                                                    |
| Erroneous alarms for<br>inputs not connected or<br>being used. | LWM is alarming on<br>sensors and inputs not<br>being used in your<br>application                                     | Verify the settings in the Unit Configuration<br>menu are appropriate. If so, select Apply<br>Changes and then select 'Yes'. It can be<br>possible for configuration changes to be<br>made, but not applied. If no configuration<br>setting applies for the sensor in question, it is<br>likely a requirement for operation.                                    |
| Outputs not energizing<br>field relays                         | Field relay coils are<br>not being energized by<br>output terminals from<br>the LWM, even though<br>the output is on. | Output terminals on the LWM are inherently<br>dry contacts from the factory. When wired in<br>a way that the output terminals on the LWM<br>are powered, the power source must be<br>provided by the field. See field wiring<br>section. Ensure the power source for these<br>outputs has enough VA to handle the load<br>from all field installed relay coils. |
| Red light on MCB                                               | There is a red light on<br>the MCB and no<br>display                                                                  | Call Daikin Applied technical response; this<br>is typically an indication of a physical<br>problem with the controller.                                                                                                    |
| Red light on EXPA-C                                            | There is a red light on<br>the expansion module                                                                       | Verify the address is set properly (see I/O<br>section) on the expansion module and cycle<br>power. Call Daikin Applied technical<br>response if error still occurs.                                                                                                    |

*Table 42. Common Problems and Solutions*

# **Service Information**

# **Test Procedures**

If you can control the unit from its keypad, but you are not able to communicate with unit via the network, follows these steps:

- Check the network wiring
- Check the network parameters and verify that they are correct and that there are no duplicate devices on the network
- Check communications

If the BACnet Communication Module still does not respond, contact the Daikin Applied Controls Customer Support Group at 866-462-7829.

## <span id="page-89-0"></span>**Parts List**

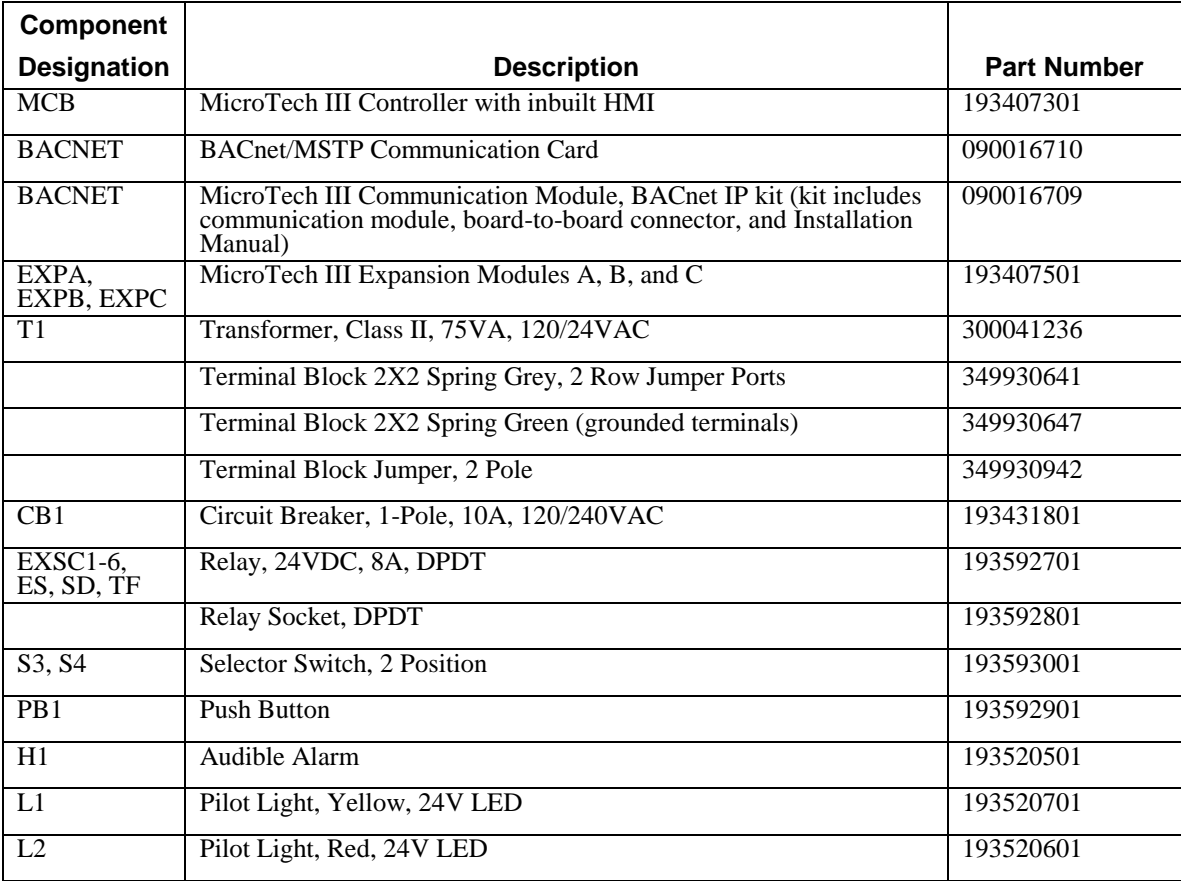

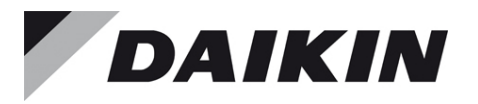

#### *Daikin Applied Training and Development*

Now that you have made an investment in modern, efficient Daikin equipment, its care should be a high priority. For training information on all Daikin HVAC products, please visit us at www.DaikinApplied.com and click on Training, or call 540-248-9646 and ask for the Training Department.

#### *Warranty*

All Daikin equipment is sold pursuant to its standard terms and conditions of sale, including Limited Product Warranty. Consult your local Daikin Applied Representative for warranty details. To find your local Daikin Applied Representative, go to www.DaikinApplied.com.

#### *Aftermarket Services*

To find your local parts office, visit www.DaikinApplied.com or call 800-37PARTS (800-377-2787). To find your local service office, visit www.DaikinApplied.com or call 800-432-1342.

This document contains the most current product information as of this printing. For the most up-to-date product information, please go to www.DaikinApplied.com.

Products manufactured in an ISO Certified Facility.